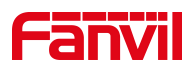

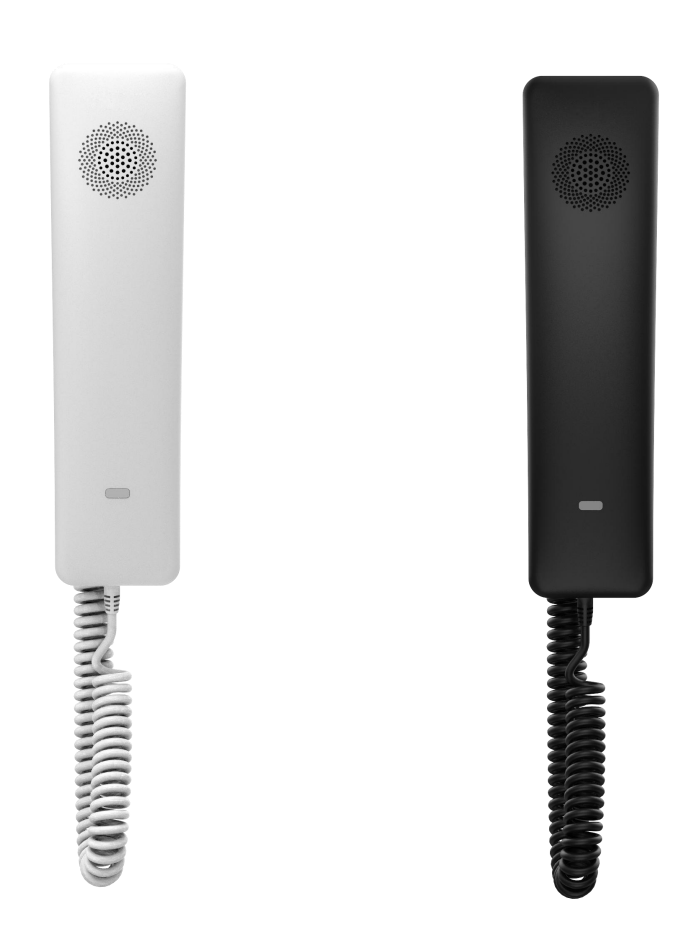

# **User Manual**

# **H2U**

Software Version: 1.4.0

Release Date:2020/05/13

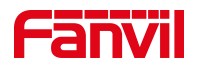

# <span id="page-1-0"></span>**Directory**

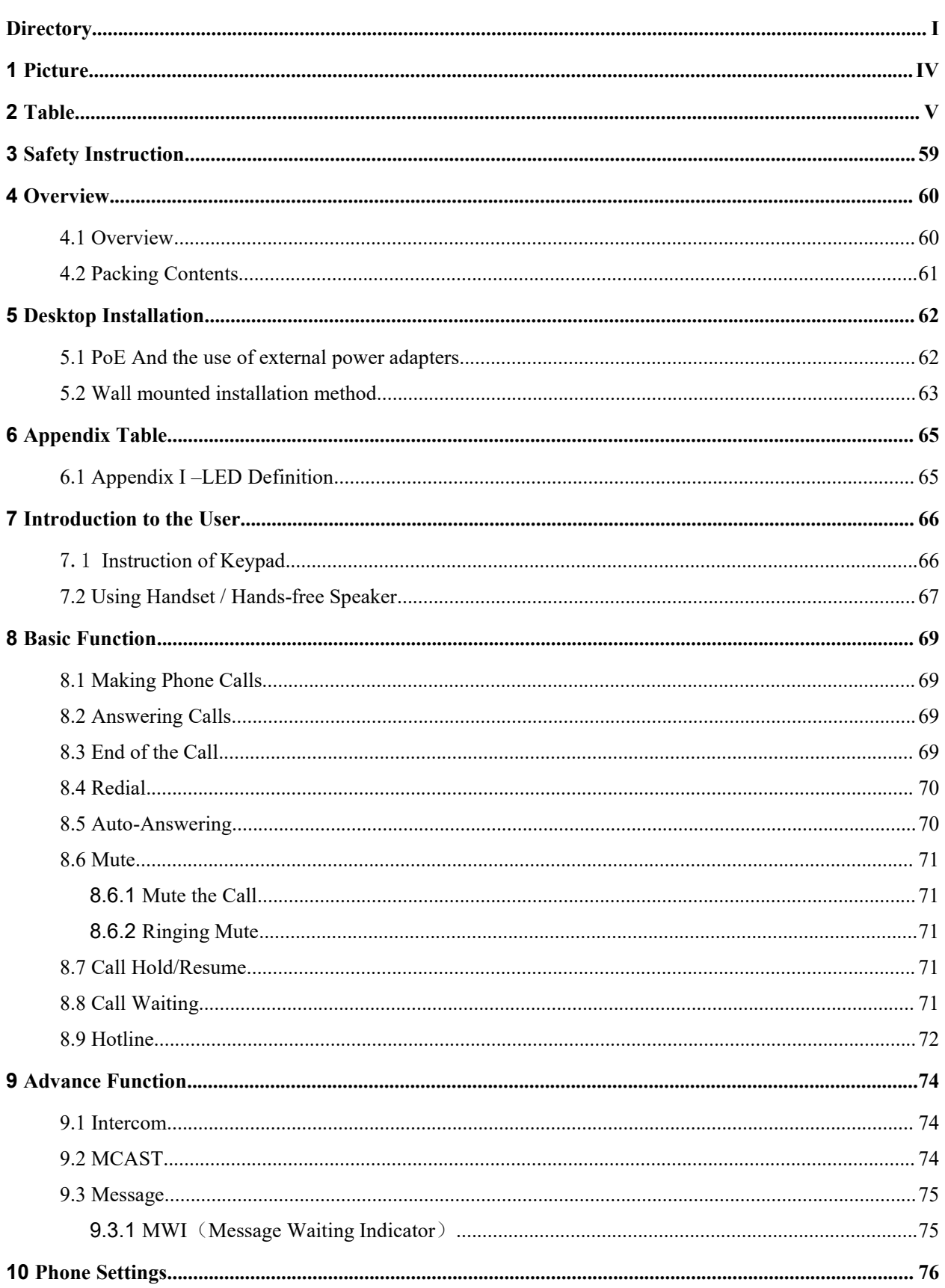

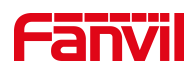

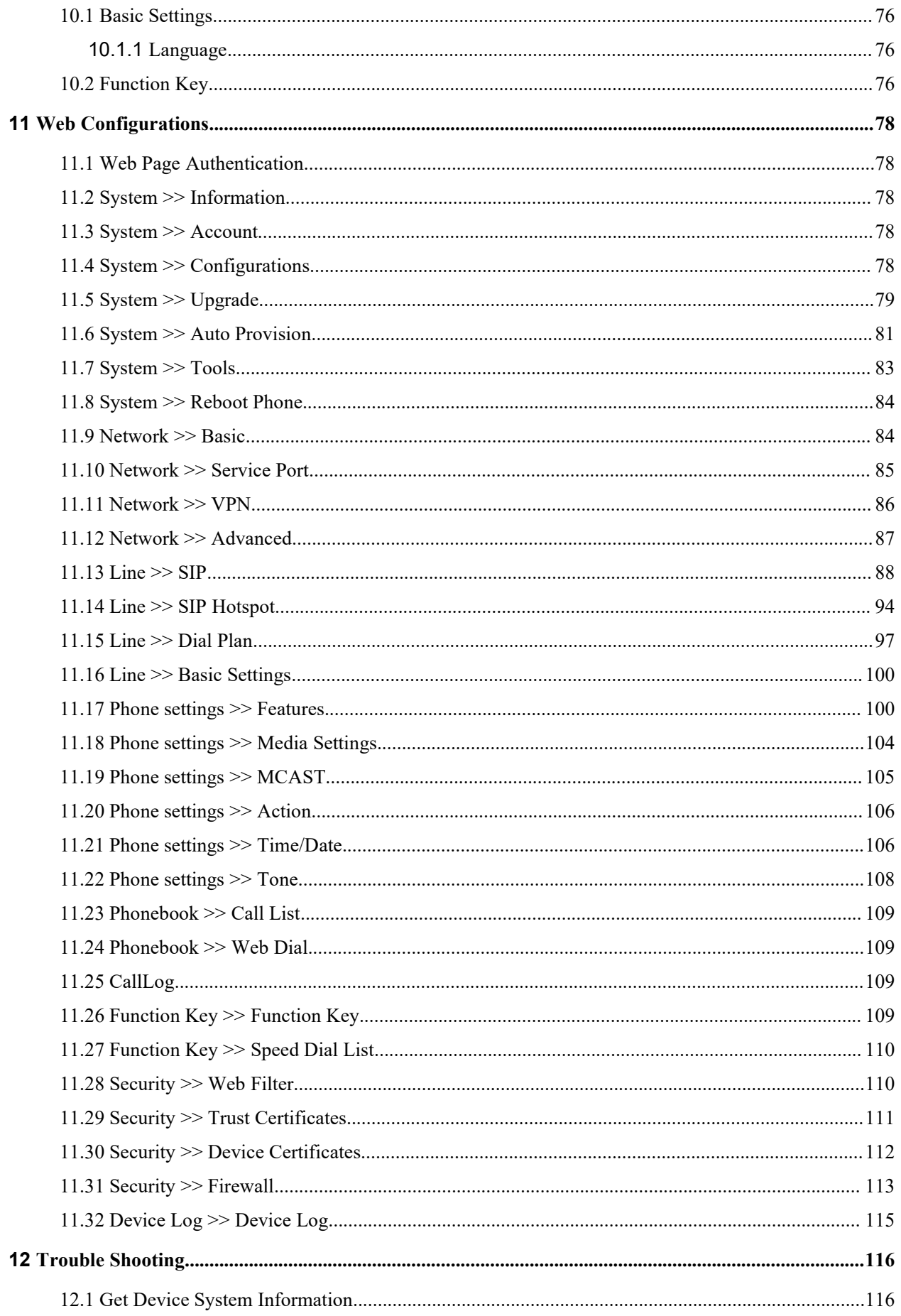

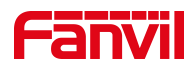

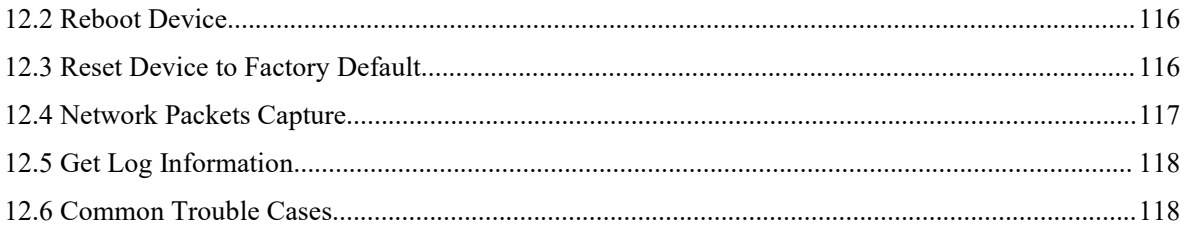

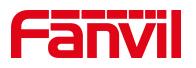

# <span id="page-4-0"></span>1 Picture

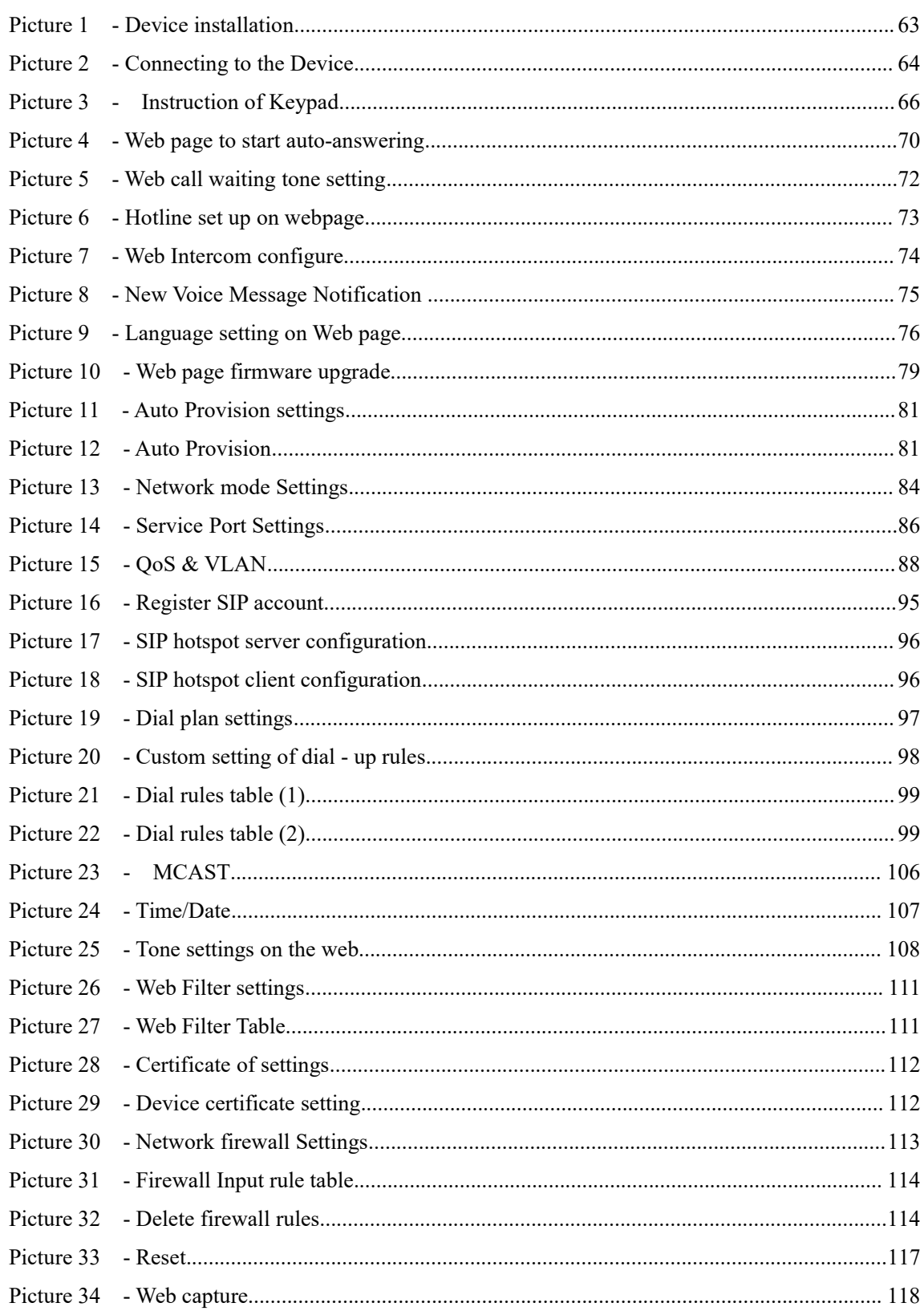

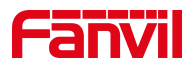

# <span id="page-5-0"></span>2 Table

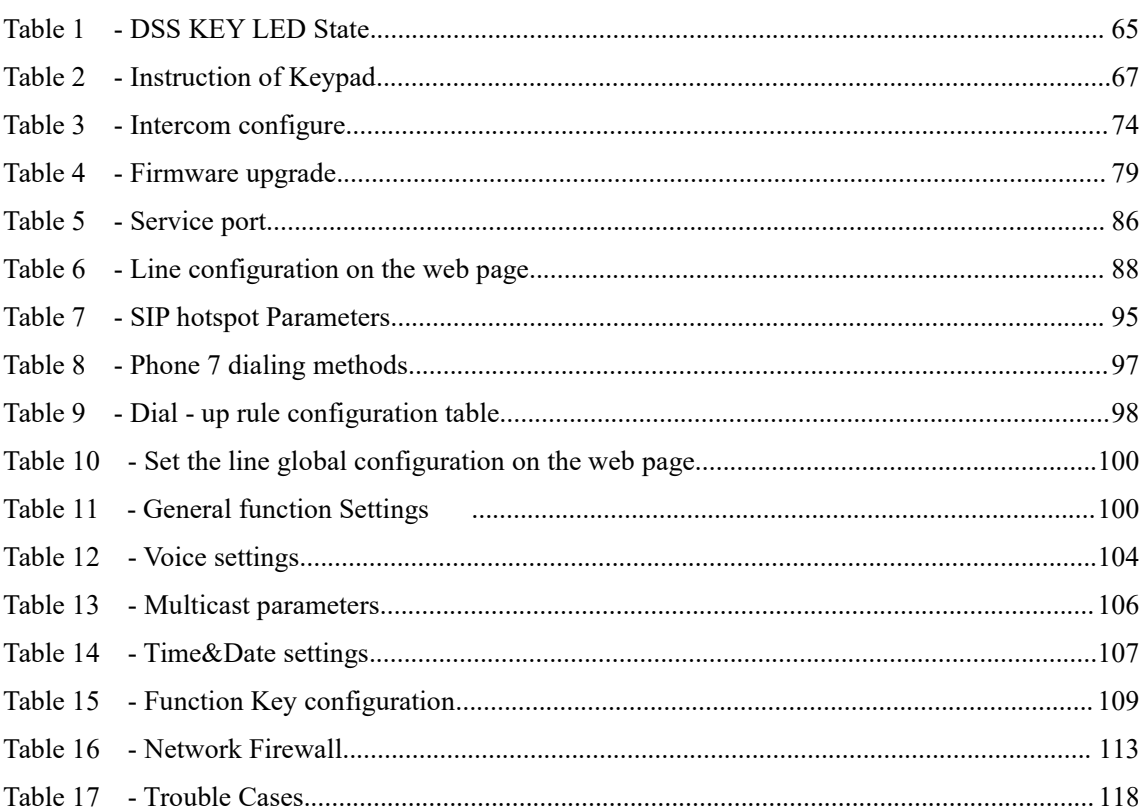

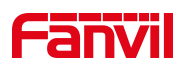

# <span id="page-6-0"></span>**3 Safety Instruction**

Please read the following safety notices before installing or using this unit. They are crucial for the safe and reliable operation of the device.

- Please use the external power supply that is included in the package. Other power supply may cause damage to the phone and affect the behavior or induce noise.
- Before using the external power supply in the package, please check the home power voltage. Inaccurate power voltage may cause fire and damage.
- Please do not damage the power cord. If power cord or plug is impaired, do not use it because it may cause fire or electric shock.
- Do not drop, knock or shake the phone. Rough handling can break internal circuit boards.
- This phone is design for indoor use. Do not install the device in places where there is direct sunlight. Also do not put the device on carpets or cushions. It may cause fire or breakdown.
- Avoid exposure the phone to high temperature or below  $0^{\circ}$  or high humidity.
- Avoid wetting the unit with any liquid.
- Do not attempt to open it. Non-expert handling of the device could damage it. Consult your authorized dealer for help, or else it may cause fire, electric shock and breakdown.
- Do not use harsh chemicals, cleaning solvents, or strong detergents to clean it. Wipe it with a soft cloth that has been slightly dampened in a mild soap and water solution.
- When lightning, do not touch power plug, it may cause an electric shock.
- Do not install this phone in an ill-ventilated place. You are in a situation that could cause bodily injury. Before you work on any equipment, be aware of the hazards involved with electrical circuitry and be familiar with standard practices for preventing accidents.

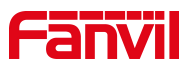

### <span id="page-7-0"></span>**4 Overview**

### <span id="page-7-1"></span>**4.1 Overview**

H2U is a network telephone specially designed for hotels. The simple design of the device brings excellent user experience for users. The equipment is not only a telephone, but also a masterpiece placed in the living room or office.

H2U is the latest generation of network telephone designed for the hotel, which still continues the excellent performance and specifications of traditional equipment; such as high-definition voice, high-performance echo cancellation, 100M Ethernet, QoS, encrypted transmission, automatic configuration, etc.; new system, smooth operation, flat interface setting and many other advantages.

For enterprise users, the equipment is a cost-effective office equipment, while realizing environmental protection, it also provides convenient operation;For home users, the device is a highly efficient communication device. Users can flexibly configure and define the functions of one DSS keys, saving space and cost.Itwill be an ideal choice for enterprise users and home users who pursue high quality and high efficiency.

In order to help some interested users better understand the details of the product, this user manual can be used as a reference guide .This document may not be applicable to the latest version of the software. If you have any questions, you can use the help prompt interface of the phone, or download and update your user manual from the office website.

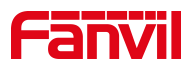

# <span id="page-8-0"></span>**4.2 Packing Contents**

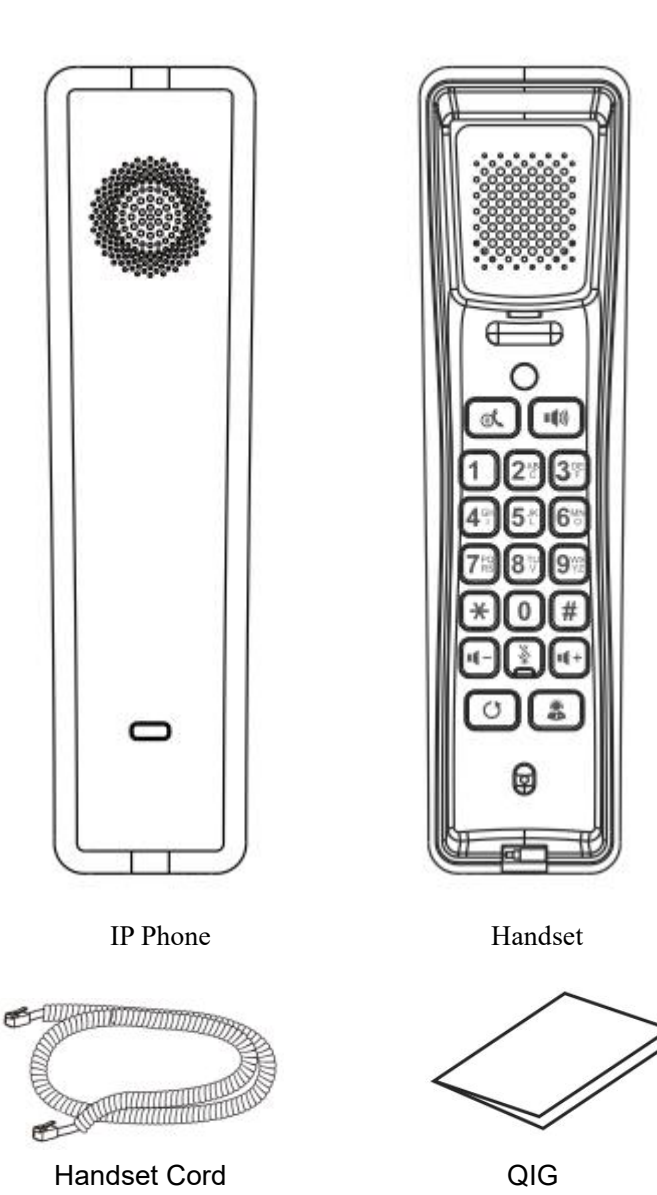

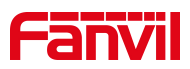

# <span id="page-9-0"></span>**5 Desktop Installation**

### <span id="page-9-1"></span>**5.1 PoE And the use of externalpower adapters**

The device supports two power supply modes, power supply from external power adapter or over Ethernet (PoE) complied switch.

PoE power supply saves the space and cost of providing the device additional power outlet. With a PoE switch, the device can be powered through a single Ethernet cable which is also used for data transmission. By attaching UPS system to PoE switch, the device can keep working at power outage just like traditional PSTN telephone which is powered by the telephone line.

For users who do not have PoE equipment, the traditional power adaptor should be used. If the device is connected to a PoE switch and power adapter at the same time, the power adapter will be used in priority and will switch to PoE power supply once it fails.

Please use the power adapter supplied by Fanvil and the PoE switch met the specifications to ensure the device work properly.

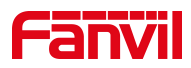

### <span id="page-10-0"></span>**5.2 Wall mounted installation method**

The device supports wall mounted.

Please follow the instructions in the picture below to install the phone:

1) Drill two holes in the wall with a vertical distance of 136.2 or 161.2mm.

2) Insert two rubber plugs and screws in turn. Note that 5mm is reserved between the nut and the wall, which is convenient for hanging the phone base.

3) Connect the cable, handle cable and power supply.

4) Align the wall hole on the base with the screws in step 2 and slide down to complete the installation.

<span id="page-10-1"></span>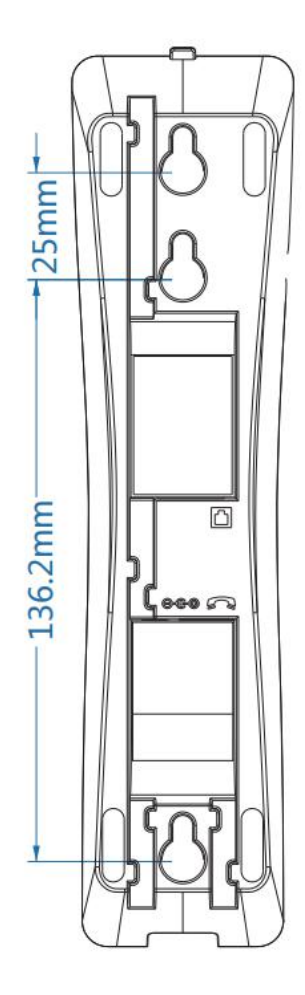

*Picture 1 - Device installation*

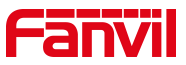

Connect the power adapter, network, PC, phone to the appropriate port as shown in the picture below.

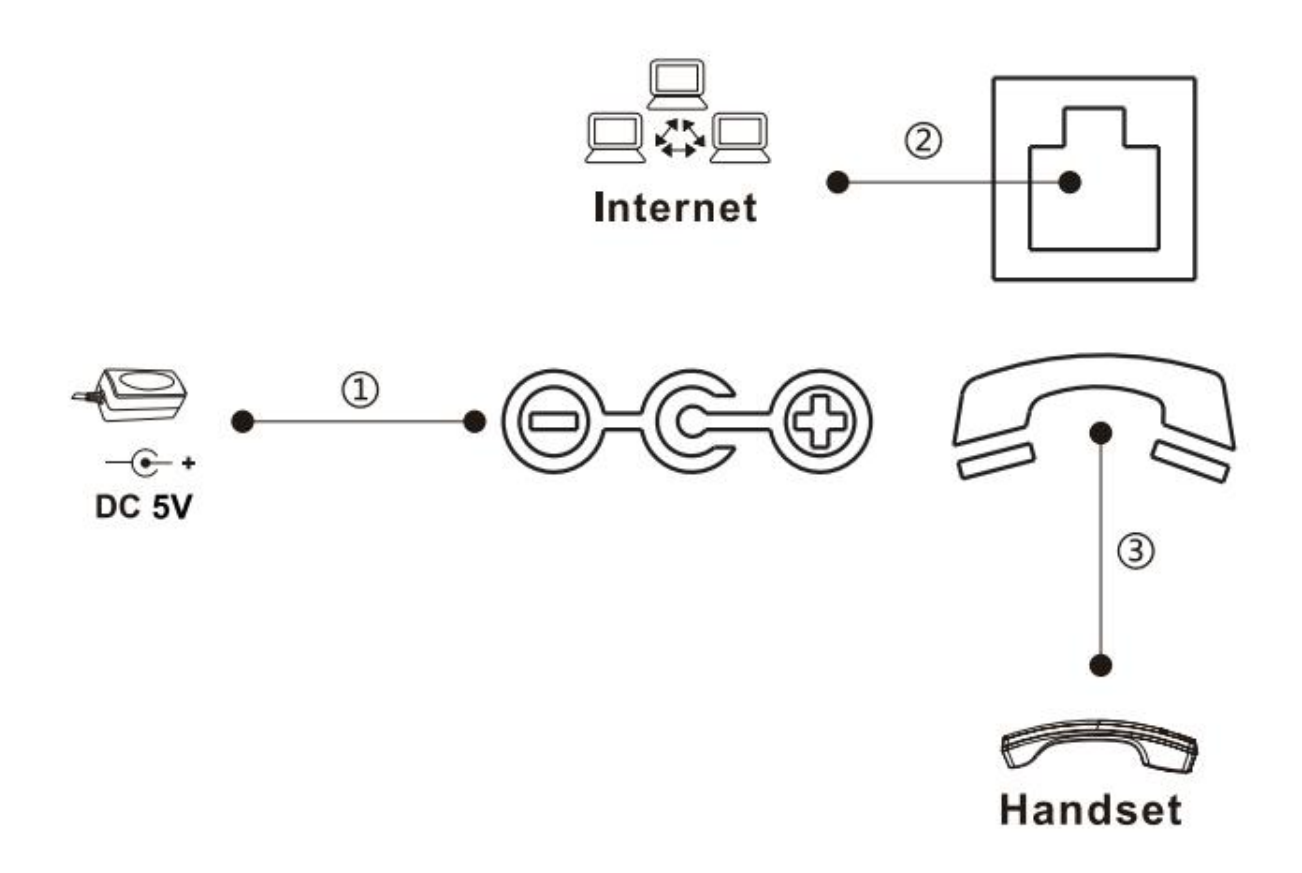

<span id="page-11-0"></span>*Picture 2 - Connecting to the Device*

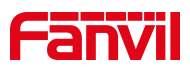

# <span id="page-12-0"></span>**6 Appendix Table**

# <span id="page-12-3"></span><span id="page-12-1"></span>**6.1 Appendix I –LED Definition**

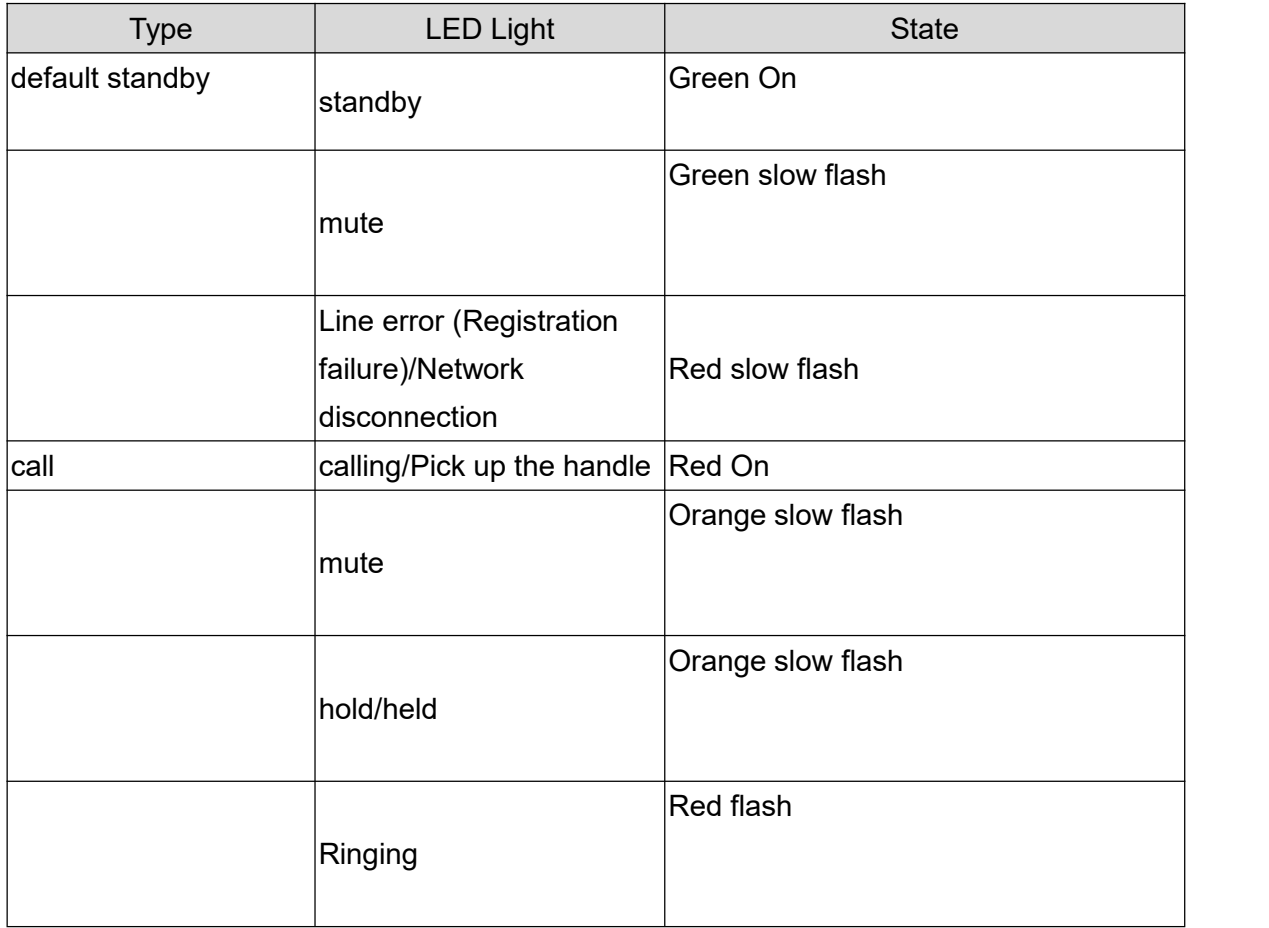

#### <span id="page-12-2"></span>*Table 1 - DSS KEY LED State*

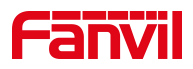

# <span id="page-13-0"></span>**7 Introduction to the User**

# <span id="page-13-1"></span>7.1 **Instruction of Keypad**

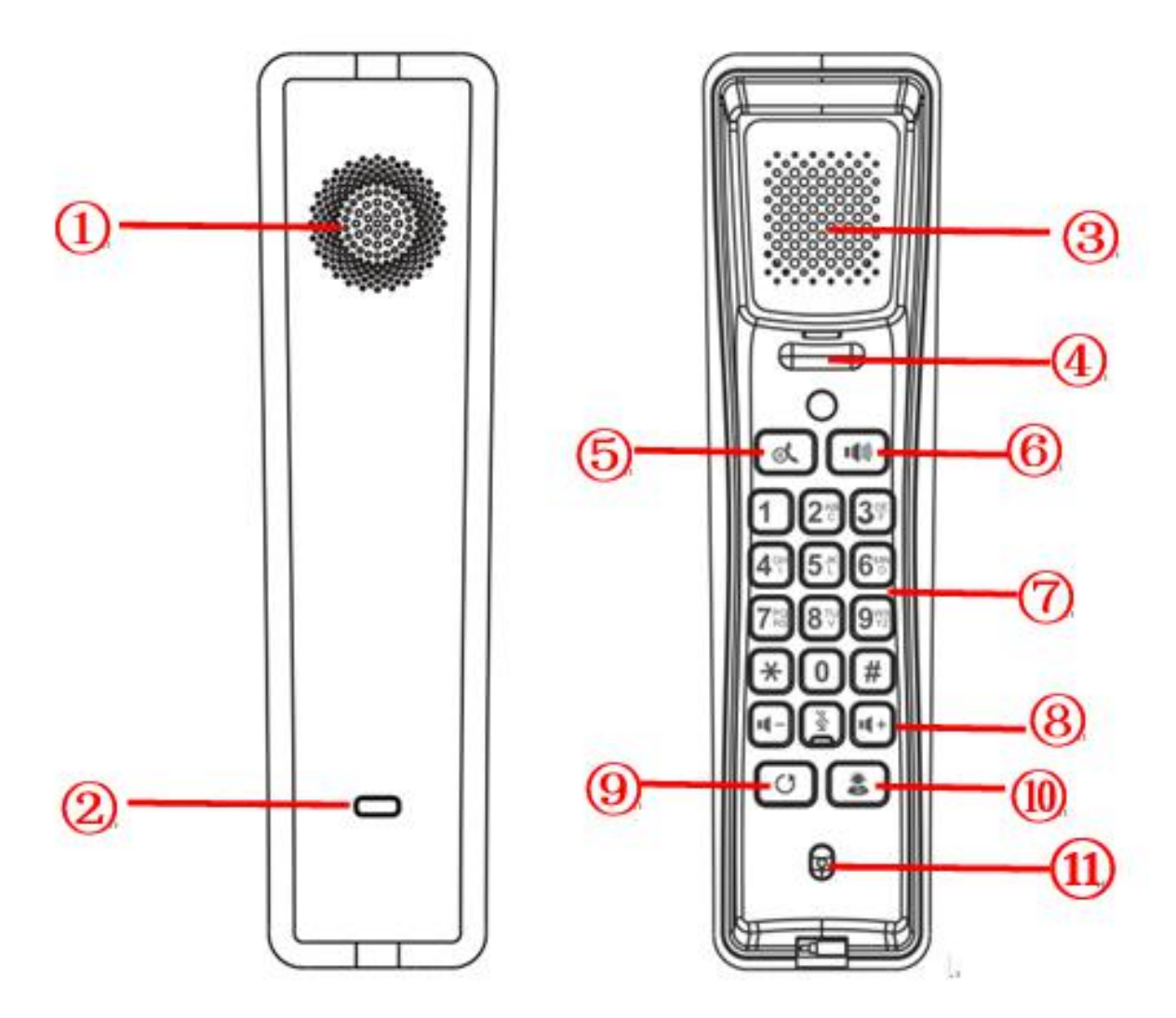

*Picture 3 - Instruction of Keypad*

<span id="page-13-2"></span>The picture above shows the keypad layout of the phone.Each button provides its own specific function.Users can refer to the instructions for the keys in the illustration in this section to operate the phone.

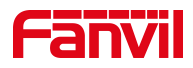

#### <span id="page-14-1"></span>*Table 2 - Instruction of Keypad*

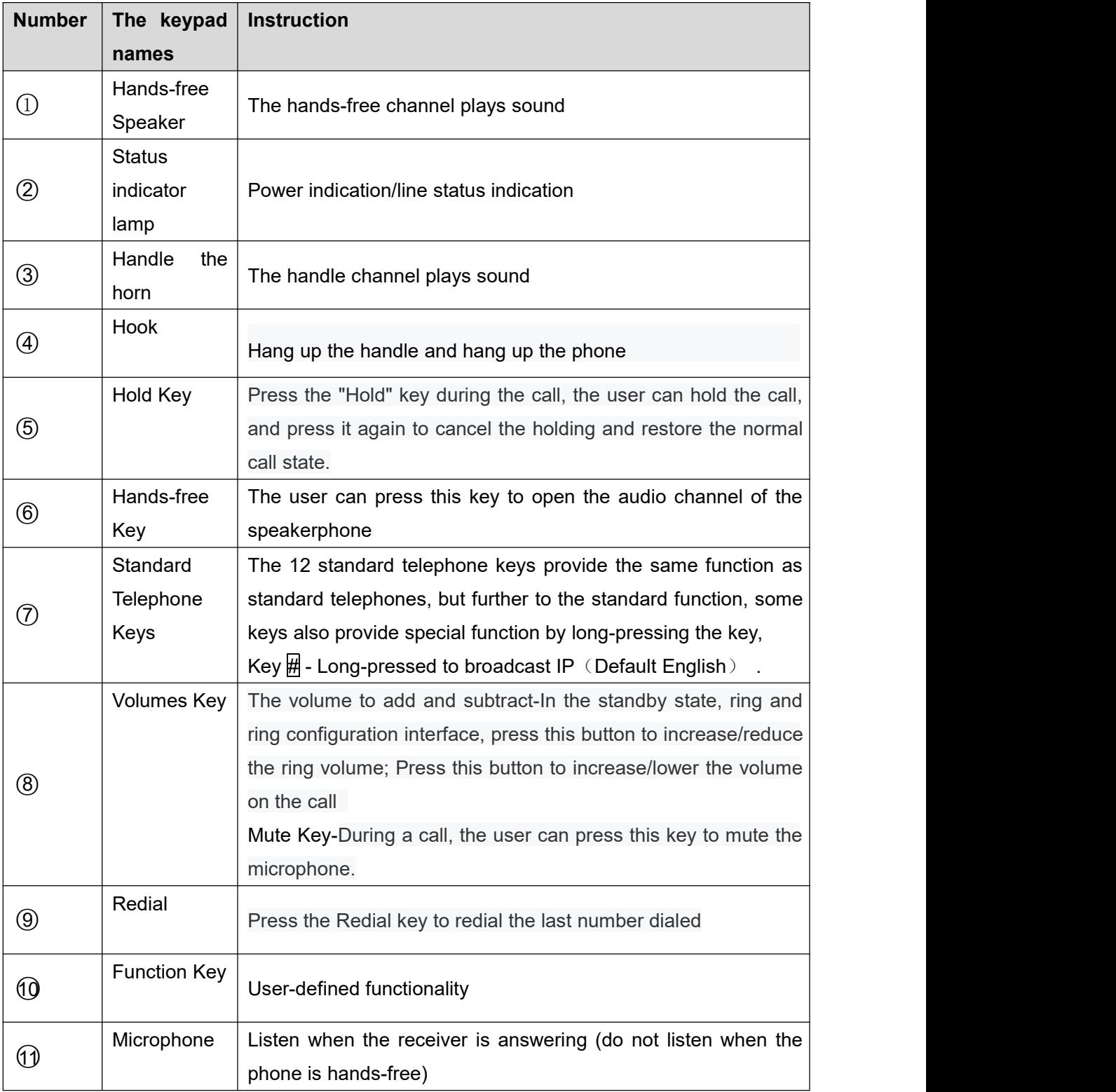

# <span id="page-14-0"></span>**7.2 Using Handset / Hands-free Speaker**

**Using Handset**

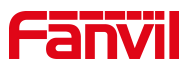

About the use of the handle, the user can pick up the handle to dial the number, press the "#" button after pressing the number, the number will be dialed.Users can switch audio channels of the phone by pressing the hands-free button.

#### **Using Hands-free Speaker**

For the use of the speakerphone, the user can dial the number by pressing the speakerphone button, or by dialing the number and then pressing the speakerphone button. When the voice channel of the handle is opened, the user can switch the audio channel of the phone by pressing the button of the hands-free speaker.

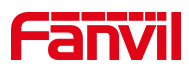

### <span id="page-16-0"></span>**8 Basic Function**

### <span id="page-16-1"></span>**8.1 Making Phone Calls**

#### **Default Line**

The device provides two line services (1 main line and 1 standby line). if both lines are configured successfully, the user uses line 1 to make or receive calls by default.

#### **Dialing Methods**

Users can dial a number in the following ways:

- $\triangleright$  The Device end
	- Dial directly, pick up the handle and input the number, then press "#" to call out
	- $\bullet$  Redialing the last dialed number (Redial)
- $\triangleright$  The Web end
	- Dial from web fill in number dial
	- Selecting a phone number from call logs

#### **Cancel Call**

When calling a number, the user can cancel the call by putting back the handle/pressing down the spring.

### <span id="page-16-2"></span>**8.2 Answering Calls**

Users can answer the call by picking up the handle or pressing the speakerphone button to open the hands-free channel.

The telephone does not support multiple calls.When there is an established call, the user needs to hang up the current call before answering the second call.

### <span id="page-16-3"></span>**8.3 End of the Call**

When the call is over, the user can put the handle back on the phone and press the speakerphone button to end the call.

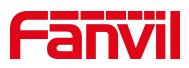

### <span id="page-17-0"></span>**8.4 Redial**

- Redial the last outgoing number: When the phone is in standby mode, press the redial button and the phone will call out the last number dialed.
- Call out any number with the redial key: Enter the number, press the redial key, and the phone will call out the number on the dial.
- Redial record clearing

After the phone is used, redial will default to the last used number; therefore, it is necessary to clear the records used by the last customer without affecting the use of other customers.

### <span id="page-17-1"></span>**8.5 Auto-Answering**

User may enable auto-answering feature on the device and any incoming call will be automatically answered . The auto-answering can be enabled on line basis.

#### **WEB interface**:

Log in the phone page, enter [**Line**] >> [**SIP**], select [**SIP**] >> [**Basic settings**], start auto-answering, and click apply after setting the automatic answering time.

| <b>STATISTICS</b><br>$H2U =$ |                                                                                                    | English               |
|------------------------------|----------------------------------------------------------------------------------------------------|-----------------------|
|                              | Dial Plan<br><b>Basic Settings</b><br>SIP<br>SIP Hotspot                                                                                                    |                       |
| > System                     |                                                                                                    |                       |
| > Network                    | 21975@SIP<br>Line                                                                                                    |                       |
| Line                         | <b>Register Settings &gt;&gt;</b><br><b>Basic Settings &gt;&gt;</b>                                                                                                  |                       |
|                              | Enable Auto Answering:<br>Auto Answering Delay: 5                                                                                                    | $(0~120)$ second(s)   |
| > Phone settings             | Call Forward Number for<br>Call Forward<br>$\Box$<br>Unconditional:<br>Unconditional:                                                                                | $\boldsymbol{\omega}$ |
| > Phonebook                  | Call Forward Number for<br>Call Forward on Busy:<br>F 0                                                                                                    | ℯ                     |
|                              | Busy:<br>Call Forward Number for<br>Call Forward on No.                                                                                                    | 0                     |
| > Call logs                  | $\Box$ $\Omega$<br>No Answer:<br>Answer:                                                                                                    |                       |
|                              | Call Forward Delay for<br>5<br>Transfer Timeout:<br>$(0 \sim 120)$ second(s)<br>I٥<br>No Answer:                                                                     | second(s)             |
| <b>Eunction Key</b>          | Server Conference<br>Conference Type:<br>$Local -$<br>$\bullet$<br>Number:                                                                                           | の                     |
| > Application                | Subscribe For Voice<br>$\Box$ $\Omega$<br>Voice Message Number:<br>Message:                                                                                          | $\Omega$              |
|                              | Voice Message<br>3600<br>Enable Hotline:<br>$\boldsymbol{\Omega}$<br>m                                                                                               |                       |
| > Security                   | Subscribe Period:<br>$(60 \sim 999999) second(s)$                                                                                                    |                       |
|                              | Hotline Delay:<br>$ 0\rangle$<br>Hotline Number:<br>$(0~9)$ second(s)<br>$\Box$ $\Omega$<br>Dial Without Registered:<br>Enable Missed Call Log:<br>$\nabla$ $\Omega$ | $\boldsymbol{\omega}$ |
| <b>&gt; Device Log</b>       | $\vert \textbf{F} \vert$<br>$\Omega$<br>DTMF SIP INFO Mode:<br><b>DTMF Type:</b><br>AUTO<br>Send 10/11                                                               | $\blacksquare$ 0      |
|                              | VQ<br>Enable DND:<br>Request With Port:<br>$\Omega$                                                                                                    |                       |
|                              | Use STUN:<br>Use VPN:<br>$\mathbf{v}$                                                                                                    |                       |

<span id="page-17-2"></span>*Picture* 4 - Web page to start auto-answering

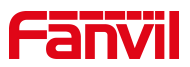

### <span id="page-18-0"></span>**8.6 Mute**

You can turn on mute mode during a call and turn off the microphone so that the local voice is not heard. Normally, mute mode is automatically turned off at the end of a call.

You can also turn on mute on any screen (such as the free screen) and mute the ringtone automatically when there is an incoming call.

Mute mode can be turned on in all call modes (handles or hands-free).

#### <span id="page-18-1"></span>**8.6.1 Mute the Call**

During the conversation, press the mute button on the phone:  $\mathcal{L}$  the mute lamp is red and the power lamp is orange.

Cancel mute: press  $\blacklozenge$  cancel mute on the phone again. When the mute lamp goes out, the power lamp returns to its original state

#### <span id="page-18-2"></span>**8.6.2 Ringing Mute**

Mute: press the mute button when the phone is in standby mode:  $\mathbf{\Psi}$ 

mute light red always bright, power lamp green flashing; There is no ringer for incoming calls.

Cancel ring tone mute: On the standby or incoming call screen, press the mute button again or volume up <sup>1</sup> cancel ring tone mute

### <span id="page-18-3"></span>**8.7 Call Hold/Resume**

The user can press the [**Hold**] button to maintain the current call, and this button will become the [ **Resume** ] button, and the user can press the "resume" button to restore the call.

### <span id="page-18-4"></span>**8.8 Call Waiting**

- Enable call waiting: new calls can be accepted during a call.
- Disable call waiting: new calls will be automatically rejected and a busy tone will be prompted.

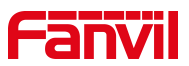

 Enable call waiting tone: when you receive a new call on the line, the tone will beep.

The user can enable/disable the call waiting function in the web interface.

 WEB interface: Enter [**Phone Settings**] >> [**Features**] >> [**Basic Settings**], enable/disable call waiting and call waiting tone.

|                     |                                            |                              |          |                                           |                                            | English        |
|---------------------|--------------------------------------------|------------------------------|----------|-------------------------------------------|--------------------------------------------|----------------|
|                     |                                            |                              |          |                                           |                                            |                |
|                     | Media Settings<br>Features                 | <b>MCAST</b>                 | Action   | Time/Date                                 | Tone                                       | Advanced       |
|                     |                                            |                              |          |                                           |                                            |                |
| > System            |                                            |                              |          |                                           |                                            |                |
|                     | <b>Basic Settings &gt;&gt;</b>             |                              |          |                                           |                                            |                |
| > Network           | Enable Call Waiting:                       | $\nabla$                     |          | Enable Call Transfer:                     | $\nabla$ $\Omega$                          |                |
| $>$ Line            | Semi-Attended Transfer:                    | VQ                           |          | Enable 3-way Conference:                  | $\nabla$ $\bullet$                         |                |
|                     | Enable Auto on Hook:                       | $V$ $\odot$                  |          | Auto HangUp Delay:                        | $\vert$ 3<br>$(0~30)$ second(s)            |                |
| > Phone settings    | Ring From Headset:                         | Disabled<br>$\blacksquare$ 0 |          | Enable Auto Headset:                      | $\Box$ $\bullet$                           |                |
|                     | Enable Silent Mode:                        | ■ ◎                          |          | Disable Mute for Ring:                    | $\Box$ $\odot$                             |                |
| > Phonebook         |                                            |                              |          |                                           |                                            |                |
|                     | Enable Default Line:<br>Default Ext Line:  | $\sqrt{2}$<br>21975@SIP1 - 0 |          | Enable Auto Switch Line:<br>Ban Outgoing: | $\nabla$ $\Omega$<br>$\boldsymbol{\Omega}$ |                |
| Call logs           | Hide DTMF:                                 | Disabled $\boxed{\bullet}$   |          | Enable CallLog:                           | $\nabla$ $\theta$                          |                |
| <b>Eunction Key</b> | <b>Enable Restricted Incoming</b><br>List: | $V$ $\Omega$                 |          | Enable Allowed Incoming<br>List:          | $\nabla$ $\Omega$                          |                |
|                     | Enable Restricted Outgoing<br>List:        | $V$ $\odot$                  |          | Enable Country Code:                      | $\boxed{\square}$                          |                |
| <b>Application</b>  | Country Code:                              |                              |          | Area Code:                                |                                            |                |
|                     | Enable Number Privacy:                     | $\overline{\mathbb{E}}$      |          | Match Direction                           | From left to right                         | $\blacksquare$ |
| > Security          | <b>Start Position:</b>                     | $\overline{0}$               | $0 - 38$ | Hide Digits:                              | $ 0\rangle$                                | $0 - 38$       |
|                     |                                            |                              |          |                                           |                                            |                |
|                     |                                            |                              |          |                                           |                                            | English        |
|                     |                                            |                              |          |                                           |                                            |                |
|                     | Features<br><b>Media Settings</b>          | <b>MCAST</b>                 | Action   | Time/Date                                 | Tone                                       | Advanced       |
|                     |                                            |                              |          |                                           |                                            |                |
| > System            |                                            |                              |          |                                           |                                            |                |
|                     | <b>Basic Settings &gt;&gt;</b>             |                              |          |                                           |                                            |                |
| > Network           | Tone Settings >>                           |                              |          |                                           |                                            |                |
| $>$ Line            | Enable Holding Tone:                       | VQ                           |          | Enable Call Waiting Tone:                 | $V$ $Q$                                    |                |
|                     | Play Dialing DTMF Tone:                    | $V$ $\odot$                  |          | Play Talking DTMF Tone:                   | $\nabla$ $\theta$                          |                |
| > Phone settings    | <b>DND Settings &gt;&gt;</b>               |                              |          |                                           |                                            |                |
|                     | <b>Intercom Settings &gt;&gt;</b>          |                              |          |                                           |                                            |                |
| > Phonebook         |                                            |                              |          |                                           |                                            |                |
| <b>Call logs</b>    | <b>Redial Settings &gt;&gt;</b>            |                              |          |                                           |                                            |                |
|                     | <b>Response Code Settings &gt;&gt;</b>     |                              |          |                                           |                                            |                |
| <b>Function Key</b> | Password Dial Settings >>                  |                              |          |                                           |                                            |                |

<span id="page-19-1"></span>*Picture 5 - Web call waiting tone setting*

### <span id="page-19-0"></span>**8.9 Hotline**

The device supports hotline dialing. After setting up the hotline dialing, directly pick up the handset, hands-free, earphone, etc., and the phone will automatically call according to the hotline delay time.

On the website [**Line**] >> [**SIP**] >> [**Basic Settings**], can also set up a hotline.

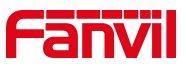

 The setup hotline also corresponds to the SIP line. That is, the hotline set in the SIP1 webpage can only be activated in the SIP1 line.

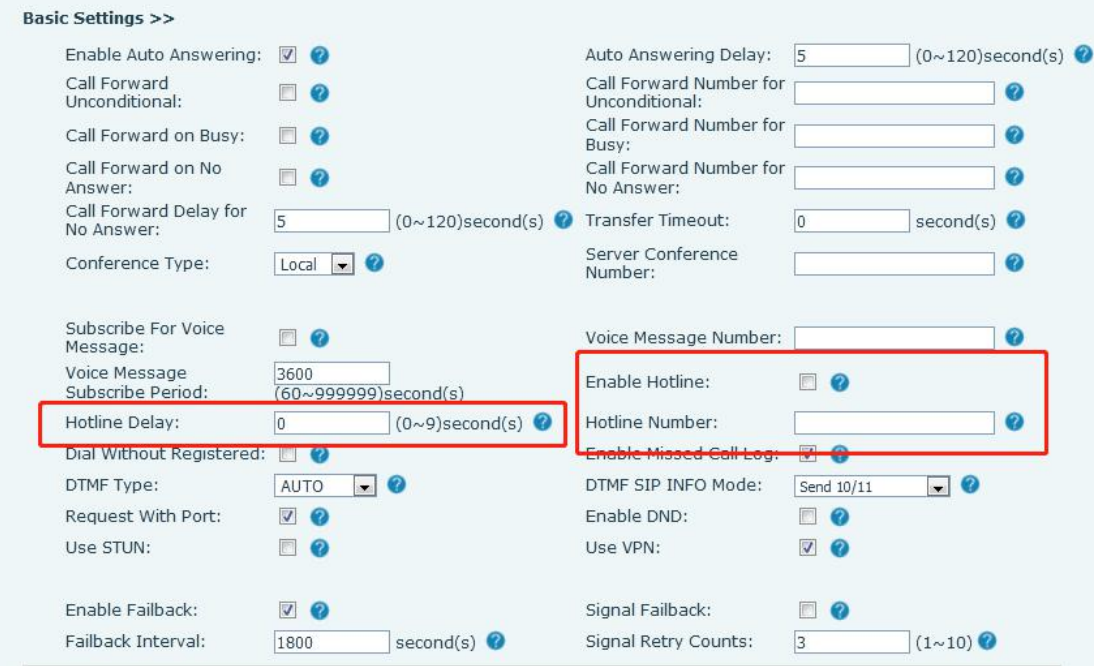

<span id="page-20-0"></span>*Picture 6 - Hotline set up on webpage*

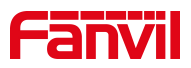

# <span id="page-21-0"></span>**9 Advance Function**

### <span id="page-21-1"></span>**9.1 Intercom**

When the Intercom is enabled, it can automatically receive calls from the intercom.

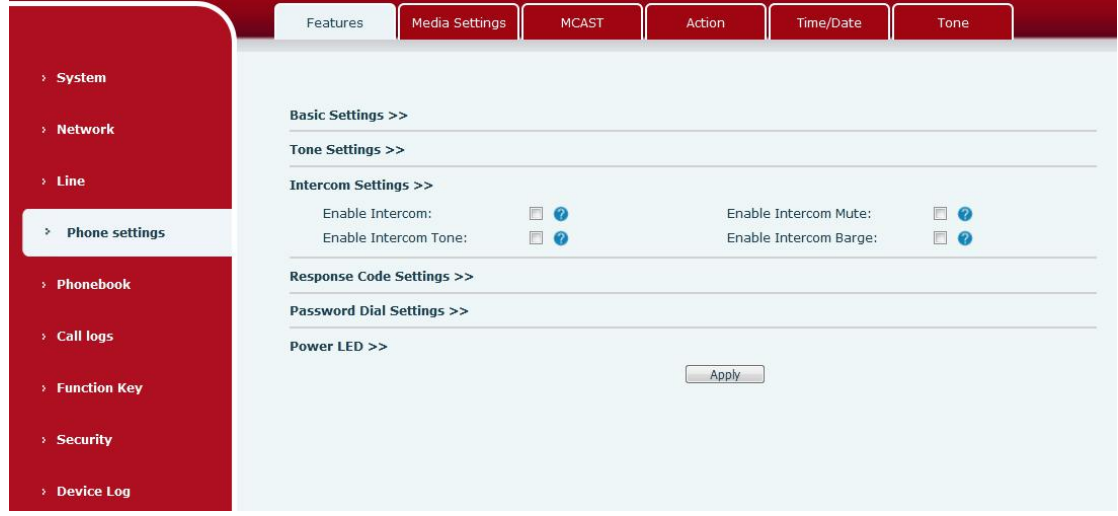

*Picture 7 - Web Intercom configure*

<span id="page-21-4"></span><span id="page-21-3"></span>

| Table 3 - Intercom configure |  |
|------------------------------|--|
|------------------------------|--|

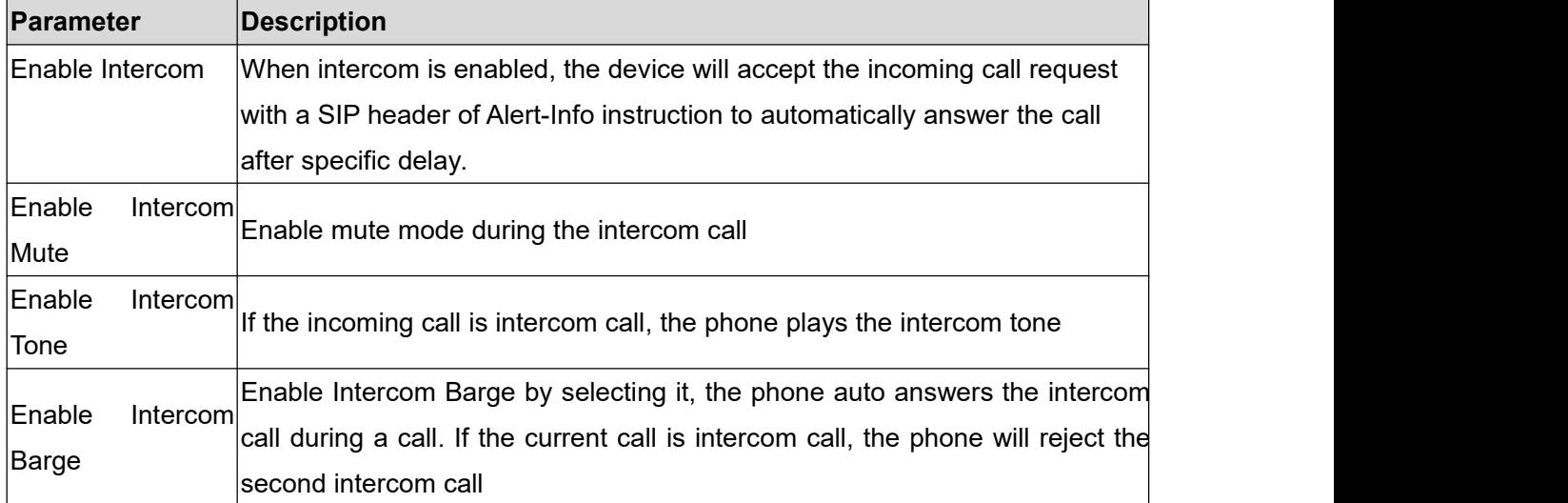

### <span id="page-21-2"></span>**9.2 MCAST**

This feature allows user to make some kind of broadcast call to people who are in multicast group. User can configure a multicast DSS Key on the phone, which allows user to send a Real Time Transport Protocol (RTP) stream to the pre-configured

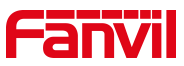

multicast address without involving SIP signaling. You can also configure the phone to receive an RTP stream from pre-configured multicast listening address without involving SIP signaling. You can specify up to 10 multicast listening addresses.

### <span id="page-22-0"></span>**9.3 Message**

### <span id="page-22-1"></span>**9.3.1 MWI**(**Message Waiting Indicator**)

If the service of the lines supports voice message feature, when the user is not available to answer the call, the caller can leave a voice message on the server to the user. The user will be notified of the server voice message and the status of the power lamp.

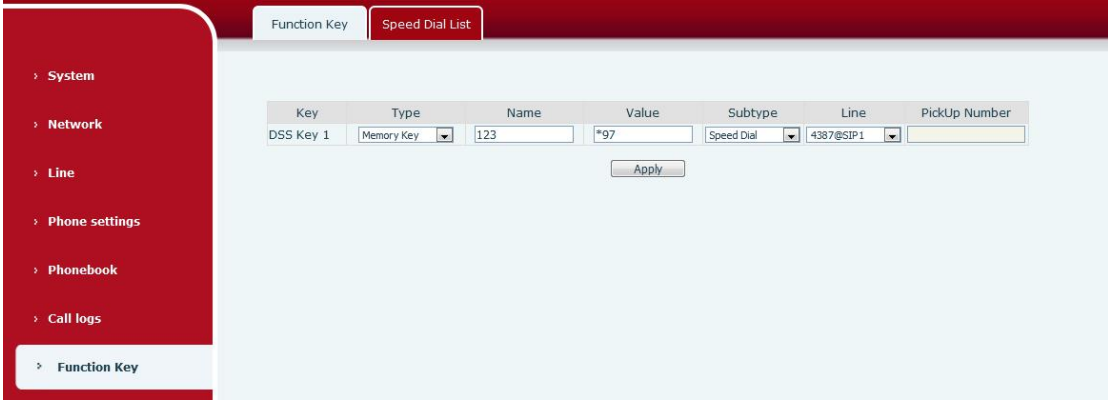

<span id="page-22-2"></span>*Picture 8 - New Voice Message Notification*

To listen to a voice message, the user must first configure the voicemail number. After the voicemail number is configured, the user can retrieve the voicemail of the default line.

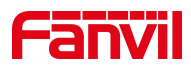

### <span id="page-23-0"></span>**10 Phone Settings**

### <span id="page-23-1"></span>**10.1 Basic Settings**

#### <span id="page-23-2"></span>**10.1.1 Language**

The user can set the phone language through the web interface.

 Web interface: Log in to the phone webpage and set the language in the drop-down box at the top right corner of the page, as shown in the figure:

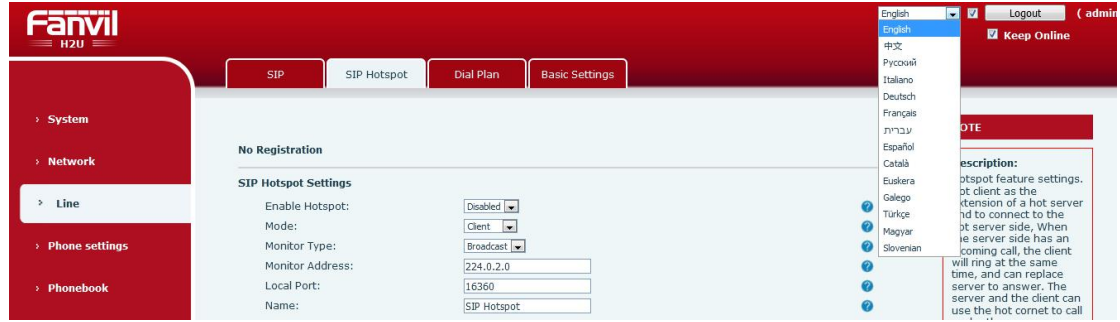

#### <span id="page-23-4"></span>*Picture 9 - Language setting on Web page*

 The function box on the right side of the web interface language setting box is "Synchronize language to phone"; if selected, the phone language will be synchronized with the webpage language. If it is not selected, it will not be synchronized.

### <span id="page-23-3"></span>**10.2 Function Key**

The device has a total of 11 configurable custom function keys;One direct call foreground key and 10 custom digital speed dial keys.

Device direct call key, default configuration as a fixed number;(customizable replacement)

0~9 numeric keys can be used as customized shortcut keys, users can customize the configuration of 0~9 numeric keys in the web page, users can quickly dial the corresponding number by long press each shortcut key.

The DSS Key could be configured as followings,

- Memory Key
	- Speed Dial/Intercom/BLF/Presence/Call Park/Call Forward (to someone)

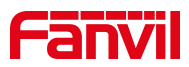

- ◆ **DTMF**
- Action URL
- **MCAST Paging**

Webpage interface: [**Function key**] >> [**Function key**].

Moreover, user also can add the user-defined title for the DSS Keys, which is configured as Memory Key / Line / URL / Multicast / Prefix.

*NOTICE! User-defined title is up to 10 characters.*

More detailed information *refers to11.26 [Function](#page-56-3) Key* and 6.3 [Appendix](#page-12-3) I – LED Definition *.*

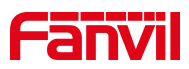

# <span id="page-25-0"></span>**11 Web Configurations**

### <span id="page-25-1"></span>**11.1 Web Page Authentication**

The user can log into the web page of the phone to manage the user's phone information and operate the phone. Users must provide the correct user name and password to log in.

### <span id="page-25-2"></span>**11.2 System >> Information**

User can get the system information of the device in this page including,

- Model
- **Hardware Version**
- Software Version
- **I** Uptime

And summarization of network status,

- **Network Mode**
- MAC Address
- $IP$  is a set of  $IP$
- Subnet Mask
- **Default Gateway**

Besides, summarization of SIP account status,

- SIP User
- SIP account status (Registered / Unapplied / Trying / Timeout)

### <span id="page-25-3"></span>**11.3 System >> Account**

On this page the user can change the password for the login page.

Users with administrator rights can also add or delete users, manage users, and set permissions and passwords for new users.

### <span id="page-25-4"></span>**11.4 System >> Configurations**

On this page, users with administrator privileges can view, export, or import the phone configuration, or restore the phone to factory Settings.

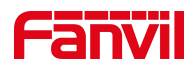

 $\checkmark$ 

#### **Clear Configurations**

Select the module in the configuration file to clear. SIP: account configuration. AUTOPROVISION: automatically upgrades the configuration TR069:TR069 related configuration MMI: MMI module, including authentication user information, web access protocol, etc. DSS Key: DSS Key configuration BASIC NETWORK: NETWORK configuration

#### **Clear Tables**

Select the local data table to be cleared, all selected by default.

#### **Reset Phone**

The phone data will be cleared, including configuration and database tables.

### <span id="page-26-0"></span>**11.5 System >> Upgrade**

web interface: log into the phone web page and enter the [system] >> [upgrade] page.

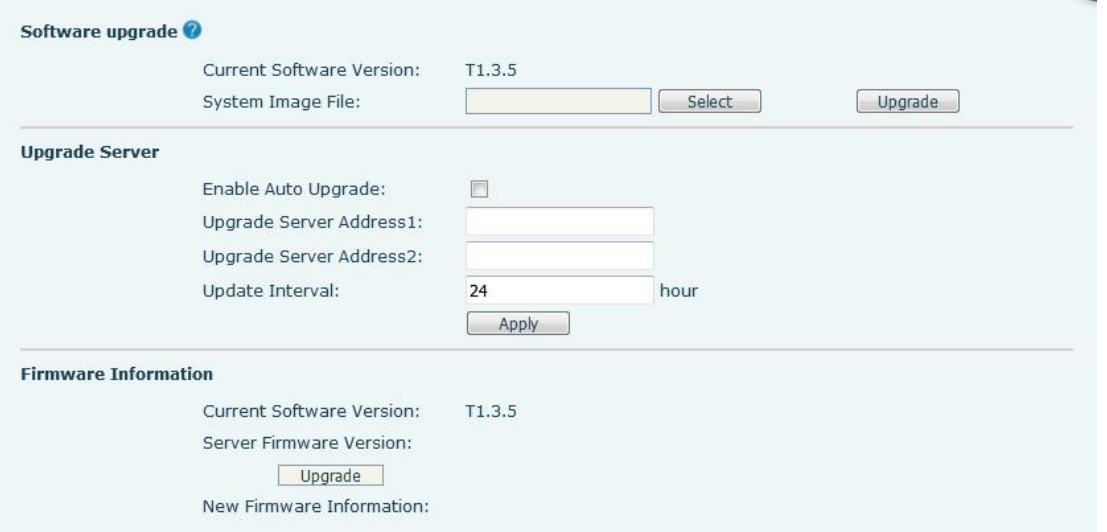

*Picture 10 - Web page firmware upgrade*

#### <span id="page-26-2"></span><span id="page-26-1"></span>*Table 4 - Firmware upgrade*

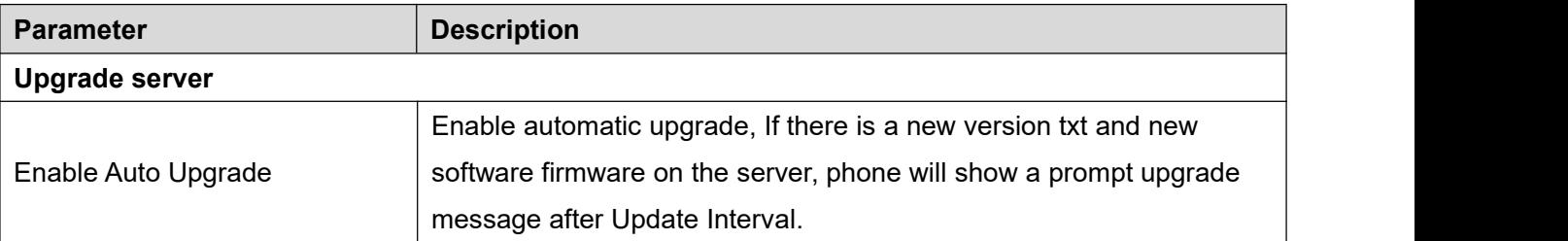

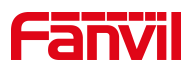

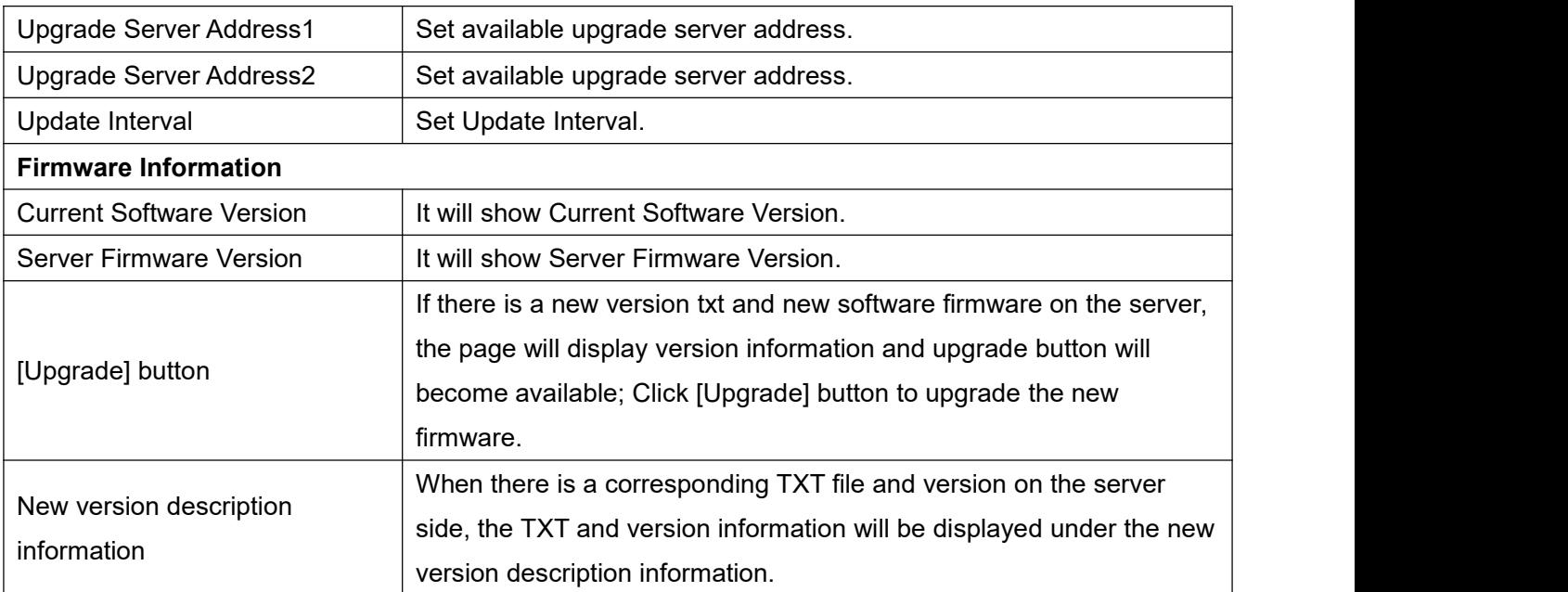

- The file requested from the server is a TXT file called vendor model hw10.txt.Hw followed by the hardware version number, it will be written as hw10 if no difference on hardware. All Spaces in the filename are replaced by underline.
- The URL requested by the phone is HTTP:// server address/vendor Model hw10 .txt: The new version and the requested file should be placed in the download directory of the HTTP server, as shown in the figure:

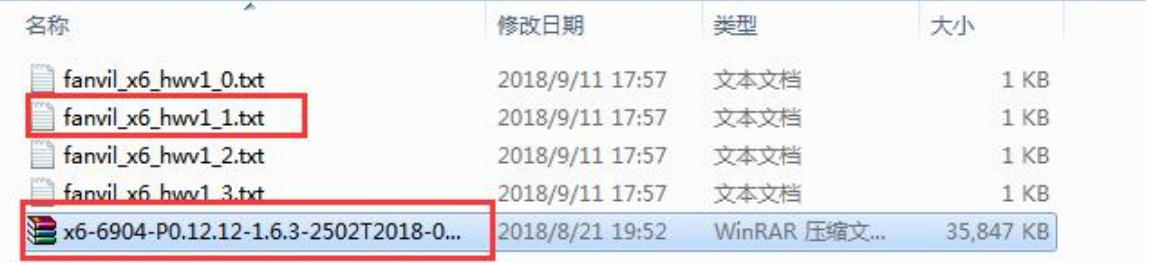

- **TXT file format must be UTF-8** 
	- vendor\_model\_hw10.TXT The file format is as follows: Version=1.6.3 #Firmware Firmware=xxx/xxx.z #URL, Relative paths are supported and absolute paths are possible, distinguished by the presence of protocol headers. BuildTime=2018.09.11 20:00 Info=TXT|XML

**Xxxxx** Xxxxx **Xxxxx** 

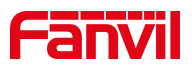

**Xxxxx** 

 After the interval of update cycle arrives, if the server has available files and versions, the phone will prompt as shown below. Click [view] to check the version information and upgrade.

### <span id="page-28-0"></span>**11.6 System >> Auto Provision**

Page interface: log into the phone page and enter the [system] >> [automatic deployment] page.

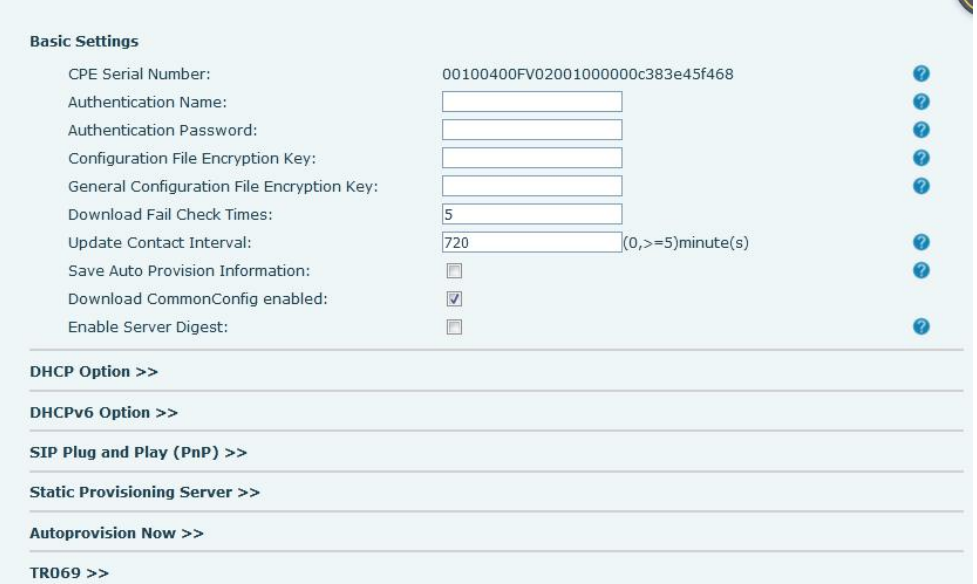

#### <span id="page-28-1"></span>*Picture 11 - Auto Provision settings*

Fanvil devices support SIP PnP, DHCP options, Static provision, TR069. If all of the 4 methods are enabled, the priority from high to low as below:

#### **PNP>DHCP>TR069> Static Provisioning**

Transferring protocol: FTP, TFTP, HTTP, HTTPS

Details refer to **Fanvil Auto Provision in**

<span id="page-28-2"></span>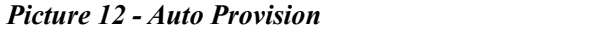

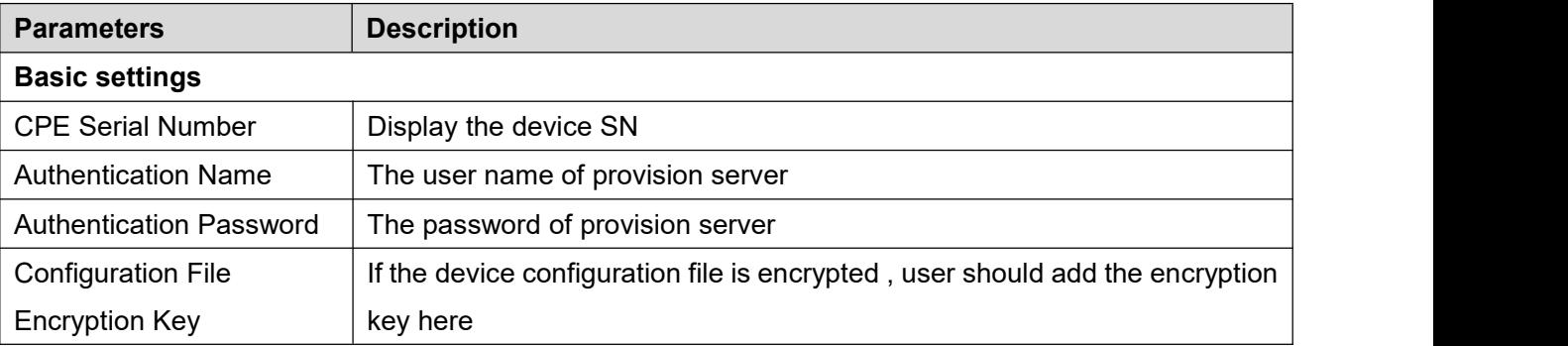

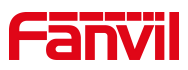

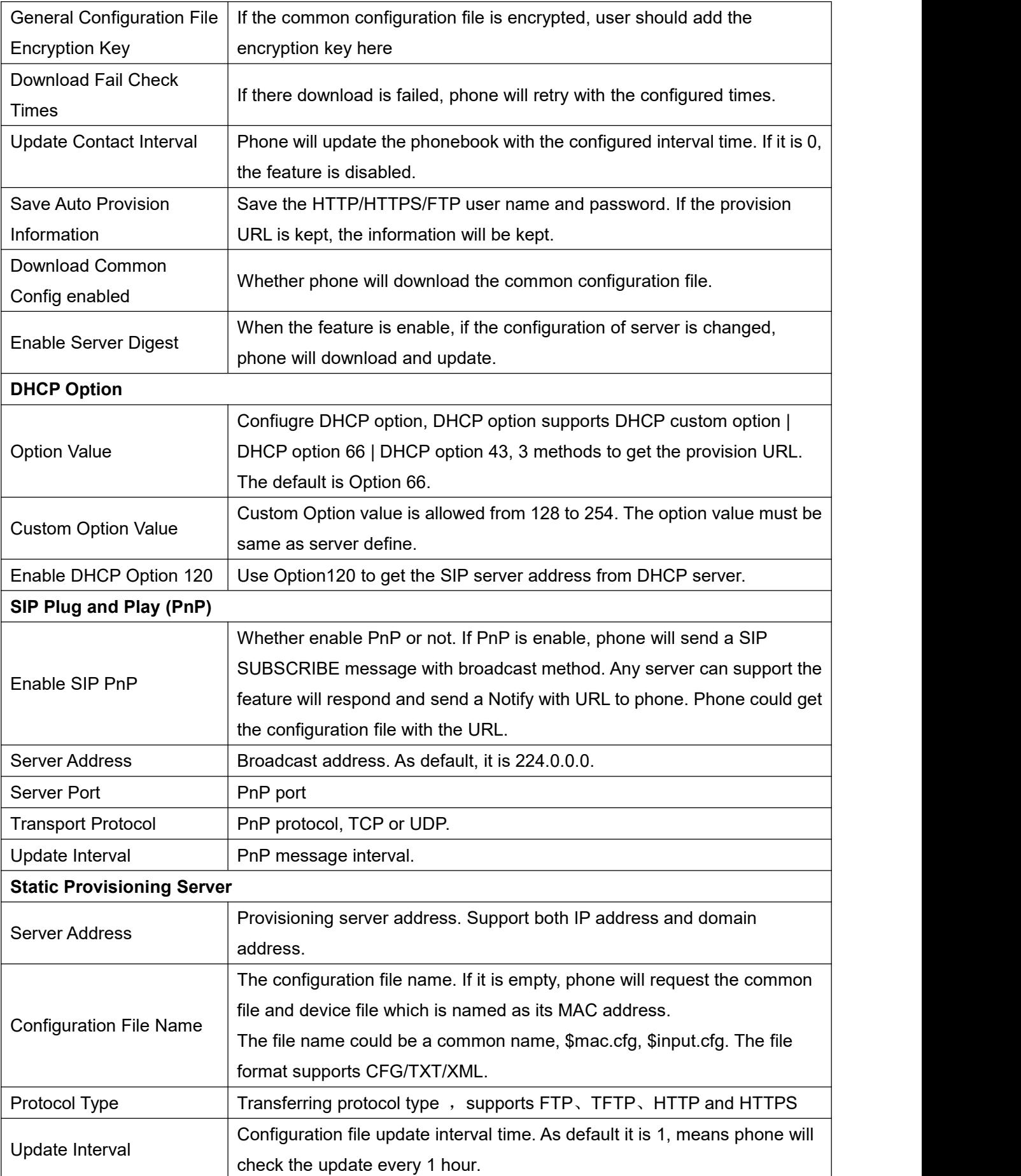

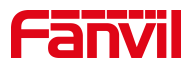

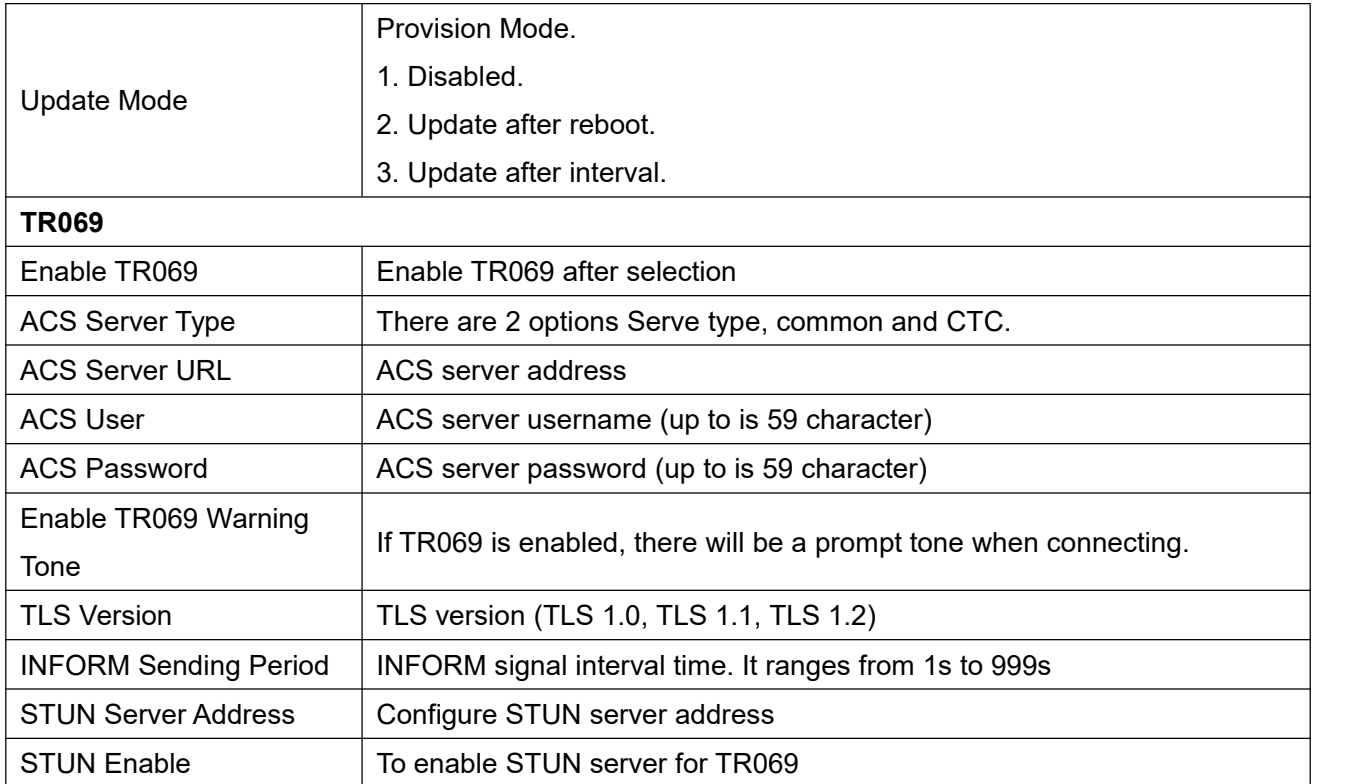

### <span id="page-30-0"></span>**11.7 System >> Tools**

This page provides tools for users to resolve problems.

#### Syslog

Can choose the log level, export the system log;In order to analyze the problem in case of failure.

Web Capture

Grab packets from network data to analyze problems in case of failure

Watch Dog

When the device is stuck while in use, it will automatically restart and recover.

 $\bullet$  Ping

Check the destination IP address to be reached and record the result, showing whether the destination is responding and how long it takes to receive the reply.

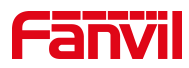

### <span id="page-31-0"></span>**11.8 System >> Reboot Phone**

This page can restart the phone.

### <span id="page-31-1"></span>**11.9 Network >> Basic**

The phone only supports wired network connections.The phone USES an IP network connection to provide services.Unlike traditional telephony based on circuit technology, IP telephony exchanges packets and data over a network based on the IP address of the telephony.

To enable the phone, the network configuration must be configured correctly;The default network mode of the device is DHCP/IPv4.The client wants to modify the other modes and needs to go to the device's web configuration interface. Web interface: [network] >> [basic] select network mode

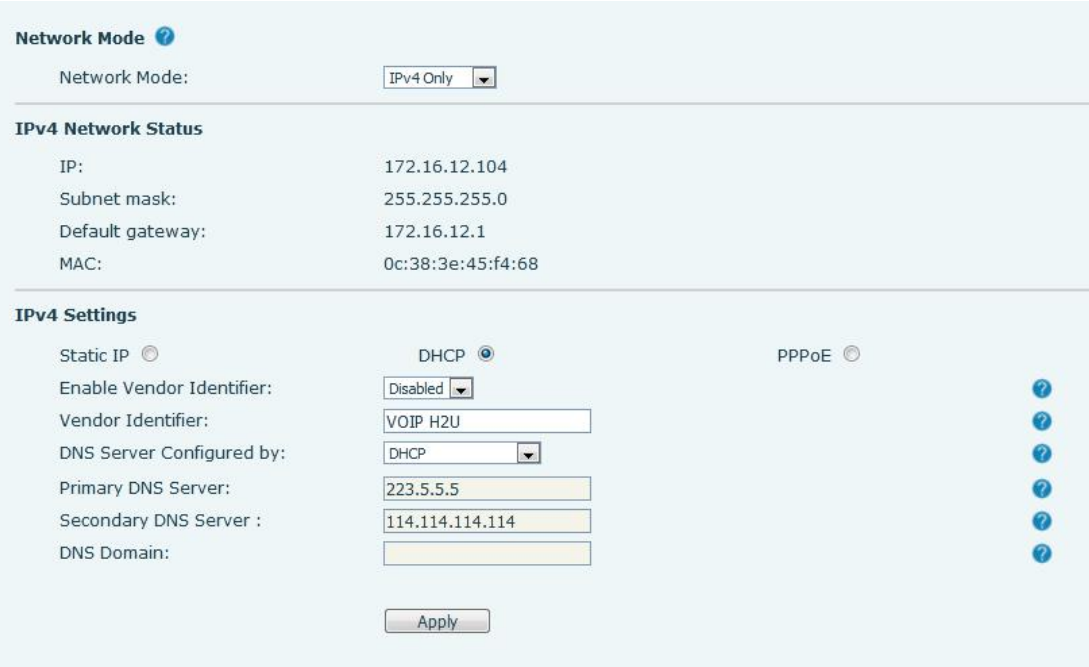

<span id="page-31-2"></span>*Picture 13 - Network mode Settings*

#### **IP Mode**

There are 3 network protocol mode options, IPv4, IPv6 and IPv4 & IPv6.

#### **IPv4**

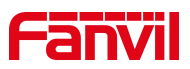

In IPv4 mode, there are 3 connection mode options: DHCP, PPPoE and Static IP. When using DHCP mode, phone will get the IP address from DHCP server (router).

- Use DHCP DNS: It is enabled as default. "Enable" means phone will get DNS address from DHCP server and "disable" means not.
- Use DHCP time: It is disabled as default. "Enable" to manage the time of get DNS address from DHCP server and "disable" means not.

When using PPPoE, phone will get the IP address from PPPoE server.

- Username: PPPoE user name.
- Password: PPPoE password.

When using Static IP mode, user must configure the IP address manually.

- IP Address: Phone IP address.
- $\bullet$  Mask: sub mask of your LAN.
- Gateway: The gateway IP address. Phone could access the other network via it.
- Primary DNS: Primary DNS address. The default is 8.8.8.8, Google DNS server address.
- Secondary DNS: Secondary DNS. When primary DNS is not available, it will work.

#### **Pv6**

In IPv6, there are 2 connection mode options, DHCP and Static IP.

- DHCP configuration refers to IPv4 introduction in last page.
- Static IP configuration is almost same as IPv4's, except the IPv6 Prefix.
- IPv6 Prefix: IPv6 prefix, it is similar with mask of IPv4.

### <span id="page-32-0"></span>**11.10 Network >> Service Port**

This page provides settings for Web page login protocol, protocol port settings and RTP port.

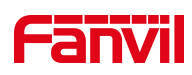

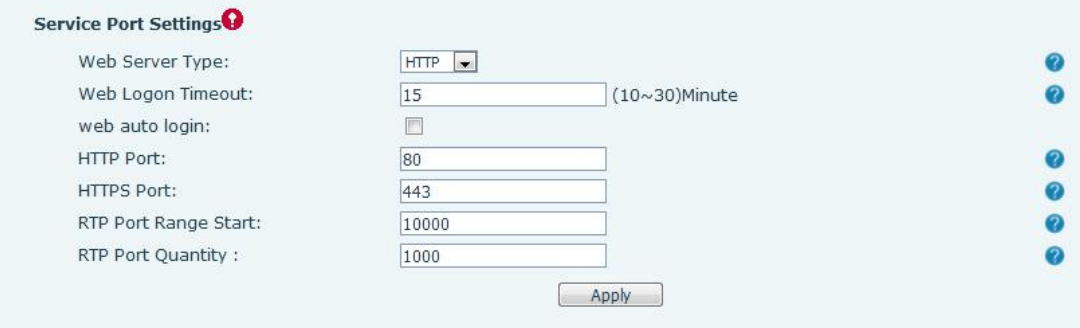

*Picture 14 - Service Port Settings*

<span id="page-33-2"></span><span id="page-33-1"></span>

| Table 5 - Service port |  |
|------------------------|--|
|------------------------|--|

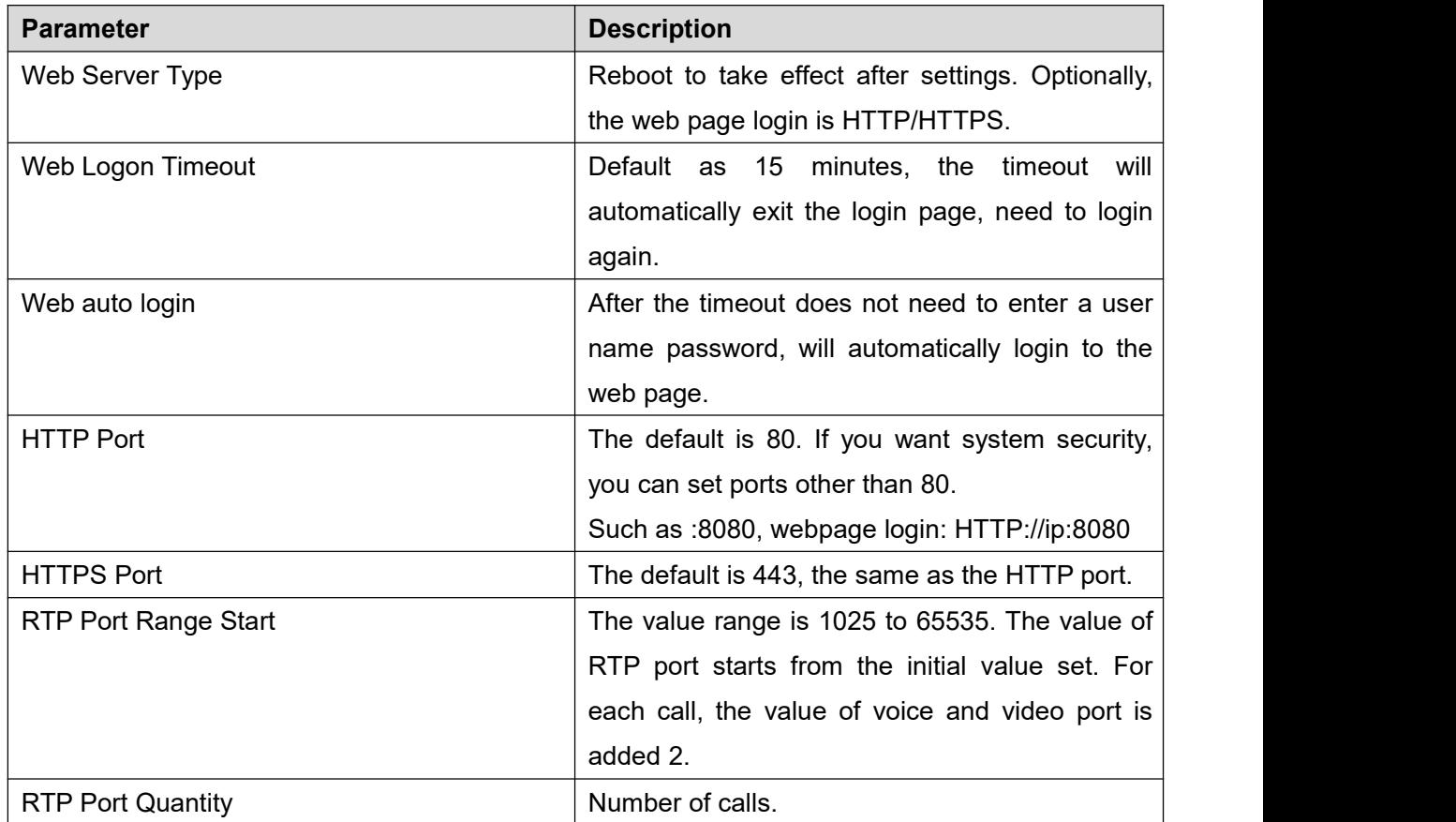

### <span id="page-33-0"></span>**11.11 Network >> VPN**

Virtual Private Network (VPN) is a technology to allow device to create a tunneling connection to a server and becomes part of the server's network. The network transmission of the device may be routed through the VPN server. For some users, especially enterprise users, a VPN connection might be required to be

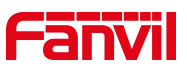

established before activate a line registration. The device supports two VPN modes, Layer 2 Transportation Protocol (L2TP) and OpenVPN.

The VPN connection must be configured and started (or stopped) from the device web portal.

#### **L2TP**

### *NOTICE! The device only supports non-encrypted basic authentication and non-encrypted data tunneling. For users who need data encryption, please use OpenVPN instead.*

To establish a L2TP connection, users should log in to the device web portal, open webpage [**Network**] >> [**VPN**]. In VPN Mode, check the "Enable VPN" option and select "L2TP", then fill in the L2TP server address, Authentication Username, and Authentication Password in the L2TP section. Press "Apply" then the device will try to connect to the L2TP server.

When the VPN connection established, the VPN IP Address should be displayed in the VPN status. There may be some delay of the connection establishment. User may need to refresh the page to update the status.

Once the VPN is configured, the device will try to connect with the VPN automatically when the device boots up every time until user disable it. Sometimes, if the VPN connection does not establish immediately, user may try to rebootthe device and check if VPN connection established after reboot.

#### **OpenVPN**

To establish an OpenVPN connection, user should get the following authentication and configuration files from the OpenVPN hosting provider and name them as the following,

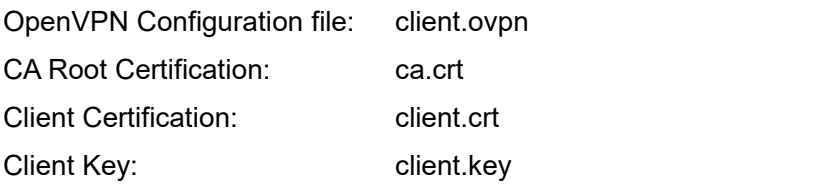

User then upload these files to the device in the web page [**Network**] >> [**VPN**], select OpenVPN Files. Then user should check "Enable VPN" and select "OpenVPN" in VPN Mode and click "Apply" to enable OpenVPN connection.

Same as L2TP connection, the connection will be established every time when system rebooted until user disable it manually.

### <span id="page-34-0"></span>**11.12 Network >> Advanced**

#### **LLDP**

Link Layer Discovery Protocol. LLDP is a vendor independent link layer protocol used by

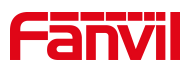

network devices for advertising their identity, capabilities to neighbors on a LAN segment.

Phone could use LLDP to find the VLAN switch or other VLAN devices and use LLDP learn feature to apply the VLAN ID from VLAN switch to phone its self.

**CDP** 

Cisco Discovery Protocol.CDP is a not-for-profit charity that runs the global disclosure system for investors, companies, cities, states and regions to manage their environmental impacts. According to the CDP, Cisco devices could share the OS version, IP address, hardware version and so on.

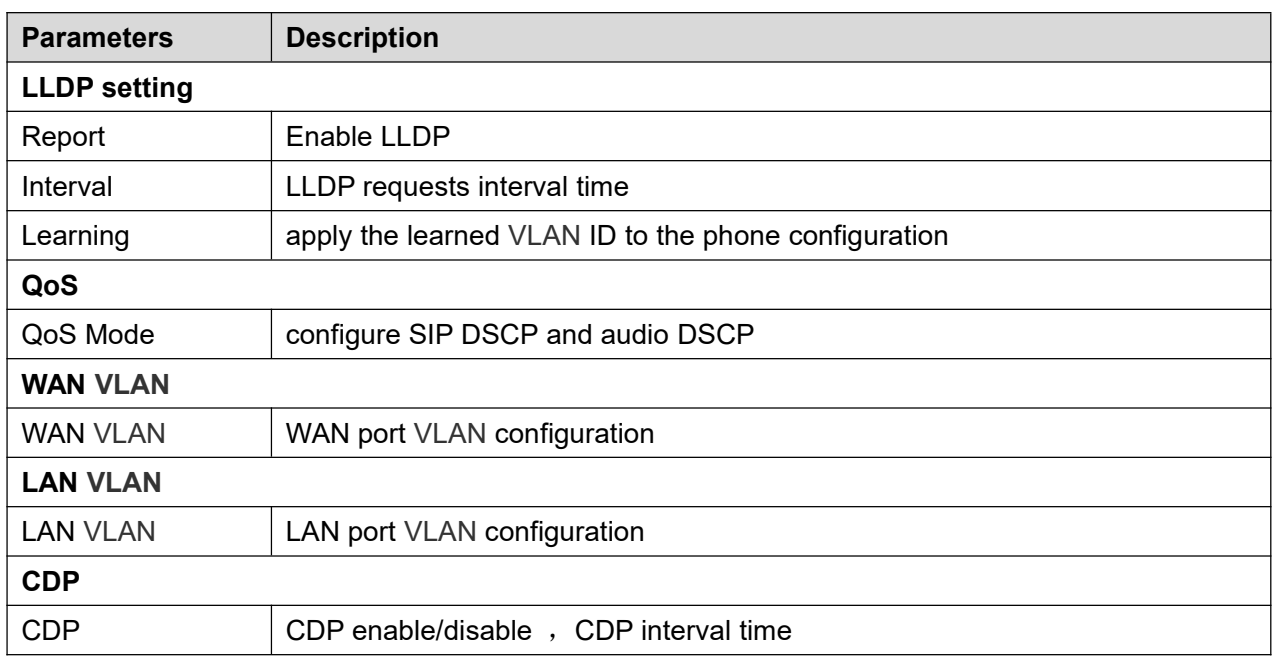

#### <span id="page-35-1"></span>*Picture 15 - QoS & VLAN*

### <span id="page-35-0"></span>**11.13 Line >> SIP**

Configure the Line service configuration on this page.

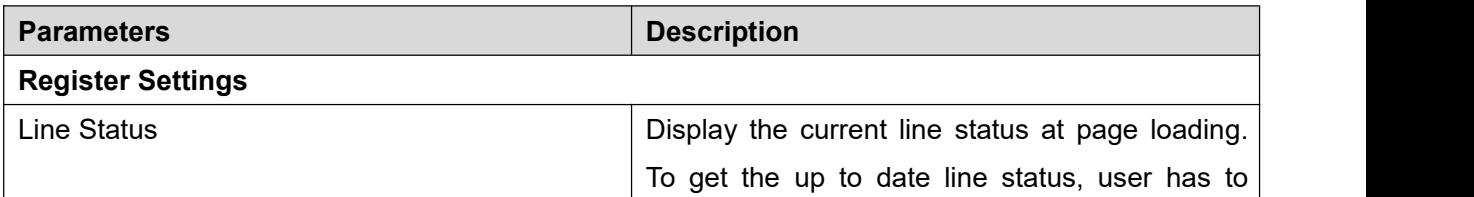

<span id="page-35-2"></span>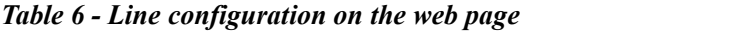

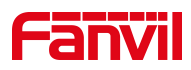

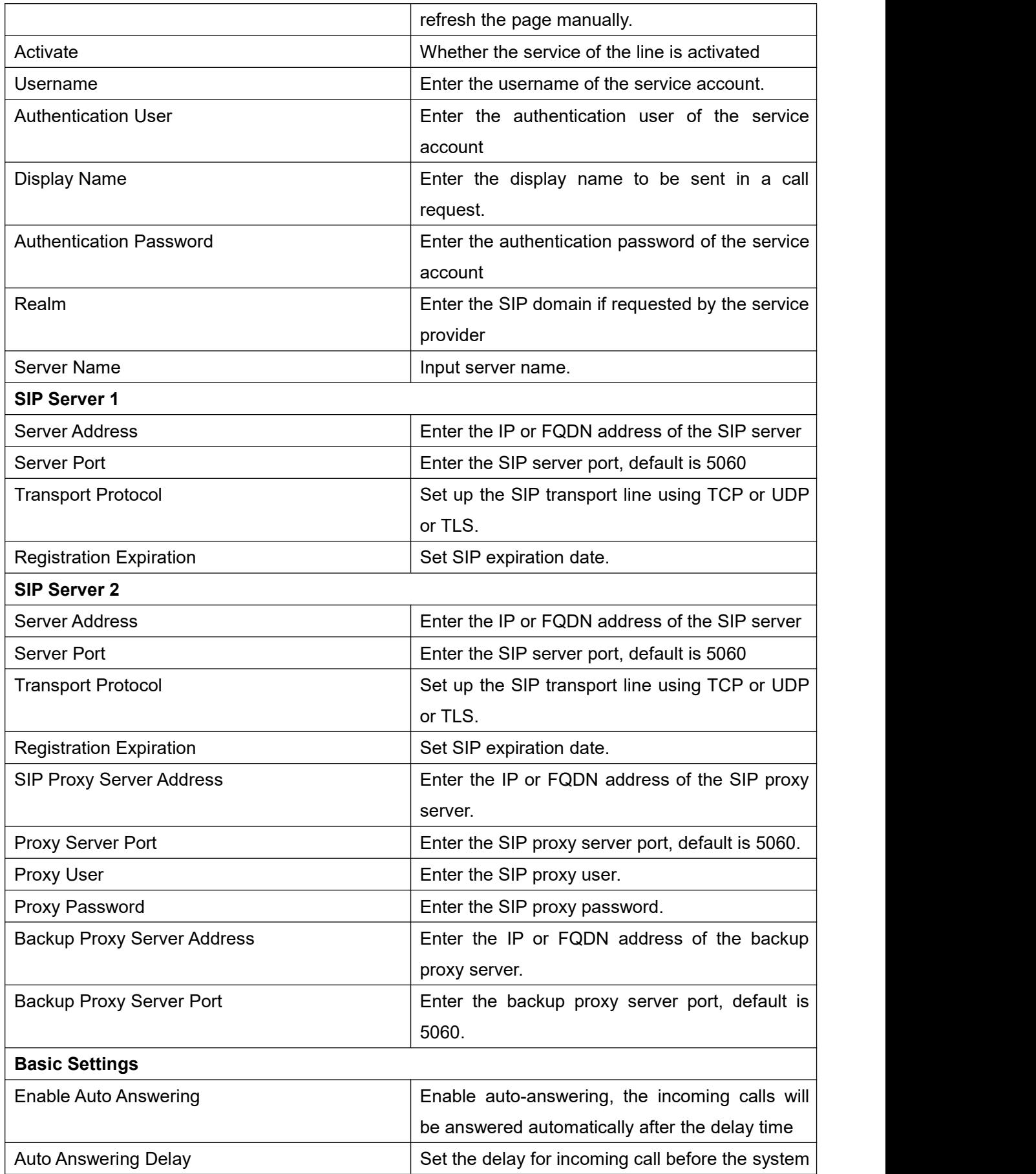

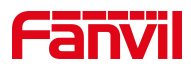

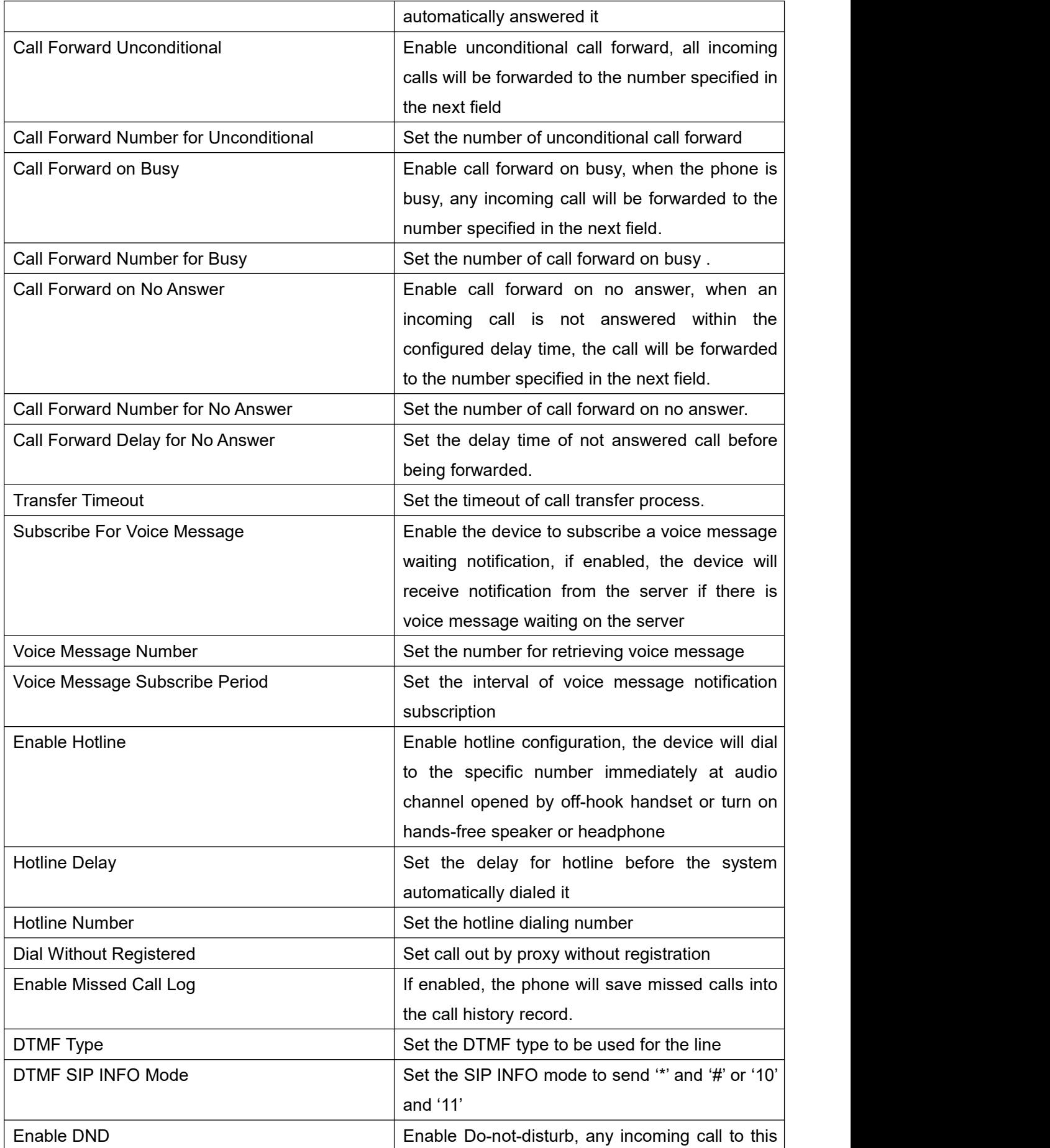

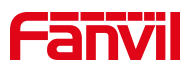

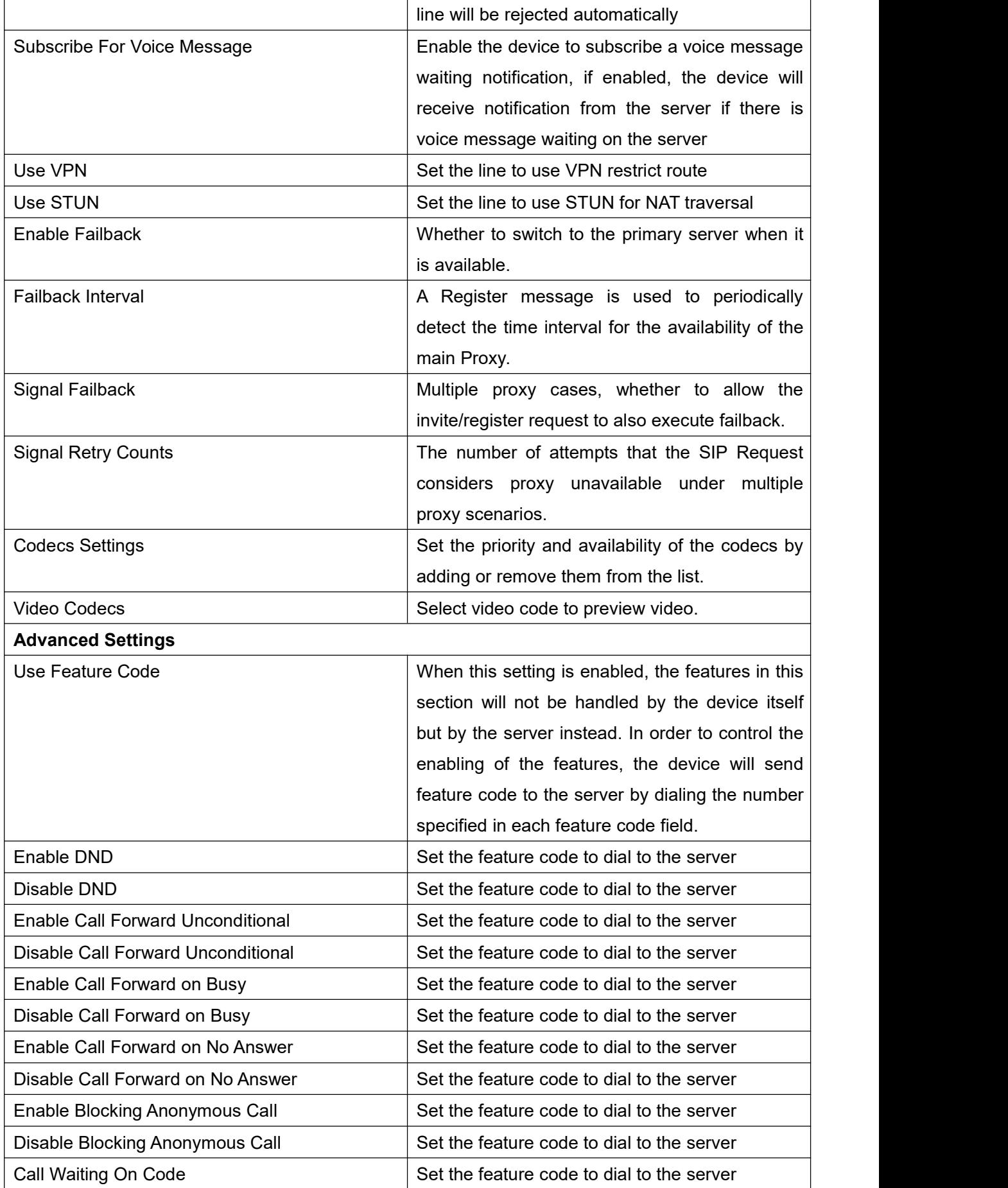

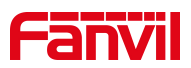

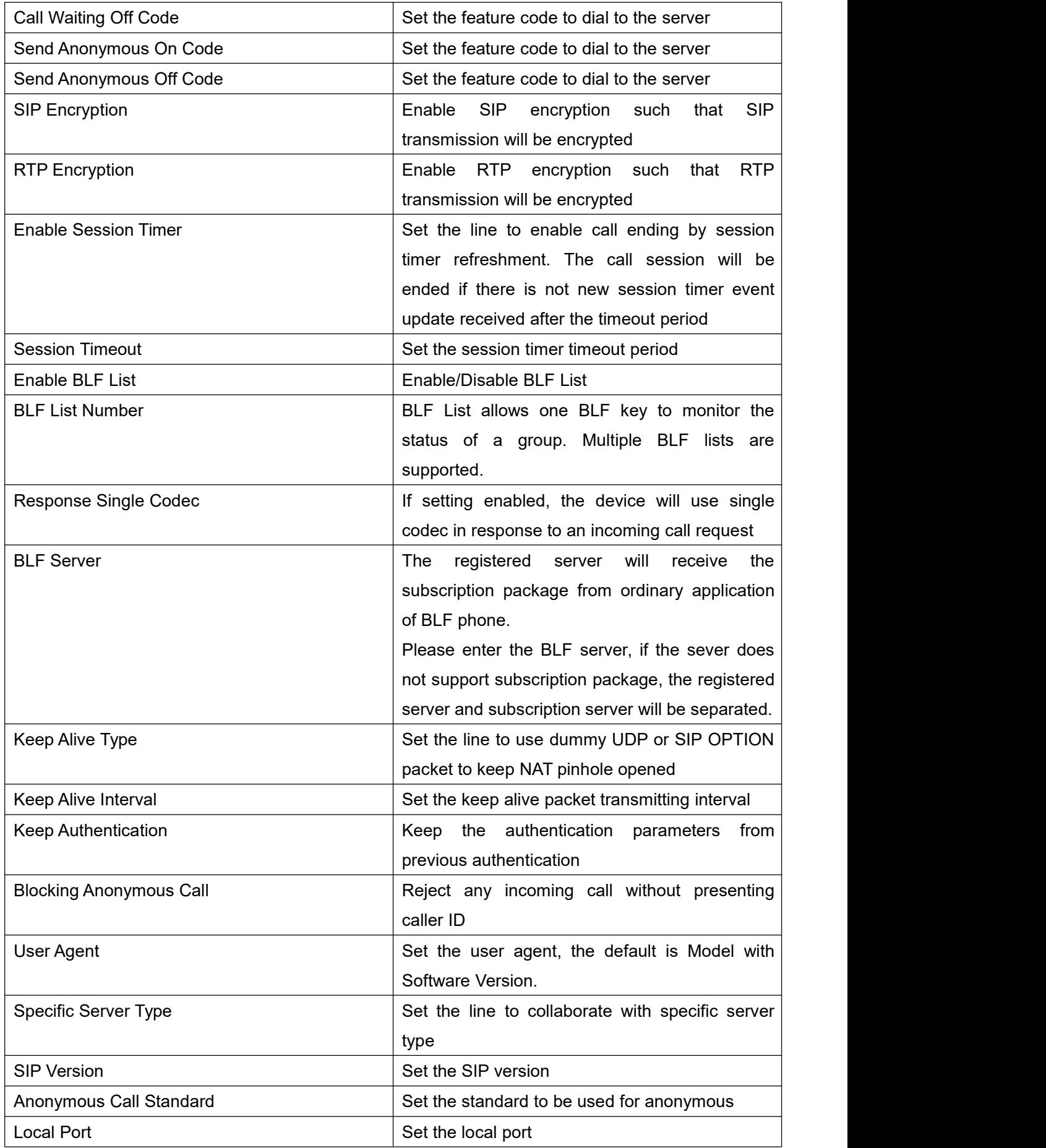

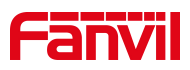

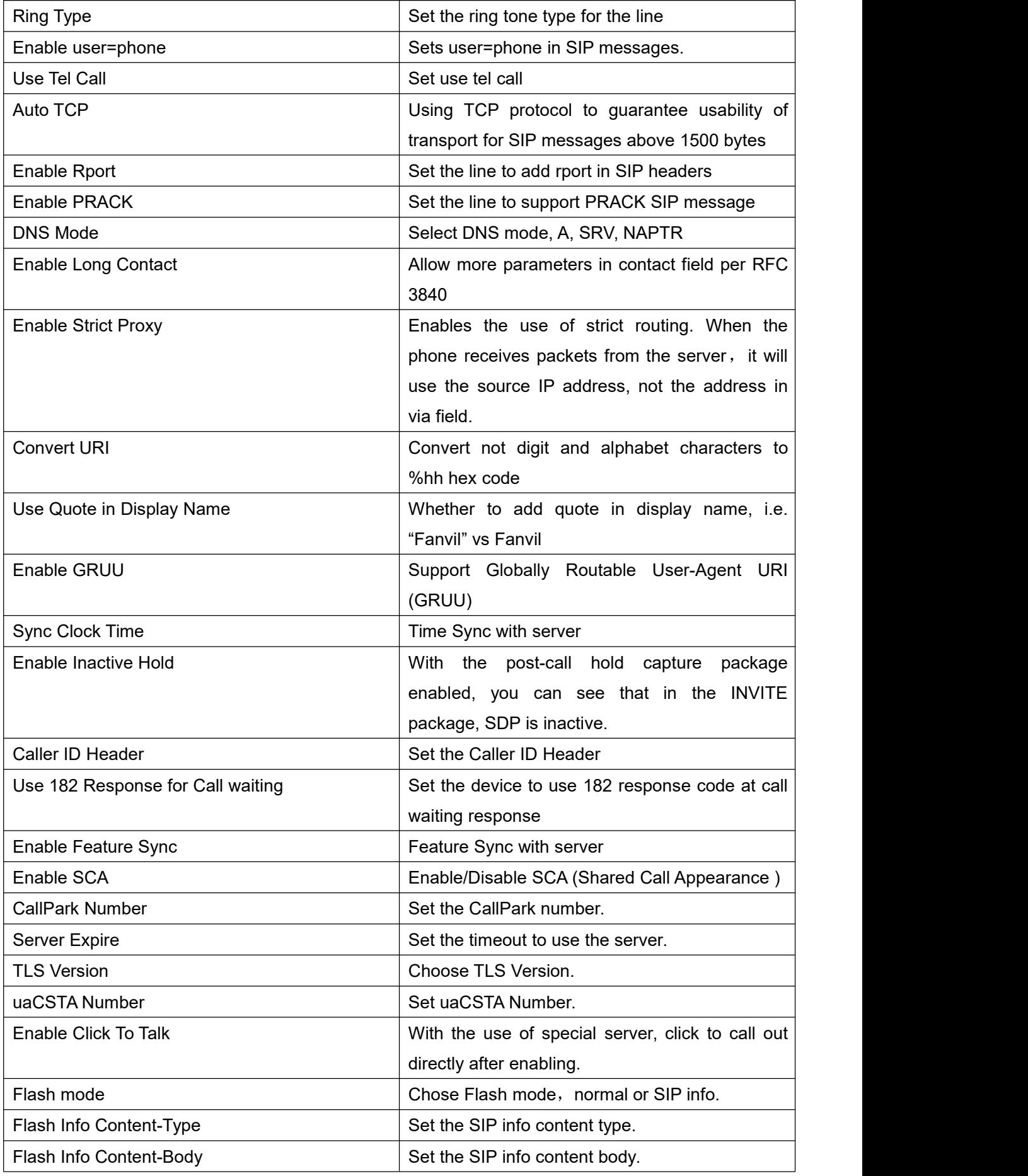

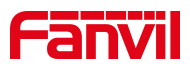

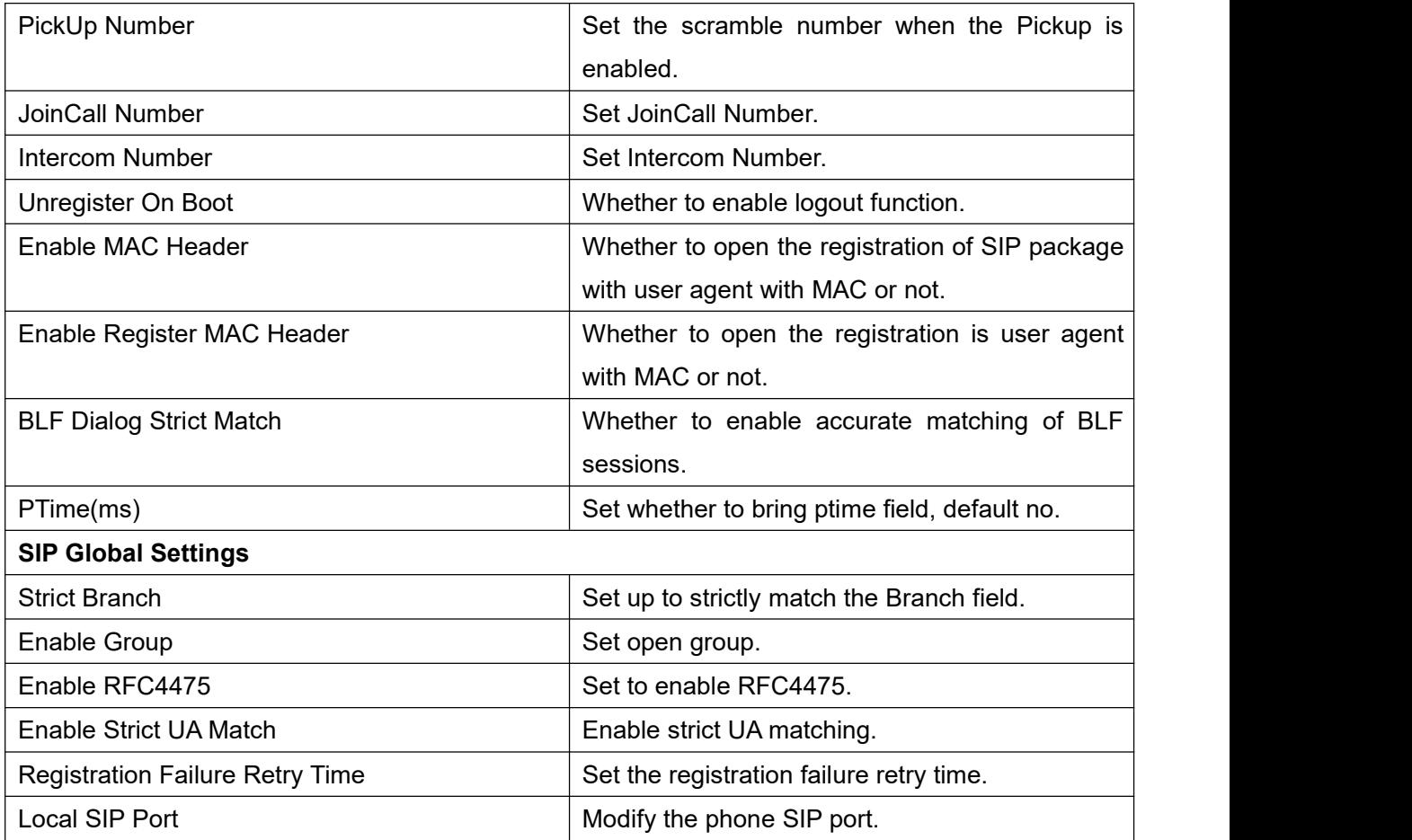

### <span id="page-41-0"></span>**11.14 Line >> SIP Hotspot**

SIP hotspot is a simple but practical function. With simple configurations, the SIP hotspot function can implement group ringing. SIP accounts can be expanded.

Phone set functions as a SIP hotspot and other phone sets (B and C) function as SIP hotspot clients. When somebody calls phone set A, phone sets A, B, and C all ring. When any phone set answers the call, other phone sets stop ringing. The call can be answered by only one phone set. When B or C initiates a call, the SIP number registered by phone set A is the calling number.

To set a SIP hotspot, register at least one SIP account.

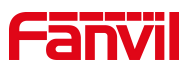

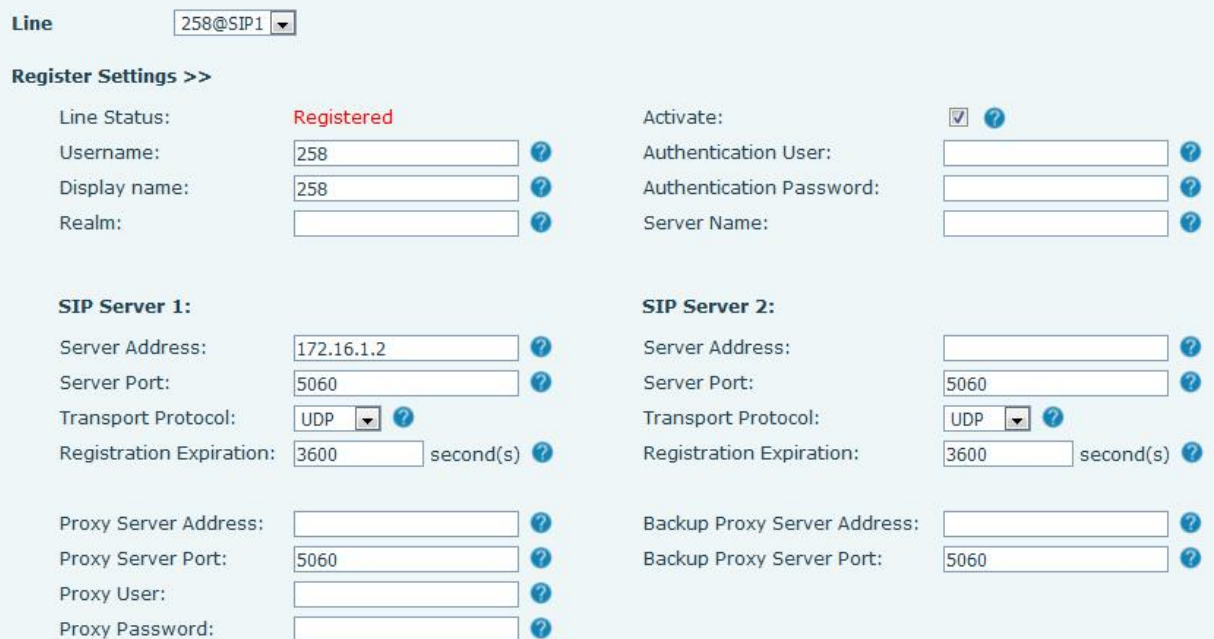

<span id="page-42-0"></span>*Picture 16 - Register SIP account*

#### <span id="page-42-1"></span>*Table 7 - SIP hotspot Parameters*

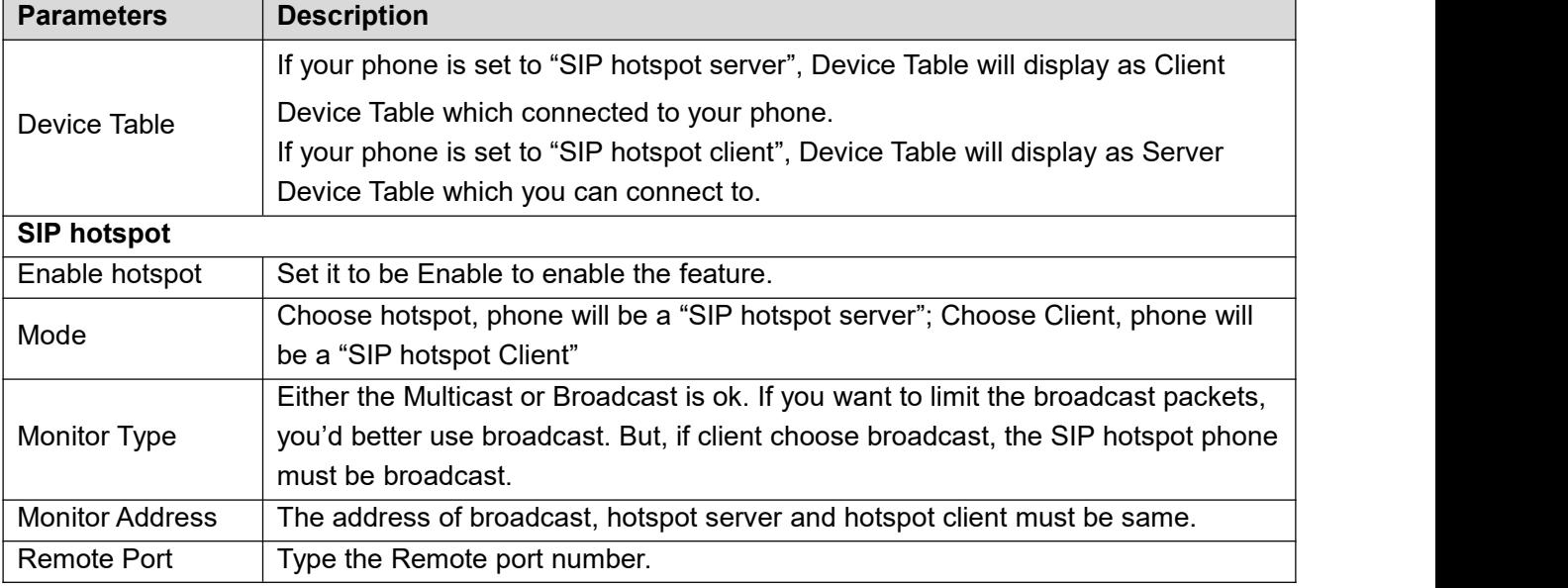

Configure SIP hotspot server:

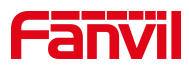

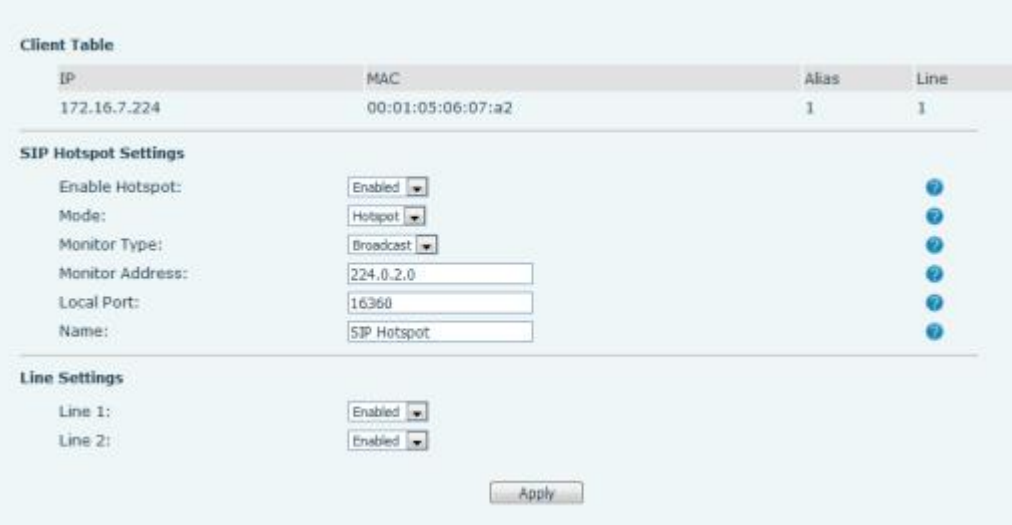

<span id="page-43-0"></span>*Picture 17 - SIP hotspot server configuration*

Configure SIP hotspot client:

To set as a SIP hotspot client, no SIP account needs to be set. The Phone set will automatically obtain and configure a SIP account. On the SIP Hotspot tab page, set Mode to Client. The values of other options are the same as those of the hotspot.

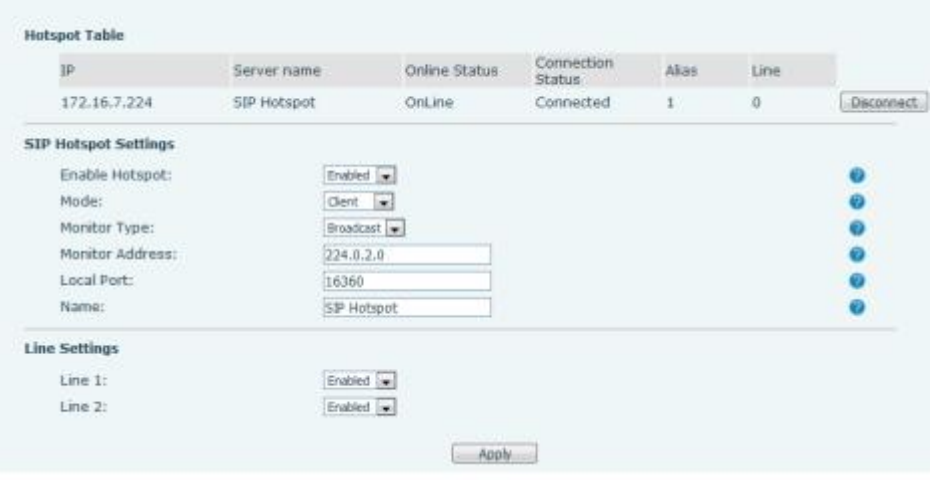

<span id="page-43-1"></span>*Picture 18 - SIP hotspot client configuration*

As the hotspot server, the default extension number is 0. When the phone is used as the client, the extension number is increased from 1, you can view the extension number through the [**SIP Hotspot**] page.

Call extension number:

- The hotspot server and the client can dial each other through the extension number.
- **•** For example, extension 1 dials extension 0.

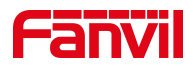

# <span id="page-44-0"></span>**11.15 Line >> Dial Plan**

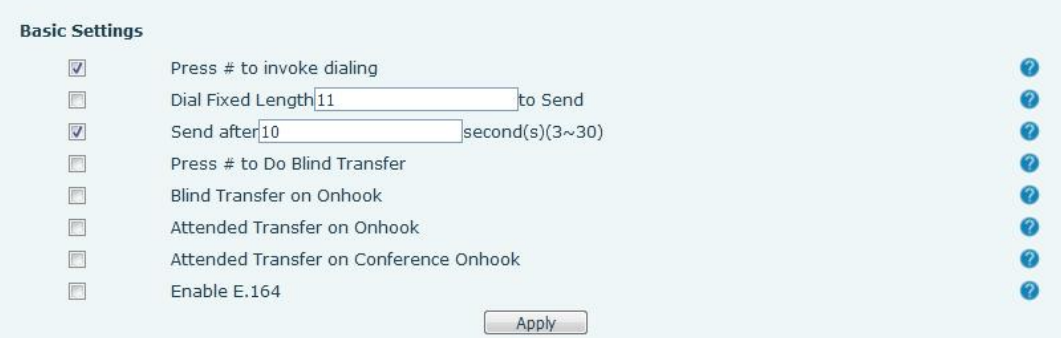

### <span id="page-44-1"></span>*Picture 19 - Dial plan settings*

<span id="page-44-2"></span>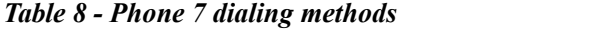

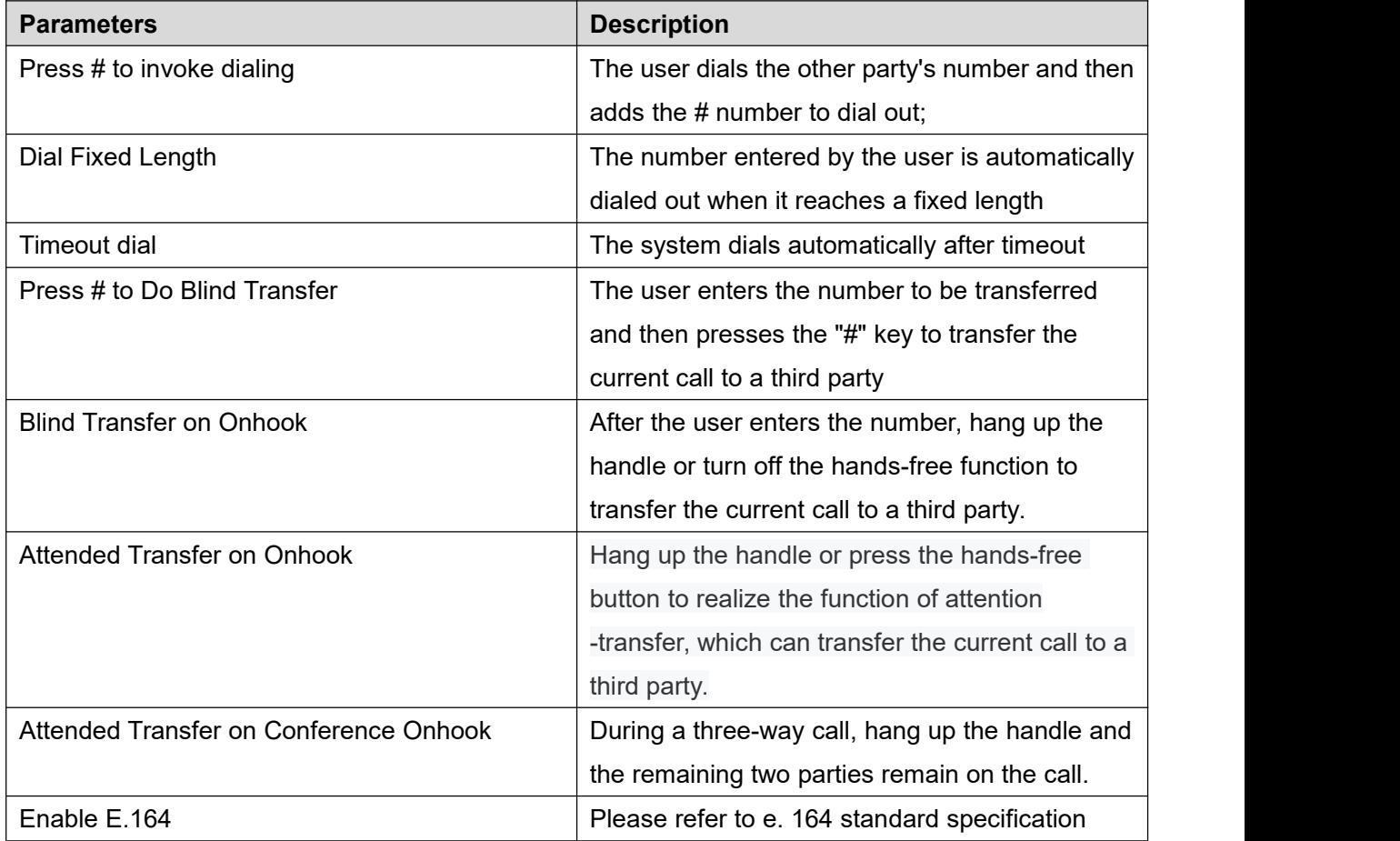

**Add dialing rules:**

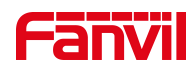

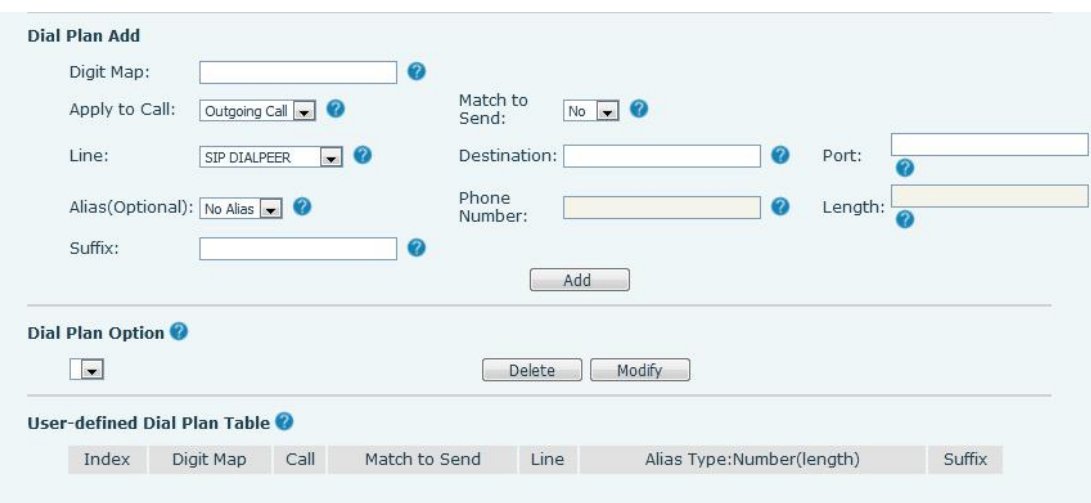

<span id="page-45-0"></span>*Picture 20 - Custom setting of dial - up rules*

<span id="page-45-1"></span>

| Table 9 - Dial - up rule configuration table |  |
|----------------------------------------------|--|
|----------------------------------------------|--|

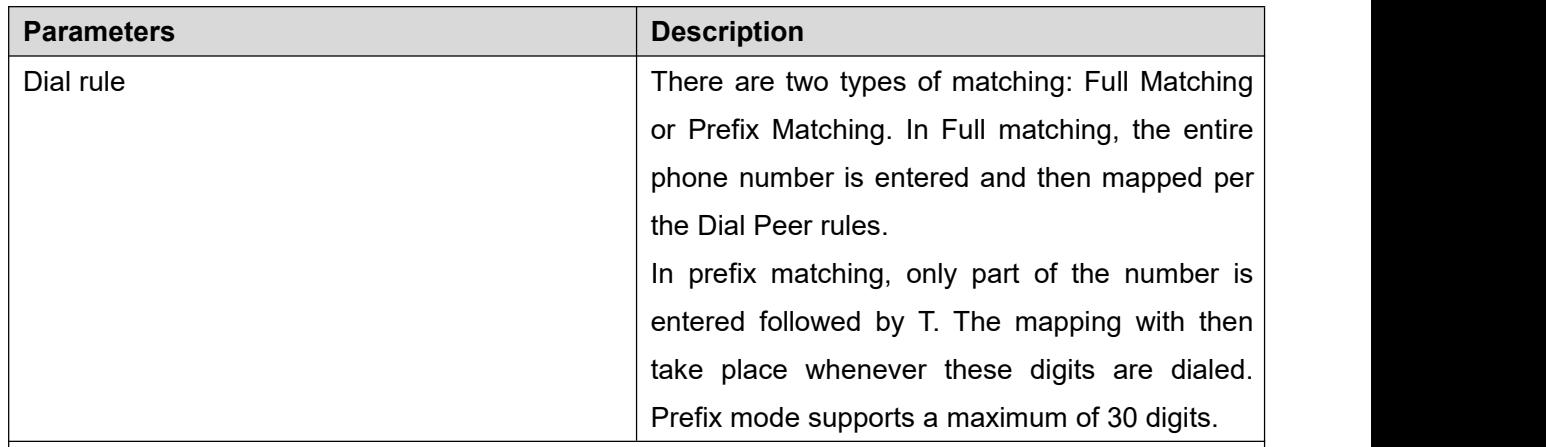

Note: Two different special characters are used.

- $\blacksquare$  x -- Matches any single digit that is dialed.
- [] -- Specifies a range of numbers to be matched. It may be a range, a list of ranges separated by commas, or a list of digits.

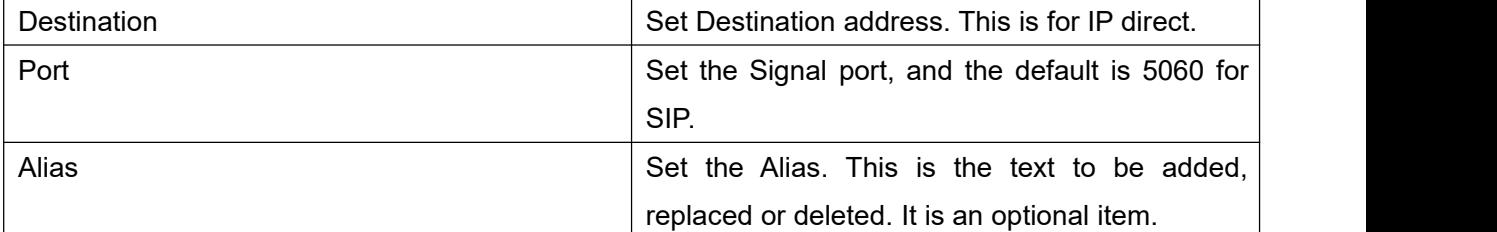

Note: There are four types of aliases.

- $\blacksquare$  all: xxx xxx will replace the phone number.
- $\blacksquare$  add: xxx xxx will be dialed before any phone number.
- del -The characters will be deleted from the phone number.
- $\blacksquare$  rep: xxx xxx will be substituted for the specified characters.

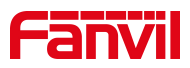

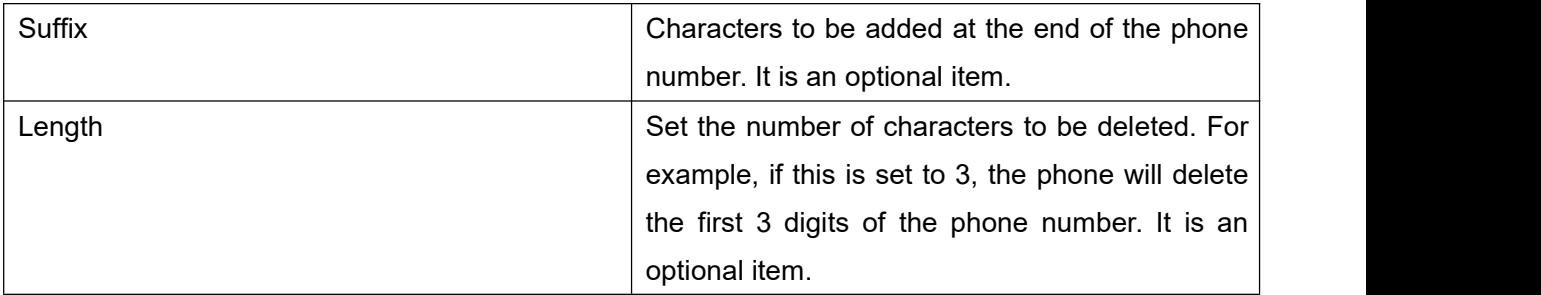

This feature allows the user to create rules to make dialing easier. There are several different options for dial rules. The examples below will show how this can be used.

**Example 1**: All Substitution -- Assume that it is desired to place a direct IP call to IP address 172.168.2.208. Using this feature, 123 can be substituted for 172.168.2.208.

| User-defined Dial Plan Table |     |                                    |                                |                                         |         |
|------------------------------|-----|------------------------------------|--------------------------------|-----------------------------------------|---------|
|                              |     | Index Digit Map Call Match to Send | Line.                          | Alias Type: Number(length) Suffix Media |         |
|                              | Out | Nο                                 | SIP DIALPEER(172.16.1.15:5560) |                                         | Default |

<span id="page-46-0"></span>*Picture 21 - Dial rules table (1)*

**Example 2**: Partial Substitution -- To dial a long distance call to Beijing requires dialing area code 010 before the local phone number. Using this feature 1 can be substituted for 010. For example, to call 62213123 would only require dialing 162213123 instead of 01062213123.

| Index | Digit Map | Call | Match to Send | Line | Allas Type:Number(length) | Suffix Media |  |
|-------|-----------|------|---------------|------|---------------------------|--------------|--|
|       |           |      |               |      |                           |              |  |

<span id="page-46-1"></span>*Picture 22 - Dial rules table (2)*

**Example 3**: Addition -- Two examples are shown. In the first case, it is assumed that 0 must be dialed before any 11 digit number beginning with 13. In the second case, it is assumed that 0 must be dialed before any 11 digit number beginning with 135, 136, 137, 138, or 139. Two different special characters are used.

x -- Matches any single digit that is dialed.

[] -- Specifies a range of numbers to be matched. It may be a range, a list of ranges separated by commas, or a list of digits.

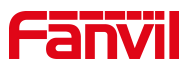

# <span id="page-47-0"></span>**11.16 Line >> Basic Settings**

Set up the register global configuration.

<span id="page-47-2"></span>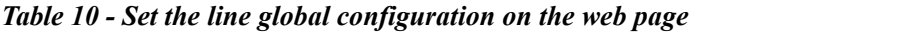

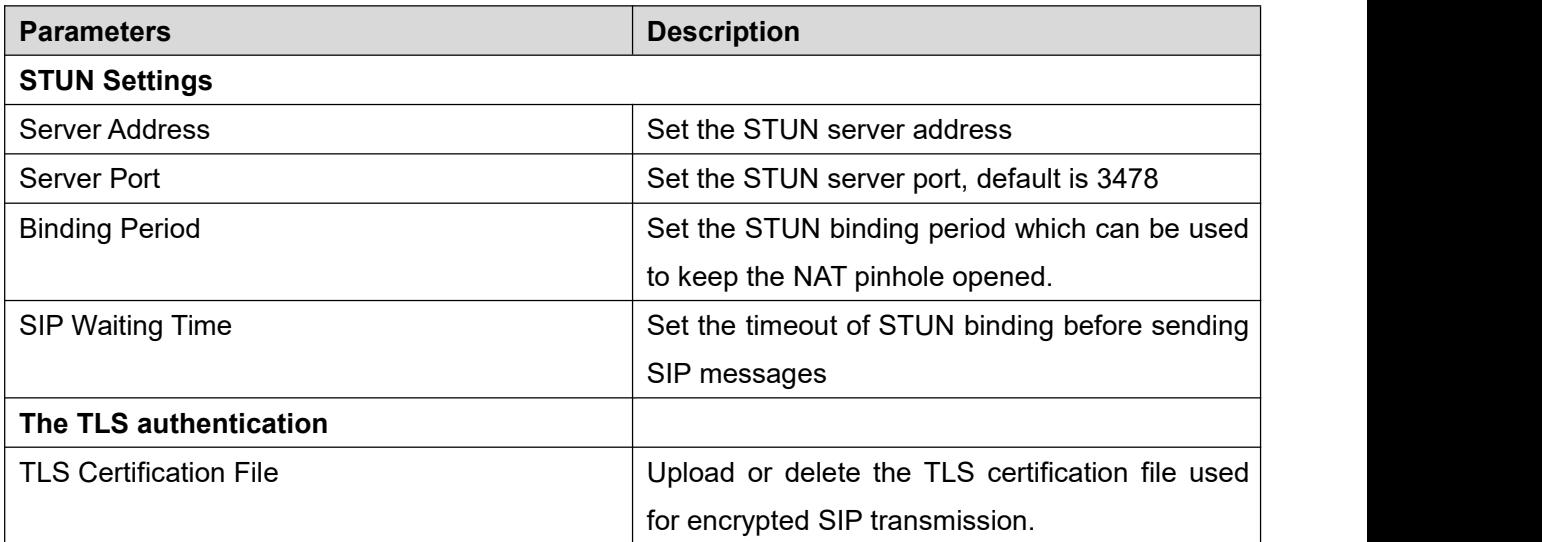

# <span id="page-47-1"></span>**11.17 Phone settings >> Features**

Configuration phone features.

| <b>Parameters</b>      | <b>Description</b>                                 |
|------------------------|----------------------------------------------------|
| <b>Basic Settings</b>  |                                                    |
| Enable Call Waiting    | Enable this setting to allow user to take second   |
|                        | incoming call during an established call. Default  |
|                        | enabled.                                           |
| Enable Call Transfer   | Enable Call Transfer.                              |
| Semi-Attended Transfer | Enable Semi-Attended Transfer by selecting it      |
| Enable Auto Onhook     | The phone will hang up and return to the idle      |
|                        | automatically at hands-free mode                   |
| Auto Onhook Time       | Specify Auto Onhook time, the phone will hang      |
|                        | up and return to the idle automatically after Auto |
|                        | Hand down time at hands-free mode, and play        |
|                        | dial tone Auto Onhook time at handset mode         |
| Ring for Headset       | Enable Ring for Handset by selecting it, the       |

<span id="page-47-3"></span>*Table 11 - Generalfunction Settings*

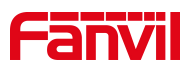

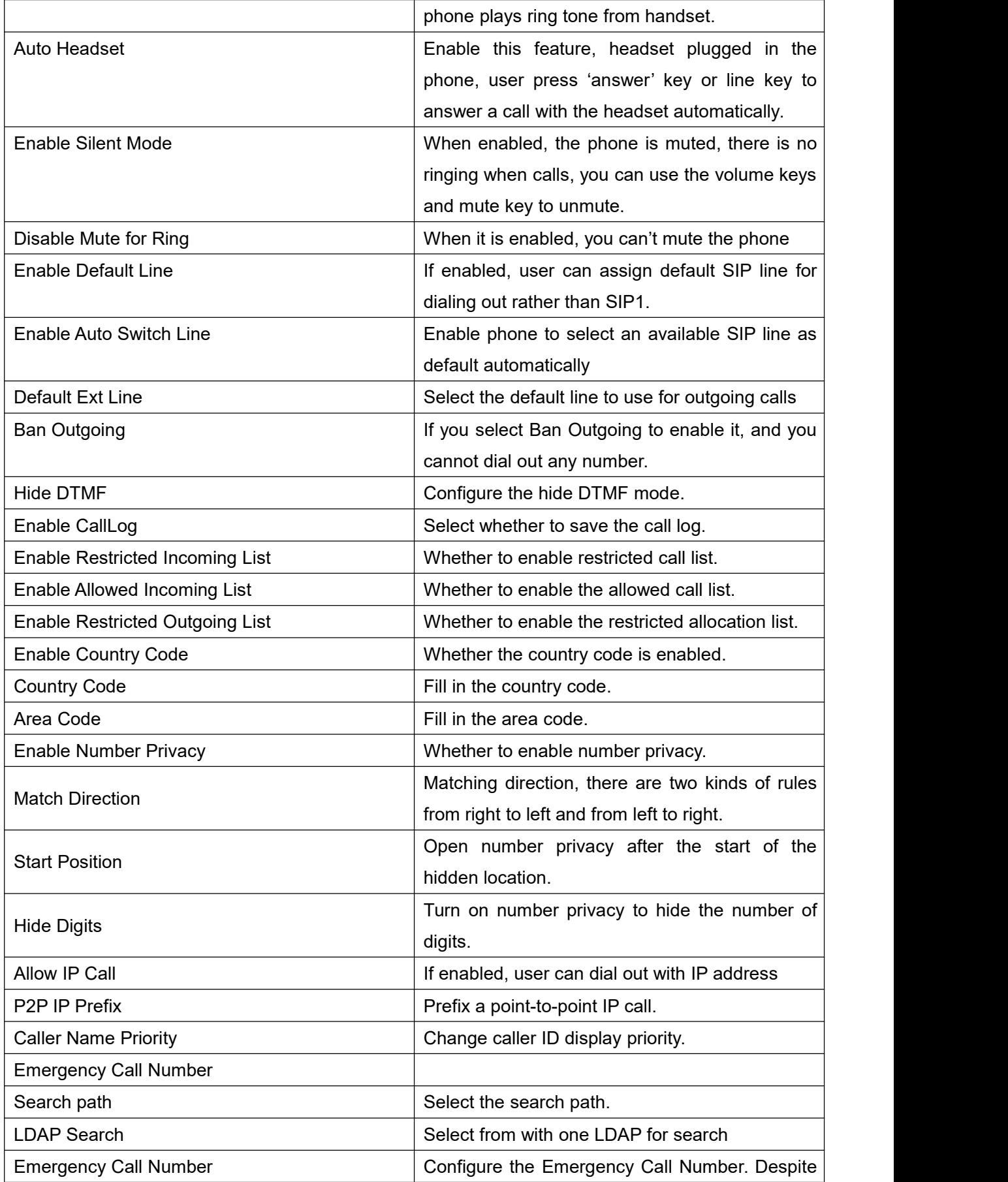

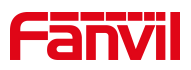

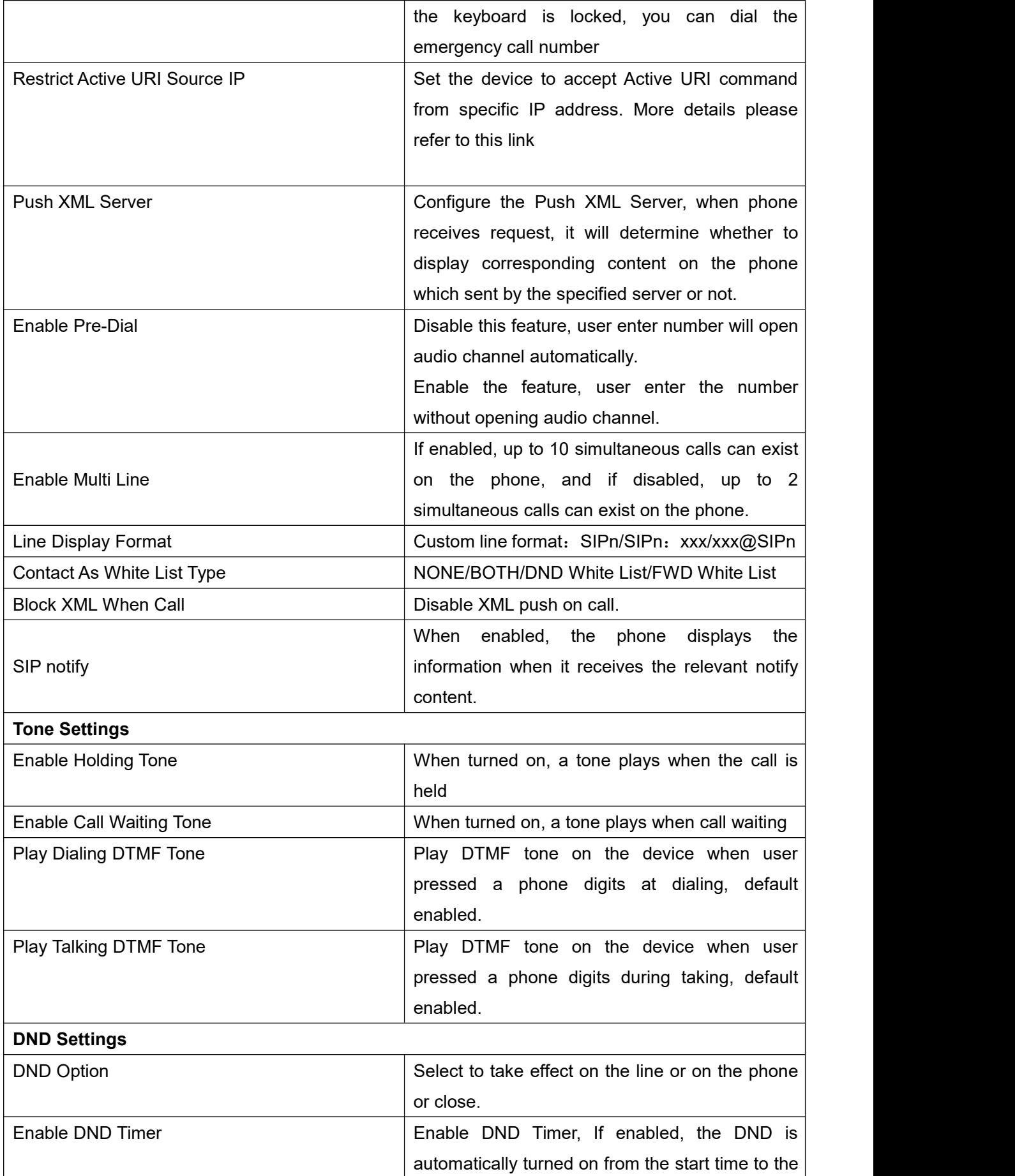

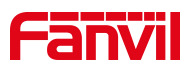

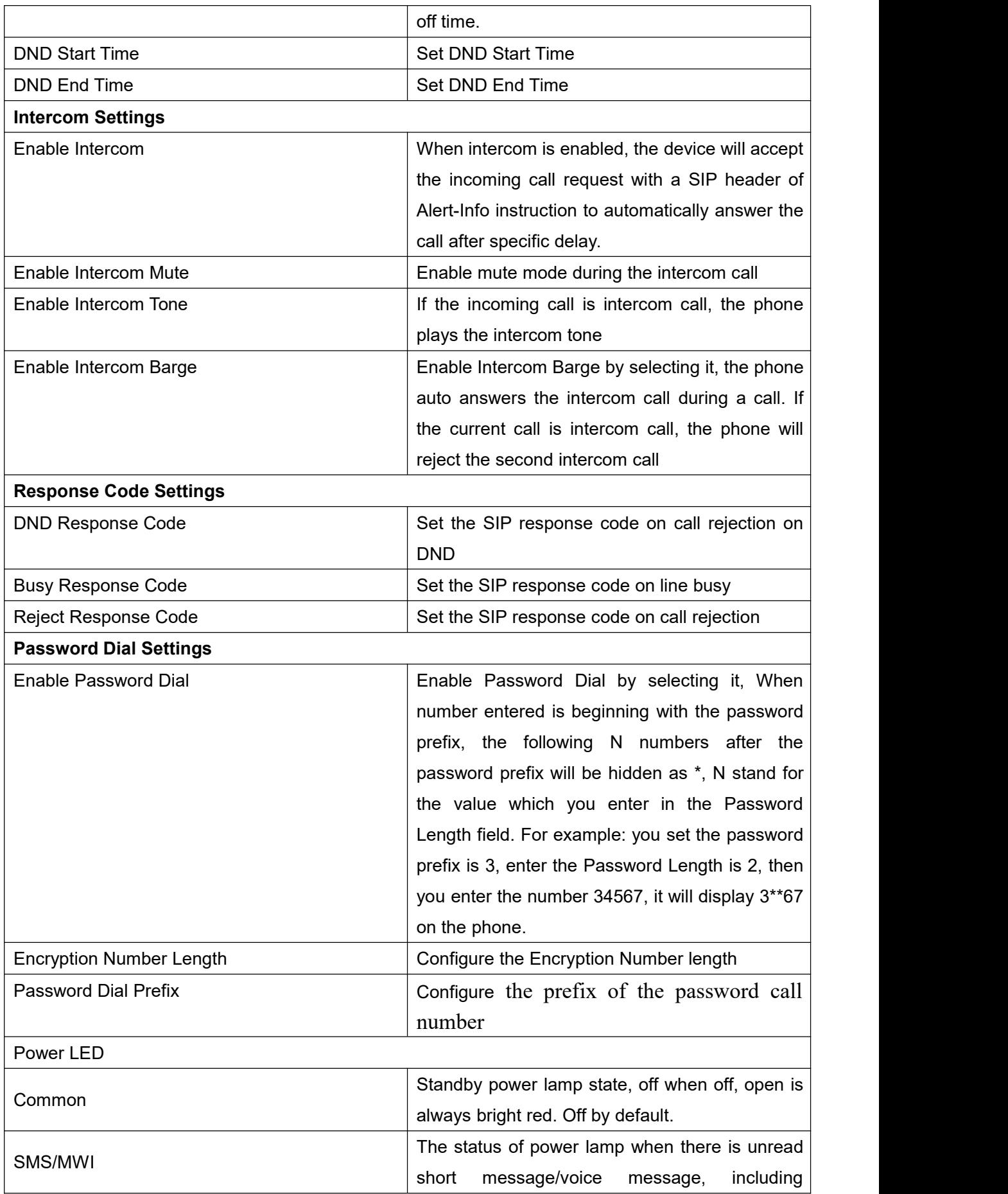

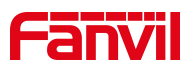

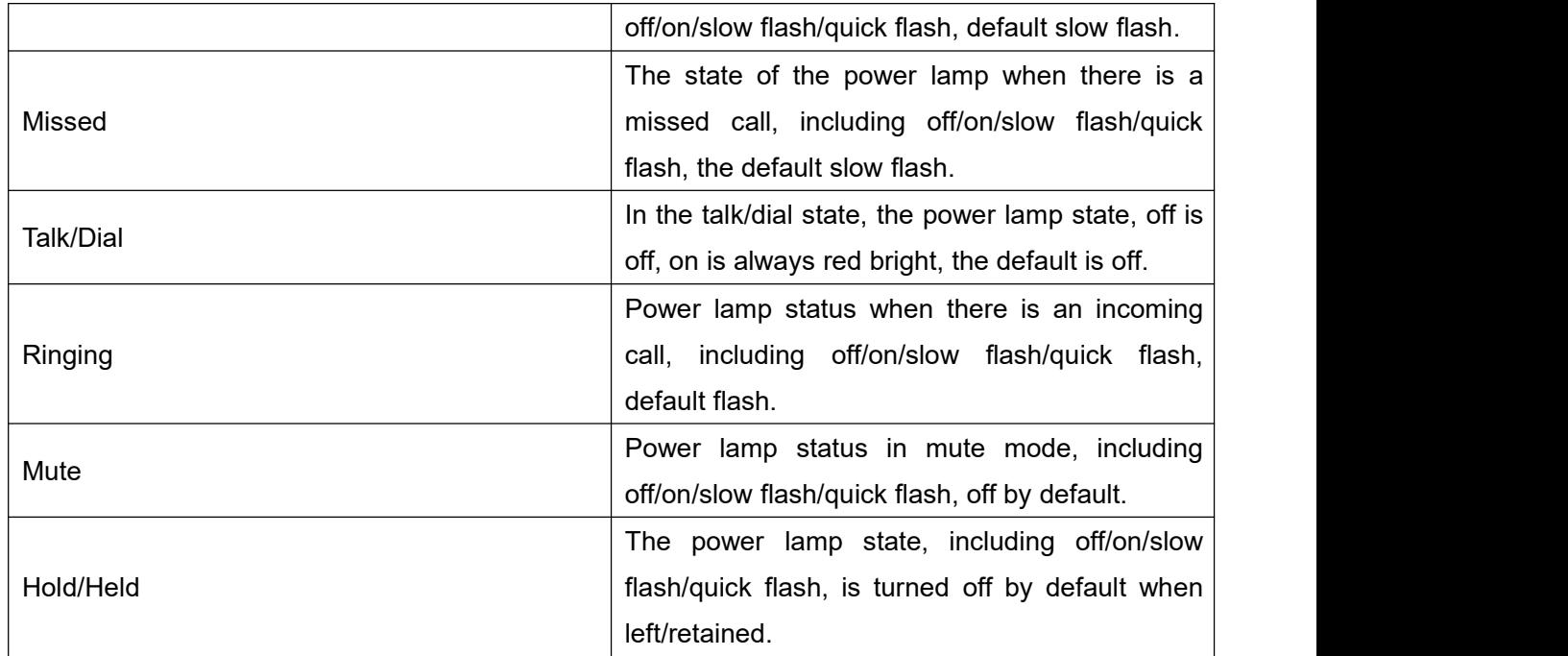

# <span id="page-51-0"></span>**11.18 Phone settings >> Media Settings**

Change voice Settings.

### <span id="page-51-1"></span>*Table 12 - Voice settings*

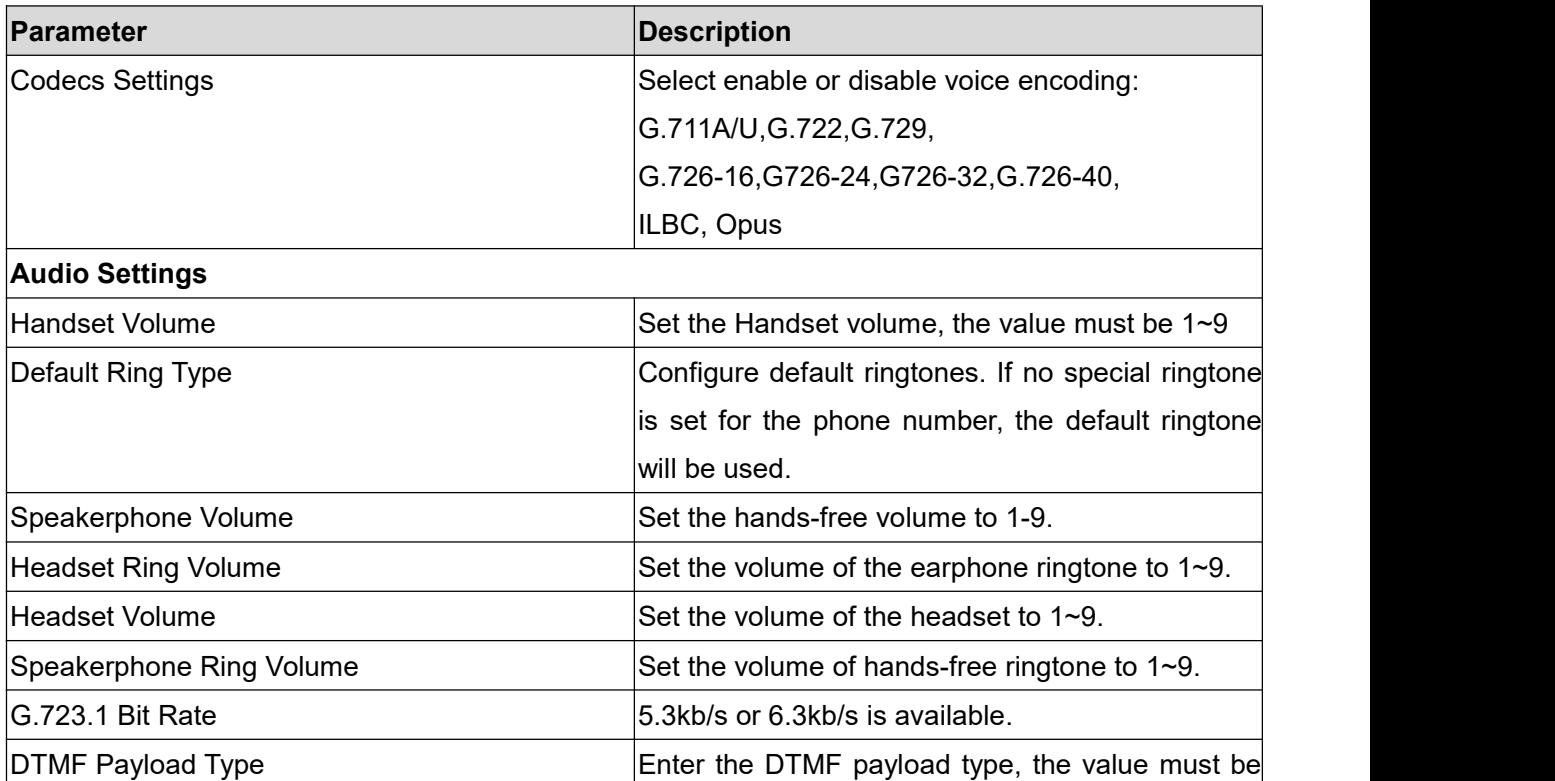

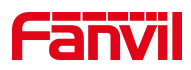

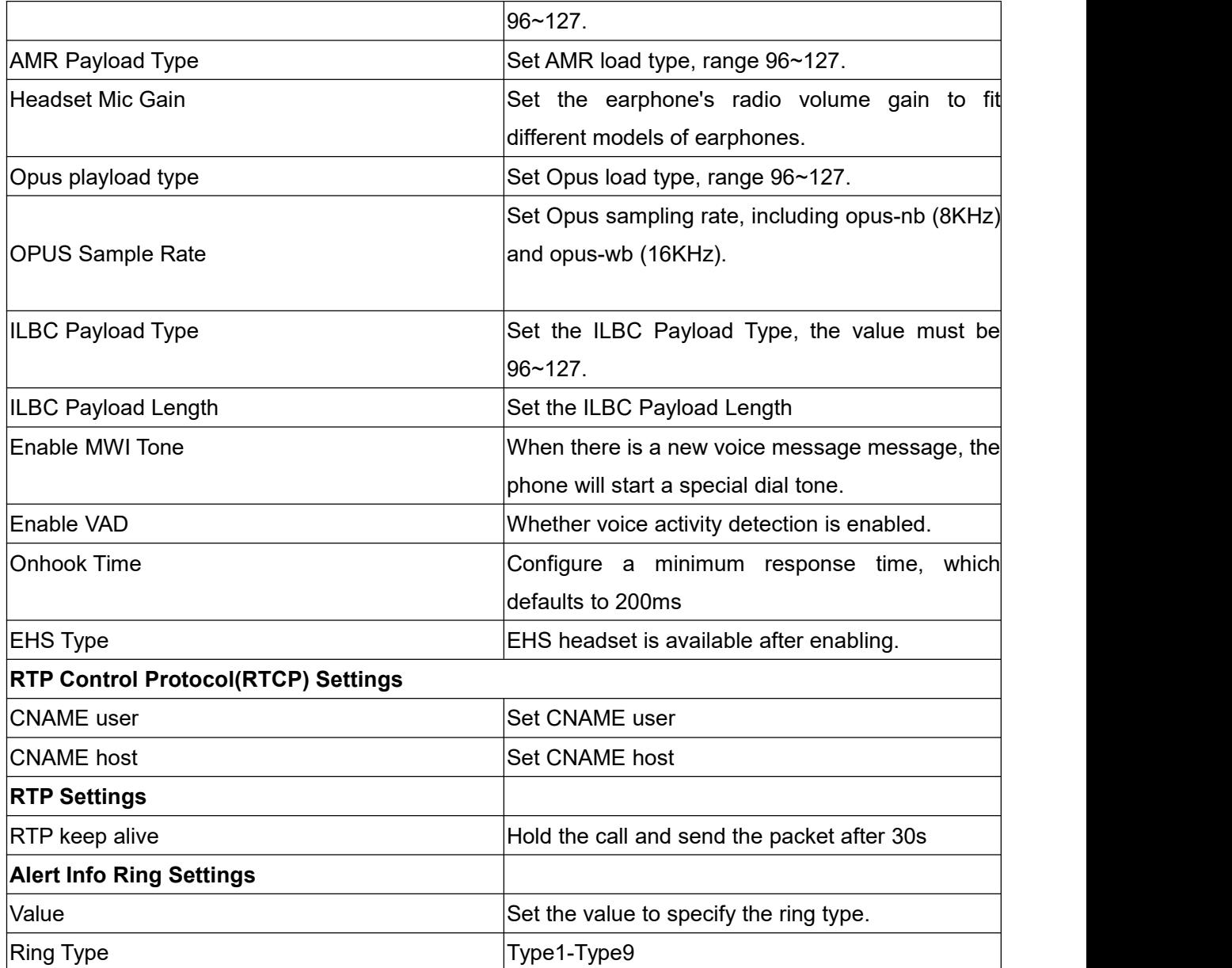

### <span id="page-52-0"></span>**11.19 Phone settings >> MCAST**

Using the multicast function, we can simply and conveniently send the announcement to each member of the multicast, and send the multicast RTP stream to the preconfigured multicast address by setting the multicast key on the phone.Listen for and play the RTP stream sent from the multicast address by configuring the listening multicast address on the phone.

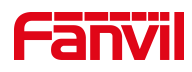

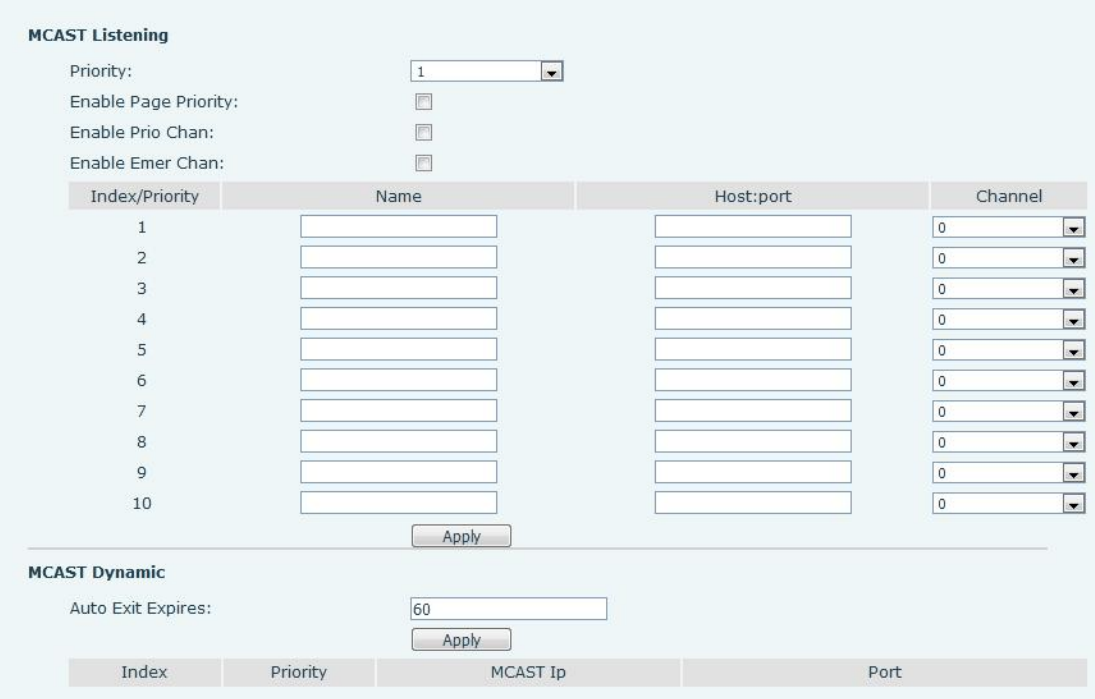

<span id="page-53-3"></span><span id="page-53-2"></span>*Picture 23 - MCAST*

*Table 13 - Multicast parameters*

| <b>Parameters</b>    | Description                                      |
|----------------------|--------------------------------------------------|
| Normal Call Priority | Define the priority of the active call, 1 is the |
|                      | highest priority, 10 is the lowest.              |
| Enable Page Priority | The voice call in progress shall take precedence |
|                      | over all incoming paging calls.                  |
| Name                 | Listened multicast server name                   |
| Host: port           | Listened multicast server's multicast IP address |
|                      | and port.                                        |

### <span id="page-53-0"></span>**11.20 Phone settings >> Action**

#### **Action URL**

Note! Action urls are used for IPPBX systems to submit phone events. Please refer to Fanvil Action URL for details.

# <span id="page-53-1"></span>**11.21 Phone settings >> Time/Date**

The user can configure the time Settings of the phone on this page.

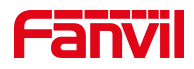

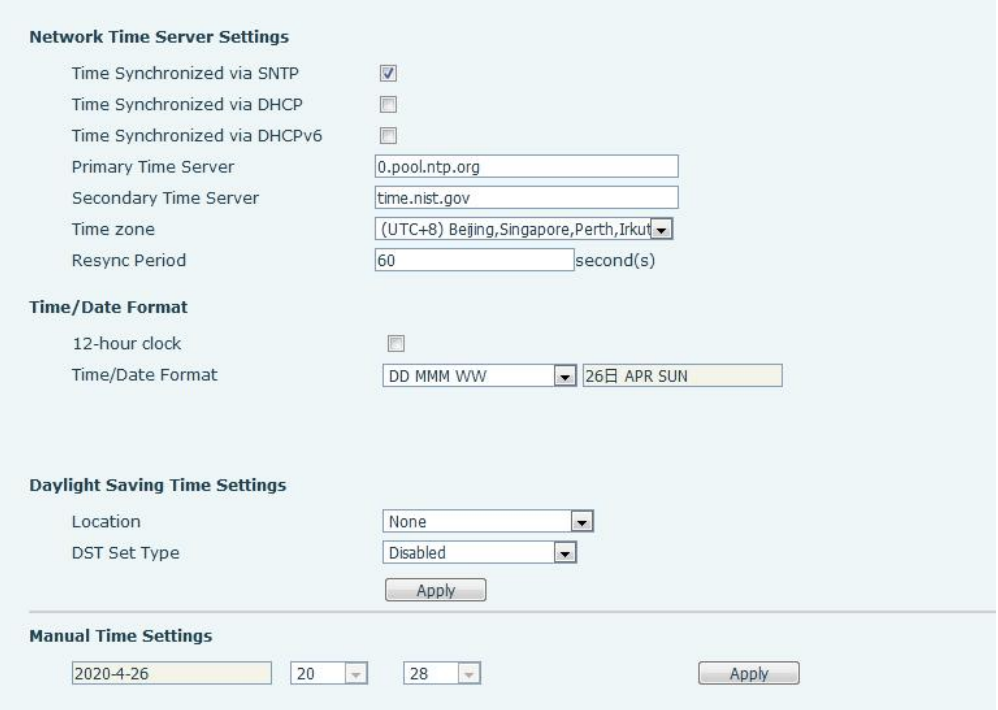

<span id="page-54-1"></span><span id="page-54-0"></span>*Picture 24 - Time/Date*

*Table 14 - Time&Date settings*

| <b>Parameters</b>                    | <b>Description</b>                                                                                                    |
|--------------------------------------|----------------------------------------------------------------------------------------------------|
| <b>Network Time Server Settings</b>  |                                                                                                    |
| Time Synchronized via SNTP           | Enable time-sync through SNTP protocol                                                                                                    |
| Time Synchronized via DHCP           | Enable time-sync through DHCP protocol                                                                                                    |
| <b>Primary Time Server</b>           | Set primary time server address                                                                                                    |
| <b>Secondary Time Server</b>         | Set secondary time server address, when<br>primary server is not reachable, the device will<br>try to connect to secondary time server to get<br>time synchronization. |
| <b>Time Zone</b>                     | Select the time zone                                                                                                    |
| Resync Period                        | Time of re-synchronization with time server                                                                                                    |
| 12-Hour Clock                        | Set the time display in 12-hour mode                                                                                                    |
| Date Format                          | Select the time/date display format                                                                                                    |
| <b>Daylight Saving Time Settings</b> |                                                                                                    |
| Local                                | Choose your local, phone will set daylight saving                                                                                                    |
|                                      | time automatically based on the local                                                                                                    |
| <b>DST Set Type</b>                  | Choose DST Set Type, if Manual, you need to                                                                                                    |
|                                      | set the start time and end time.                                                                                                    |
| <b>Fixed Type</b>                    | Daylight saving time rules are based on specific                                                                                                    |

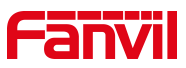

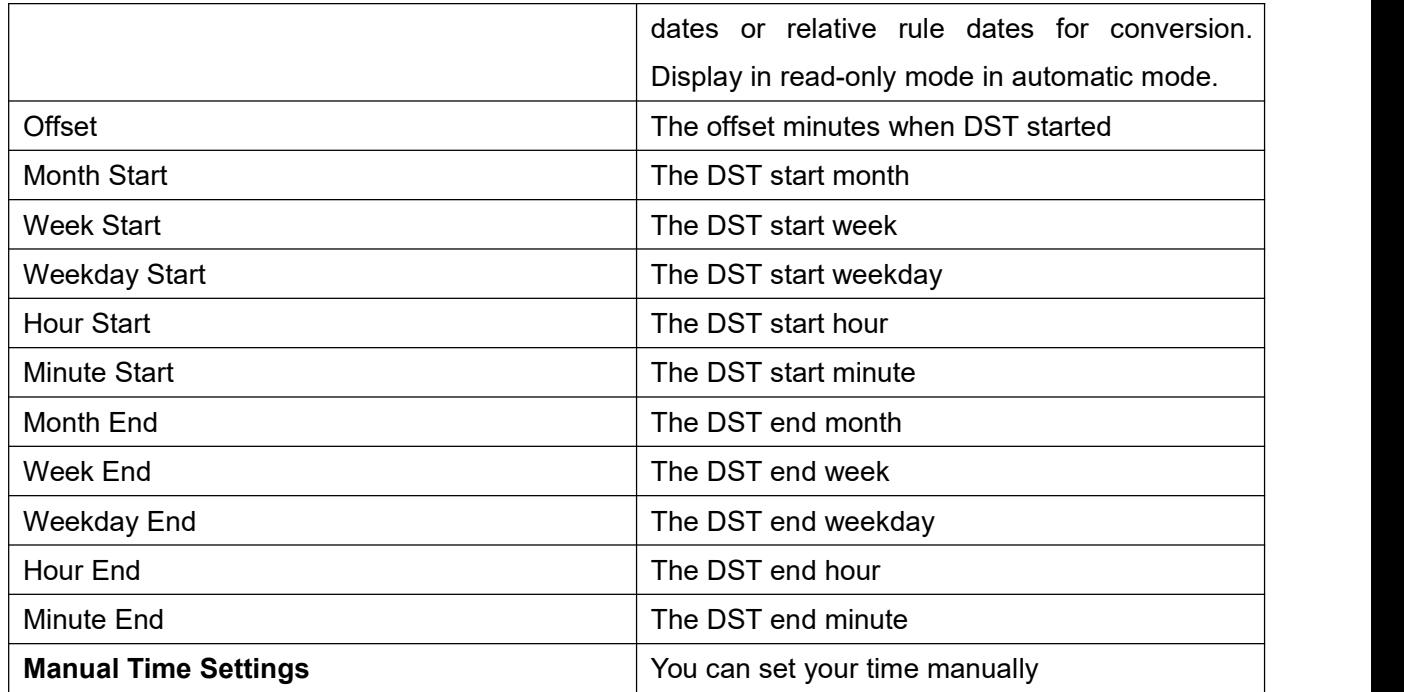

# <span id="page-55-0"></span>**11.22 Phone settings >> Tone**

This page allows users to configure a phone prompt.

You can either select the country area or customize the area. If the area is selected, it will bring out the following information directly. If you choose to customize the area, you can modify the button tone, call back tone and other information.

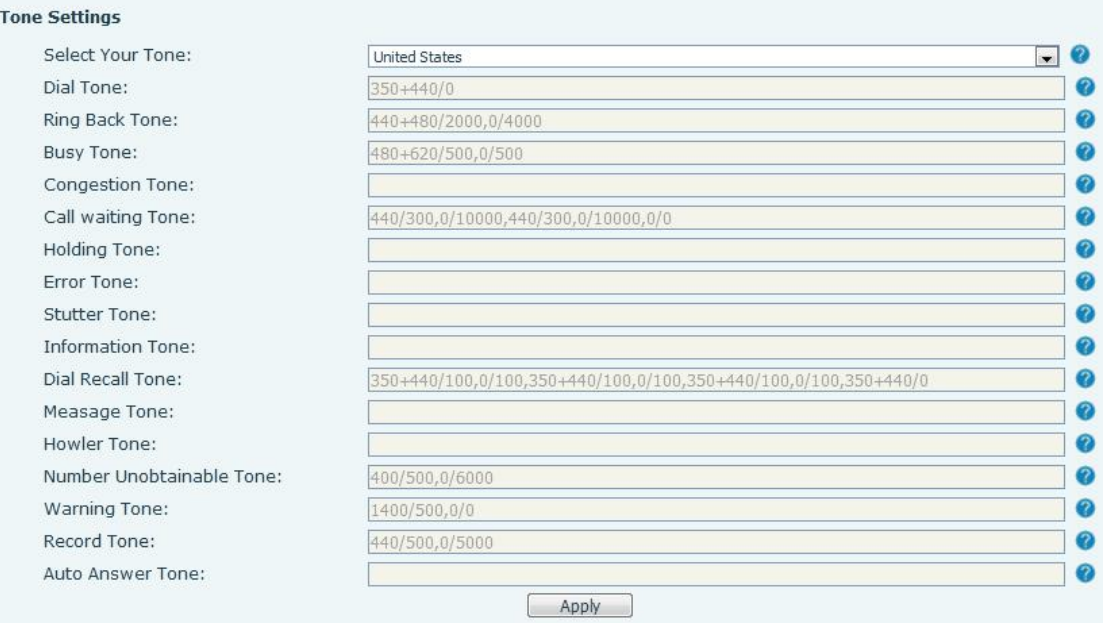

<span id="page-55-1"></span>*Picture 25 - Tone settings on the web*

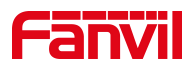

### <span id="page-56-0"></span>**11.23 Phonebook >> Call List**

Restricted Incoming Calls:

It is similar like a blacklist. Add the number to the blacklist, and the user will no longer receive calls from the stored number until the user removes it from the list. Users can add specific Numbers to the blacklist or add specific prefixes to the blacklist to block calls with all Numbers with this prefix.

■ Restricted Outgoing Calls:

Adds a number that restricts outgoing calls and cannot be called until the number is removed from the table.

### <span id="page-56-1"></span>**11.24 Phonebook >> Web Dial**

Use web pages for call, reply, and hang up operations.

### <span id="page-56-2"></span>**11.25 CallLog**

The phone can store up to 600 call records,The user can browse the complete call record in this page. The call record can be sorted by time, call number, contact name or line, and the call record can be screened by call record type (incoming call, outgoing call, missed call, forward call).

The user can also save the number in the call record to his/her phone book or add it to the blacklist/whitelist.

Users can also dial the web page by clicking on the number in the call log. The user can delete the call records by pressing the delete button, or select all the call records by exporting

### <span id="page-56-3"></span>**11.26 Function Key >> Function Key**

<span id="page-56-4"></span>*Table 15 - Function Key configuration*

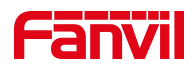

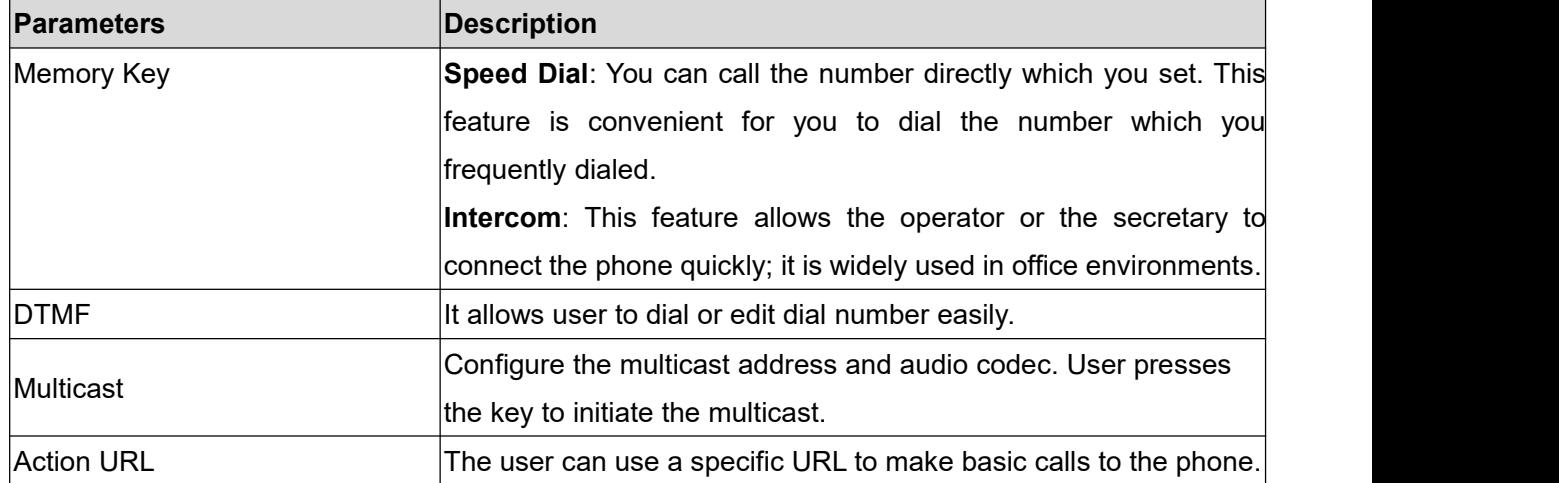

### <span id="page-57-0"></span>**11.27 Function Key >> Speed Dial List**

The user can configure the number button "0~9" to be the speed dial key. After the configuration is completed according to the figure below, the user can press the configured shortcut key for the phone to quickly dial the configuration number.Can more quickly and conveniently exhale, eliminating the need to dial, check the number of the trouble.

### <span id="page-57-1"></span>**11.28 Security >> Web Filter**

The user can set up a configuration management phone that allows only machines with a certain network segment IP access.

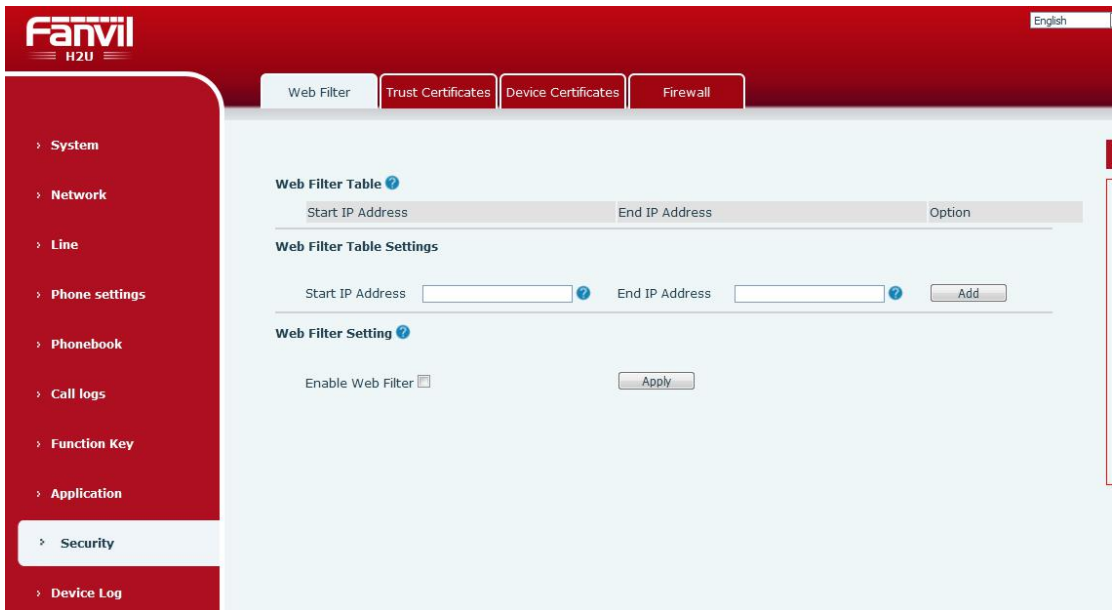

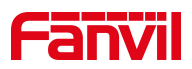

#### <span id="page-58-1"></span>*Picture 26 - Web Filter settings*

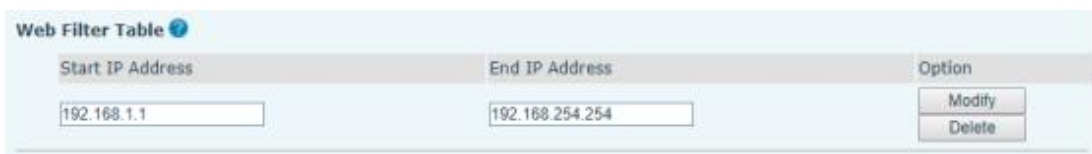

<span id="page-58-2"></span>*Picture 27 - Web Filter Table*

Add and remove IP segments that are accessible; Configure the starting IP address within the start IP, end the IP address within the end IP, and click [**Add**] to submit to take effect. A large network segment can be set, or it can be divided into several network segments to add. When deleting, select the initial IP of the network segment to be deleted from the drop-down menu, and then click [**Delete**] to take effect.

Enable web page filtering: configure enable/disable web page access filtering; Click the "apply" button to take effect.

Note: if the device you are accessing is in the same network segment as the phone, please do not configure the filter segment of the web page to be outside your own network segment, otherwise you will not be able to log in the web page.

### <span id="page-58-0"></span>**11.29 Security >> Trust Certificates**

Set whether to open license certificate and general name validation, select certificate module.

You can upload and delete uploaded certificates.

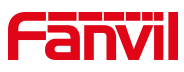

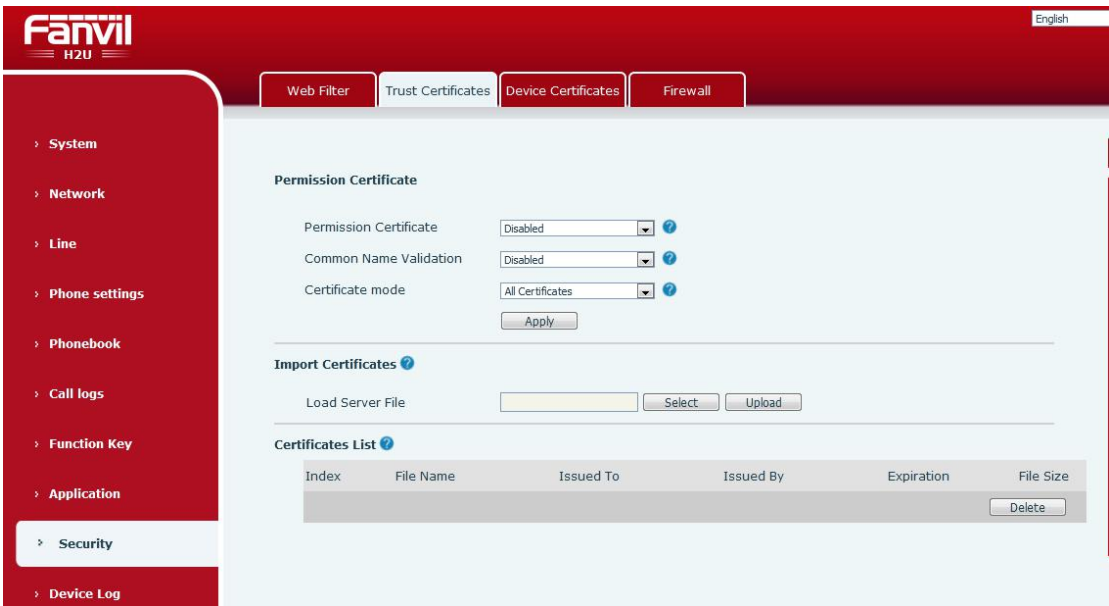

<span id="page-59-1"></span>*Picture 28 - Certificate of settings*

# <span id="page-59-0"></span>**11.30 Security >> Device Certificates**

Select the device certificate as the default and custom certificate. You can upload and delete uploaded certificates.

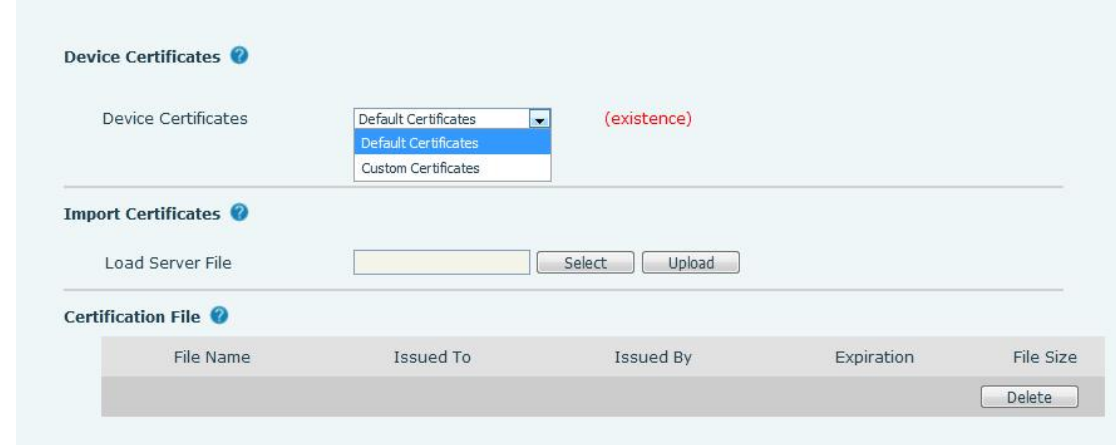

<span id="page-59-2"></span>*Picture 29 - Device certificate setting*

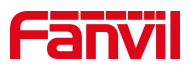

### <span id="page-60-0"></span>**11.31 Security >> Firewall**

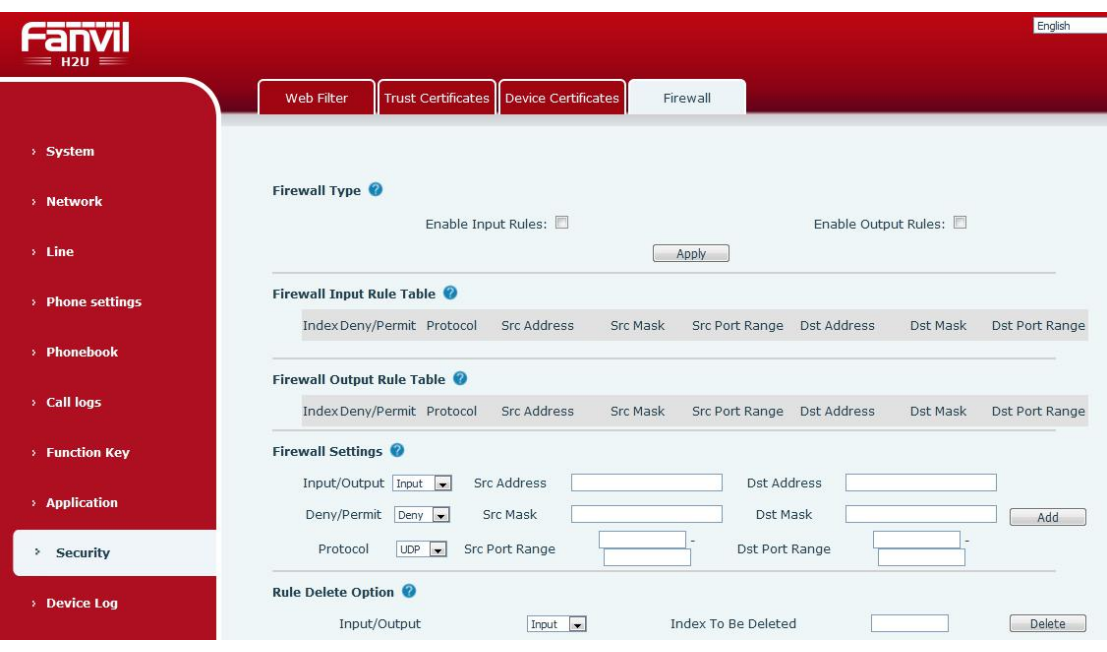

<span id="page-60-1"></span>*Picture 30 - Network firewall Settings*

Through this page can set whether to enable the input, output firewall, at the same time can set the firewall input and output rules, using these Settings can prevent some malicious network access, or restrict internal users access to some resources of the external network, improve security.

Firewall rule set is a simple firewall module. This feature supports two types of rules: input rules and output rules. Each rule is assigned an ordinal number, allowing up to 10 for each rule.

Considering the complexity of firewall Settings, the following is an example to illustrate:

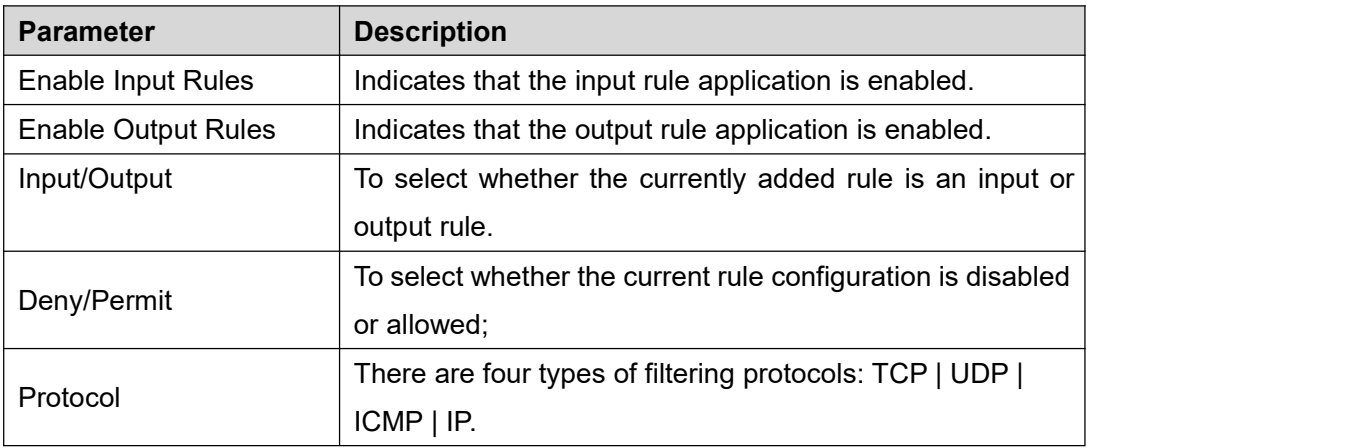

<span id="page-60-2"></span>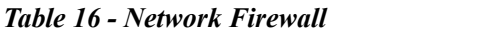

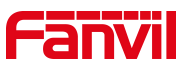

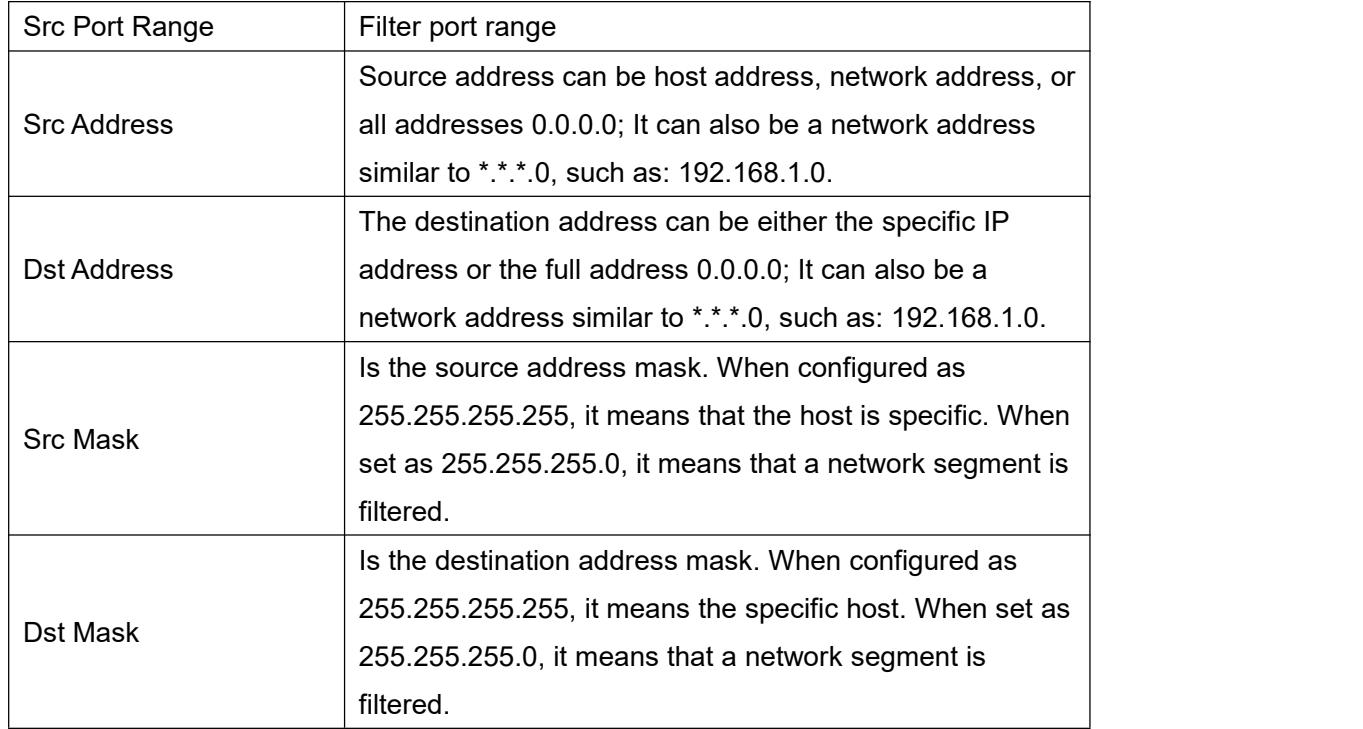

After setting, click [Add] and a new item will be added in the firewall input rule, as shown in the figure below:

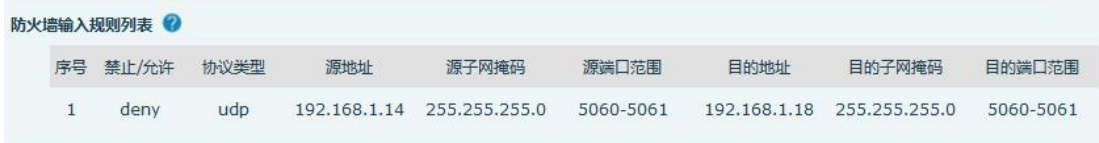

#### <span id="page-61-0"></span>*Picture 31 - Firewall Input rule table*

Then select and click the button [**Apply**].

In this way, when the device is running: ping 192.168.1.118, the packet cannot be sent to 192.168.1.118 because the output rule is forbidden. However, other IP of the ping 192.168.1.0 network segment can still receive the response packet from the destination host normally.

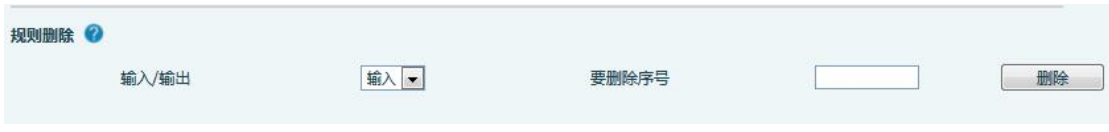

<span id="page-61-1"></span>*Picture 32 - Delete firewall rules*

Select the list you want to delete and click [**Delete**] to delete the selected list.

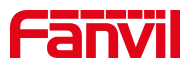

# <span id="page-62-0"></span>**11.32 Device Log >> Device Log**

You can grab the device log, and when you encounter an abnormal problem, you can send the log to the technician to locate the problem. See 12.5 Get log [information.](#page-65-0)

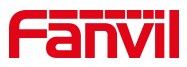

### <span id="page-63-0"></span>**12 Trouble Shooting**

When the phone is not in normal use, the user can try the following methods to restore normal operation of the phone or collect relevant information and send a problem report to Fanvil technical support mailbox.

### <span id="page-63-1"></span>**12.1 Get Device System Information**

Users can get information by pressing the [**Menu**] >> [**Status**] option in the phone.The following information will be provided:

The network information

Equipment information (model, software and hardware version), etc.

### <span id="page-63-2"></span>**12.2 Reboot Device**

Users can reboot the device from soft-menu, [**Menu**] >> [**Basic**] >> [**Reboot System**], and confirm the action by [**OK**]. Or, simply remove the power supply and restore it again.

### <span id="page-63-3"></span>**12.3 Reset Device to Factory Default**

Reset Device to Factory Default willerase all user's configuration, preference, database and profiles on the device and restore the device back to the state as factory default.

To perform a factory default reset, user should press [**Menu**] >> [**Advanced**] , and then input the password to enter the interface. Then choose [**Factory Reset**] and press [**Enter**], and confirm the action by [**OK**]. The device will be rebooted into a clean factory default state.

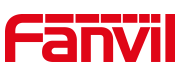

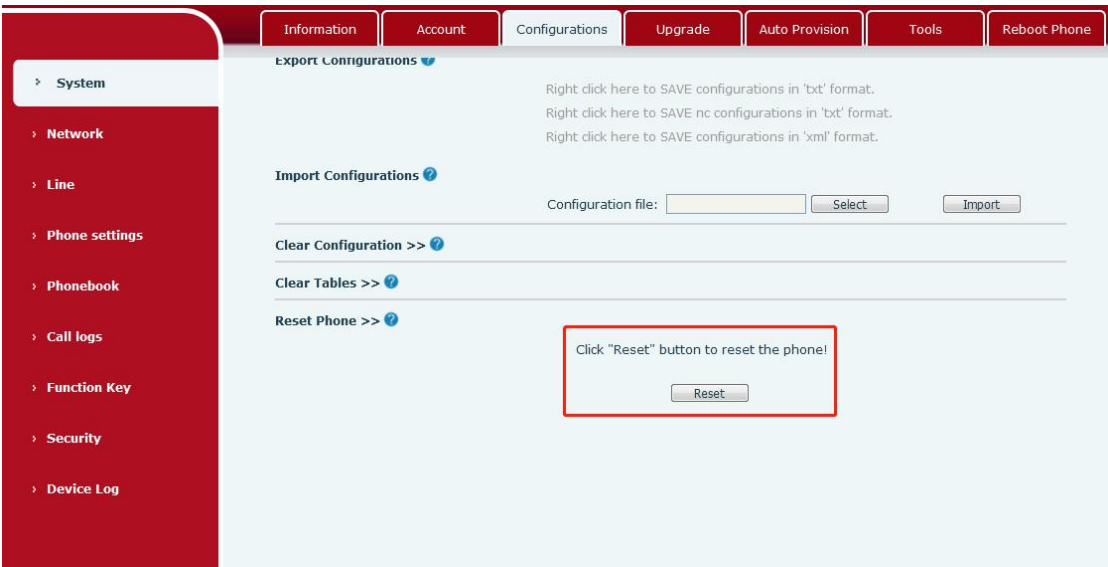

<span id="page-64-1"></span>*Picture 33 - Reset*

### <span id="page-64-0"></span>**12.4 Network Packets Capture**

Sometimes it is helpful to dump the network packets of the device for issue identification. To get the packets dump of the device, user needs to log in the device web portal, open page [**System**] >> [**Tools**] and click [**Start**] in "Network Packets Capture" section. A pop-up message will be prompt to ask user to save the capture file. User then should perform relevant operations such as activate/deactivate line or making phone calls and click [**Stop**] button in the web page when operation finished. The network packets of the device during the period have been dumped to the saved file.

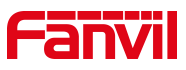

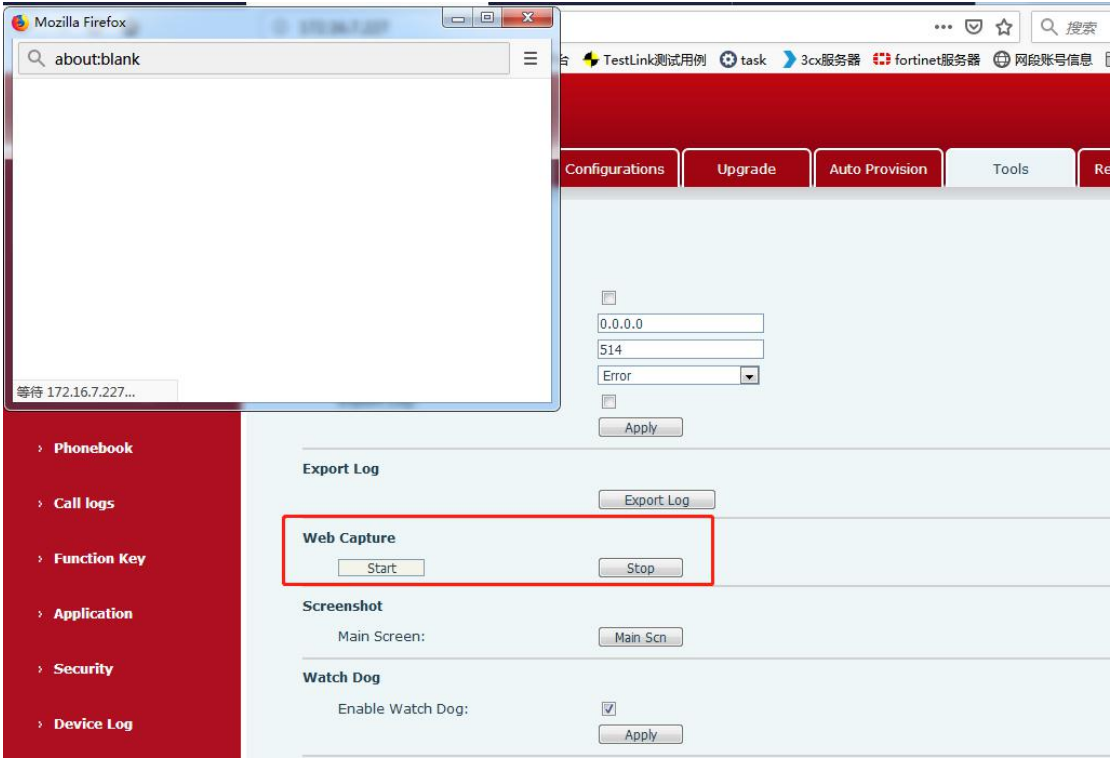

<span id="page-65-2"></span>*Picture 34 - Web capture*

User may examine the packets with a packet analyzer or send it to Fanvil support mailbox.

### <span id="page-65-0"></span>**12.5 Get Log Information**

Log information is helpful when encountering an exception problem. In order to get the log information of the phone, the user can log in the phone web page, open the page [**Device log**], click the [**Start**] button, follow the steps of the problem until the problem appears, and then click the [**End**] button, [**Save**] to local analysis or send the log to the technician to locate the problem.

### <span id="page-65-1"></span>**12.6 Common Trouble Cases**

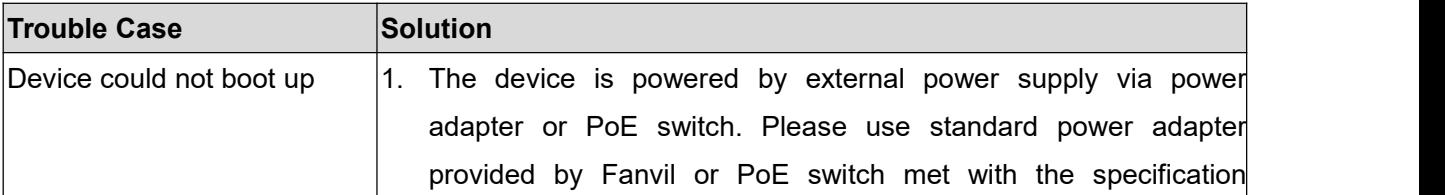

<span id="page-65-3"></span>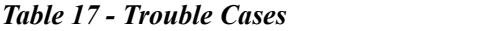

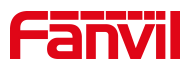

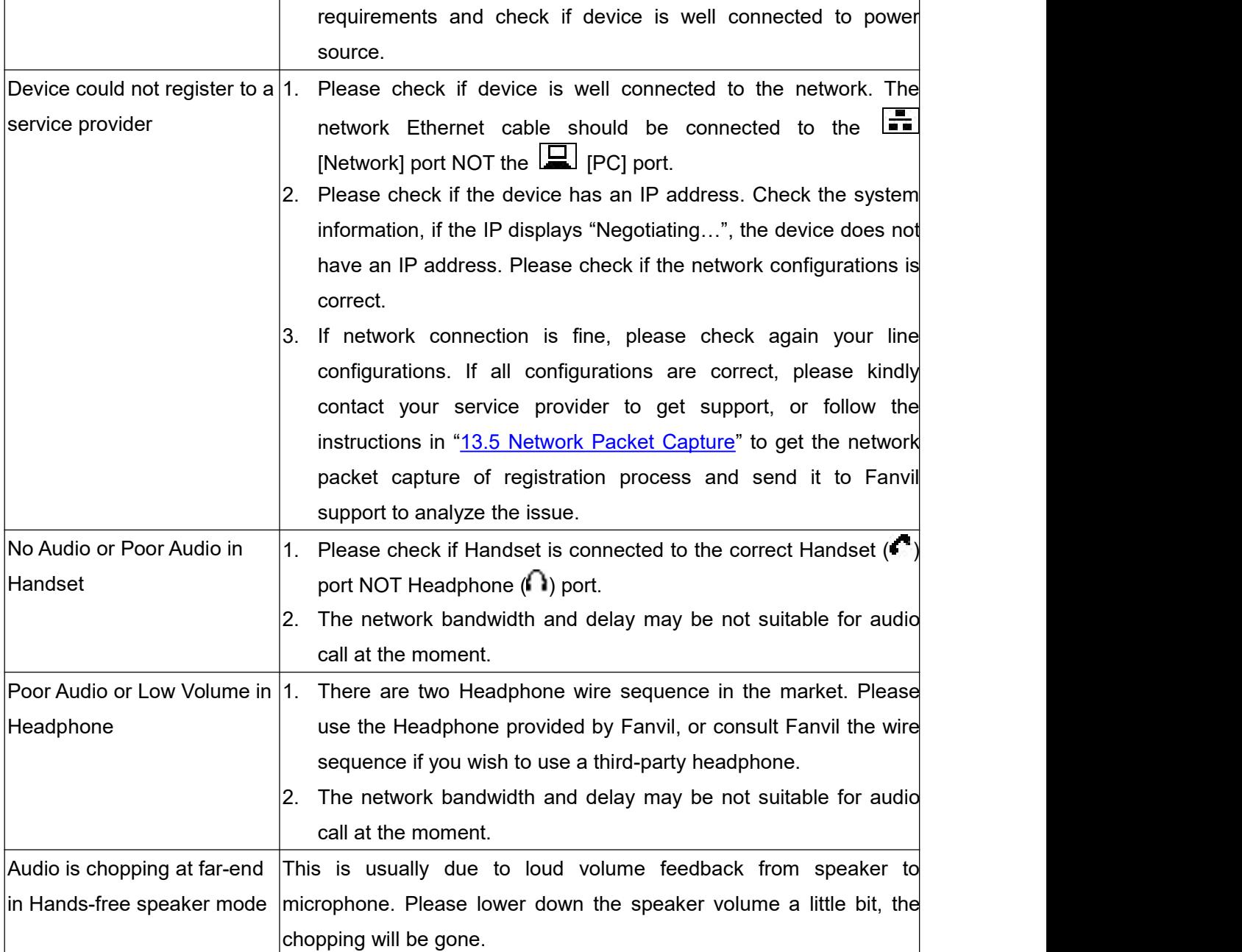